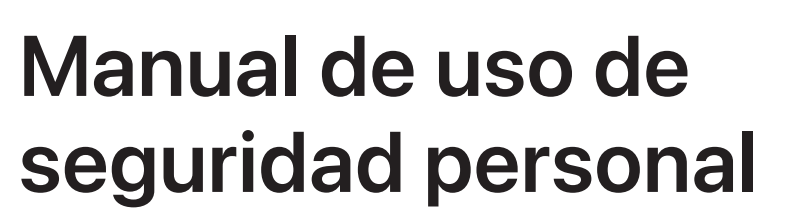

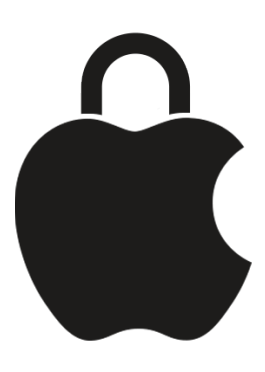

**Cuida tu seguridad y mantén la privacidad de tus datos**

# Contenido

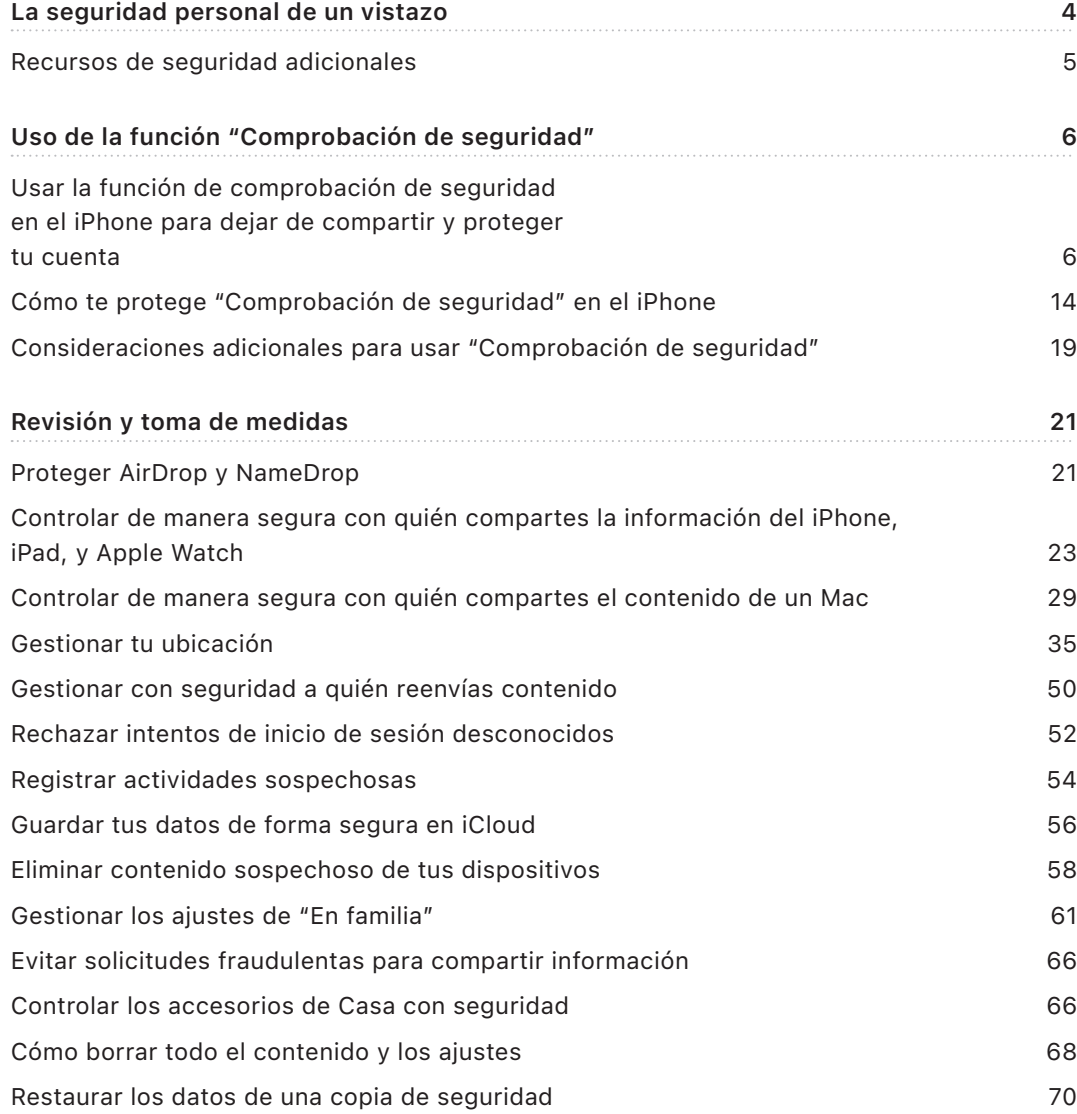

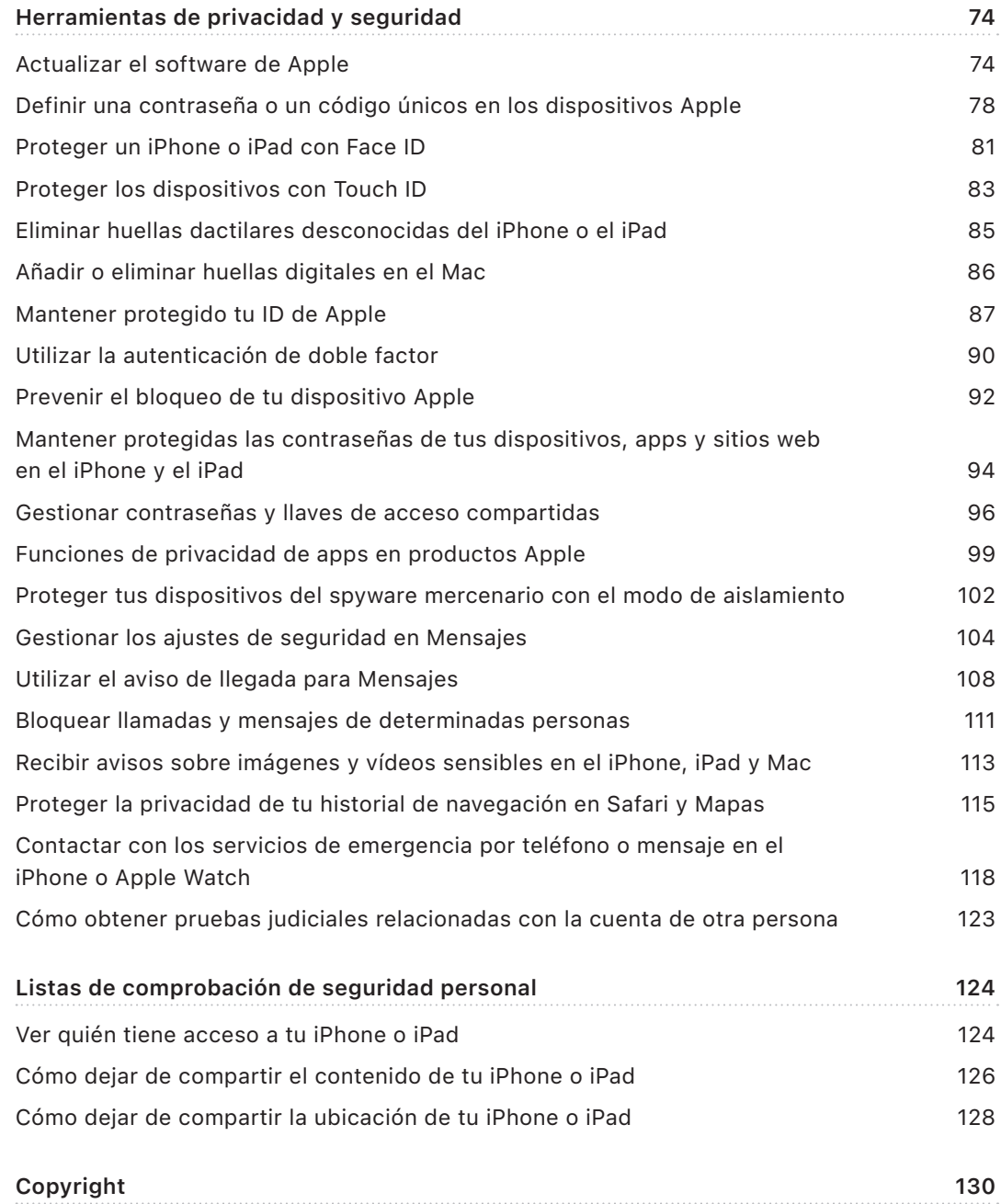

# <span id="page-3-0"></span>La seguridad personal de un vistazo

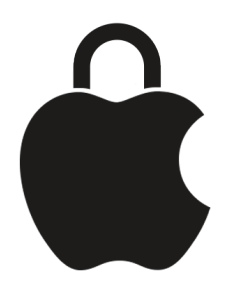

Apple te permite conectar fácilmente con tus seres queridos y te ayuda a mantenerte al tanto de los datos que compartes y con quién. Tanto si le has concedido acceso a una persona a tu información personal y luego cambias de opinión como si te preocupa que alguien con acceso a tu dispositivo o tus cuentas haya realizado cambios sin tu permiso, este manual te ofrece estrategias y soluciones que pueden ayudarte a recuperar el control de tus datos.

Este recurso se aplica principalmente a los dispositivos Apple con las versiones más recientes de los sistemas operativos (iOS 17, iPadOS 17 y macOS Sonoma 14), pero también al Apple Watch y al HomePod.

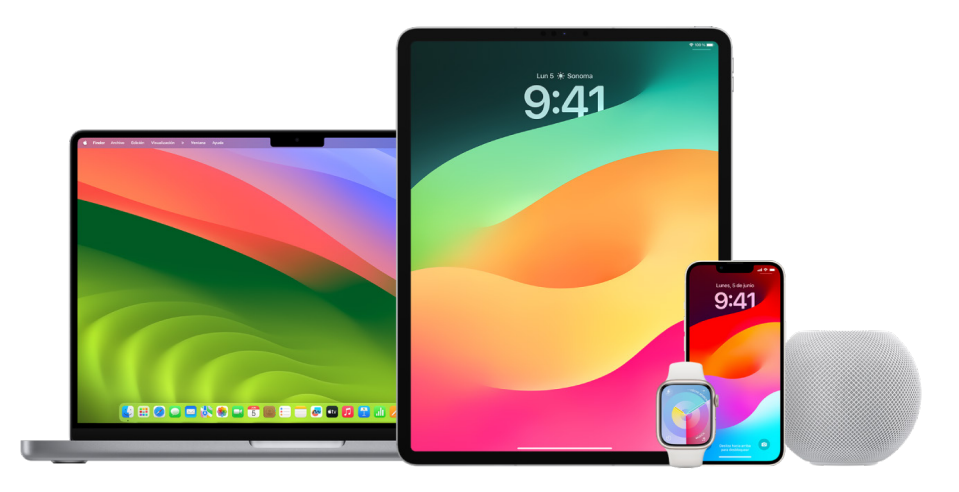

<span id="page-4-0"></span>En iOS 16 o posterior, puedes utilizar la función de comprobación de seguridad en el iPhone para ver rápidamente qué estás compartiendo y con quién. Después podrás decidir si quieres dejar de compartir esta información. Incluso si aún no has actualizado a iOS 16, puedes seguir viendo tareas de listas de comprobación de Apple y otras más avanzadas que te ayudan a defenderte de situaciones de maltrato y acoso en las que se utiliza la tecnología. Estas tareas incluyen instrucciones paso a paso para revocar el acceso a tu información a una persona a la que se lo habías concedido con anterioridad, como los datos de ubicación de la app Buscar y las reuniones que has compartido en Calendario, entre otros datos. También te explicaremos funciones que puedes usar para mejorar tu seguridad personal, por ejemplo, cómo avisar automáticamente a alguien de que has llegado bien a casa o cómo activar "Emergencia SOS".

Este manual se actualiza periódicamente para ofrecerte la información que necesitas para sentirte a salvo mientras usas tus productos Apple.

**Consejo:** Donde corresponde, se ofrece directamente o a través de un enlace información adicional para otros productos, incluidos enlaces a los manuales de uso de los dispositivos Apple. Si te resulta más cómodo, puedes descargar este manual en PDF e imprimirlo. Todas las funciones, instrucciones y ajustes pueden variar en función del modelo de producto o la versión de software. Si necesitas asistencia con una función determinada, busca en la página de Soporte técnico de Apple en <https://support.apple.com/es-es>.

### Recursos de seguridad adicionales

Si crees que tu seguridad está en peligro, los siguientes recursos también pueden resultarte de ayuda:

- *Estados Unidos:* [The Safety Net Project](https://www.techsafety.org/resources-survivors) (https://www.techsafety.org/resources-survivors)
- *Estados Unidos:* [National Center for Victims of Crime](https://victimsofcrime.org/getting-help/) (https://victimsofcrime.org/getting-help/)
- *Reino Unido:* [Refuge UK](https://refuge.org.uk/i-need-help-now/how-we-can-help-you/national-domestic-abuse-helpline/) (https://refuge.org.uk/i-need-help-now/how-we-can-help-you/ national-domestic-abuse-helpline/)
- *Australia:* [WESNET Safety Net Australia](https://techsafety.org.au/resources/resources-women/) (https://techsafety.org.au/resources/resources-women/)

# <span id="page-5-0"></span>Uso de la función "Comprobación de seguridad"

# Usar la función de comprobación de seguridad en el iPhone para dejar de compartir y proteger tu cuenta

Si temes por tu seguridad personal, puedes utilizar la función "Comprobación de seguridad" del iPhone para dejar de compartir tu información rápidamente, o bien revisar y actualizar lo que compartes con ciertas personas y apps. "Comprobación de seguridad" requiere iOS 16 o posterior. (Para saber qué versión de software tienes instalada en tu dispositivo, ve a Ajustes > General y, a continuación, toca Información).

Hay dos maneras de dejar de compartir usando la función de comprobación de seguridad:

- Utiliza la función de [restablecimiento de emergencia](#page-6-0) para dejar de compartir los tipos de ítems compartidos que figuran en [Cómo te protege "Comprobación de seguridad".](#page-13-1) El restablecimiento de emergencia también te permite revisar y restaurar los ajustes asociados con tu ID de Apple.
- Utiliza la [gestión de accesos y datos compartidos](#page-7-0) para dejar de compartir información con ciertas personas o apps. Si quieres revisar qué compartes y con quién, utiliza esta opción.

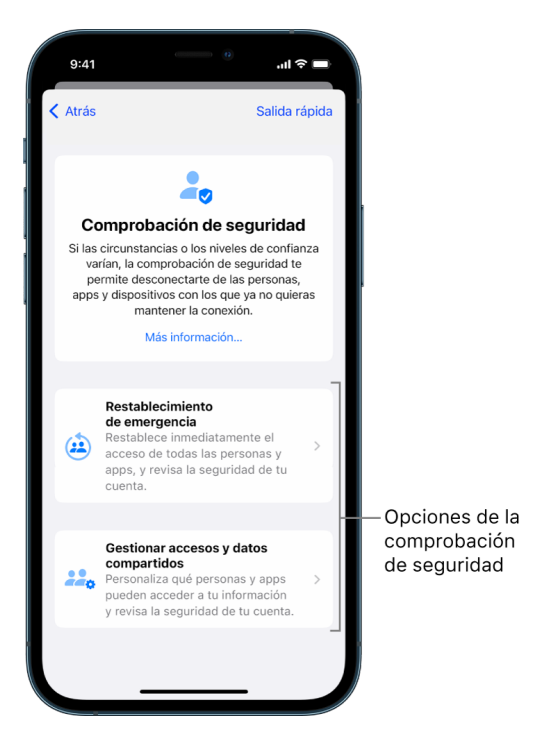

Si utilizas "Restablecimiento de emergencia" y "Gestionar accesos y datos compartidos", ten en cuenta:

- La gente puede saber que has dejado de compartir información con ella.
- Si dejas de compartir información, es posible que pierdas el acceso a esos datos compartidos, como fotos y notas.

Para obtener más información sobre la comprobación de seguridad, consulta "[Cómo te](#page-13-1)  [protege 'Comprobación de seguridad' en el iPhone](#page-13-1)", más abajo en este documento.

#### **Salir rápidamente de la comprobación de seguridad**

Hay un botón que se llama "Salida rápida" que te permite salir de "Comprobación de seguridad" con solo tocarlo. Antes de usar "Salida rápida", se guardarán todos los cambios que hayas hecho.

• Toca "Salida rápida" en cualquier pantalla de comprobación de seguridad para cerrar la app Ajustes inmediatamente y volver a la pantalla de inicio.

#### <span id="page-6-0"></span>**¿Cómo se usa el restablecimiento de emergencia de "Comprobación de seguridad"?**

- 1. Ve a Ajustes > Privacidad y seguridad > Comprobación de seguridad.
- 2. Toca "Restablecimiento de emergencia" y sigue las instrucciones que aparecen en pantalla.

El progreso se guarda sobre la marcha.

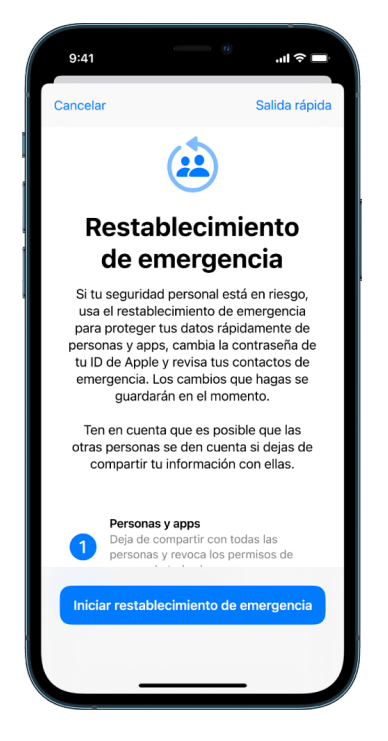

3. Cuando hayas terminado, consulta [Comprobar que has dejado de compartir,](#page-10-0) más abajo.

*Nota:* Si tienes activada la protección en caso de robo del dispositivo, puede que el funcionamiento de la comprobación de seguridad varíe un poco. Para obtener más información sobre la protección en caso de robo del dispositivo, consulta el artículo de soporte técnico de Apple [Acerca de la protección en caso de robo para el iPhone](https://support.apple.com/HT212510) (https://support.apple.com/HT212510).

#### <span id="page-7-0"></span>**¿Cómo se usa la gestión de accesos y datos compartidos de "Comprobación de seguridad"?**

Cuando quieras saber mejor lo que compartes, utiliza la opción "Gestionar accesos y datos compartidos" para revisar y restablecer la información que compartes con la gente, revisar y restablecer la información a la que tienen acceso las apps y actualizar la seguridad de tu dispositivo e ID de Apple. El progreso se guarda sobre la marcha.

- 1. Ve a Ajustes > Privacidad y seguridad > Comprobación de seguridad.
- 2. Toca "Gestionar accesos y datos compartidos".
- 3. Para dejar de compartir información con otras personas, realiza alguna de las siguientes operaciones:
	- Toca Personas, selecciona las personas de la lista, revisa la información que compartes con ellas y decide qué información quieres dejar de compartir con las personas seleccionadas.
	- Toca Información, selecciona las apps de la lista, revisa la información que compartes con cada persona y decide qué información quieres dejar de compartir con las personas seleccionadas.
- 4. Para dejar de compartir información con otras apps, realiza alguna de las siguientes operaciones:
	- Toca Apps, selecciona las apps de la lista, revisa la información que compartes con ellas y decide qué información quieres dejar de compartir con las apps seleccionadas.

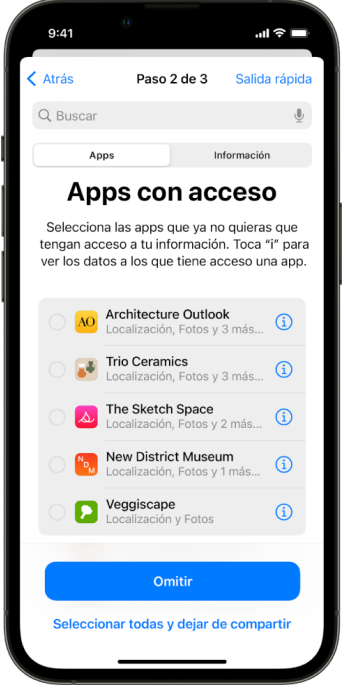

- Toca Información, selecciona la información que compartes de la lista, revisa la información que compartes con las apps y decide qué información quieres dejar de compartir con las apps seleccionadas.
- 5. Toca Continuar y realiza cualquiera de las siguientes operaciones:

*Nota:* Se te pide que revises solo el contenido en el que puedas hacer cambios.

- Revisa y elimina los dispositivos conectados a tu ID de Apple.
- Revisa y actualiza los números de teléfono utilizados para verificar tu identidad.
- Actualiza la contraseña de tu ID de Apple.
- Añade o actualiza tus contactos de emergencia.
- Actualiza el código de acceso de tu dispositivo y tu información de Face ID o Touch ID.
- Revisa y elimina ordenadores sincronizados (Solo iOS 17 o posterior)
- Si tienes iCloud+ y aún no has activado el relay privado, puedes hacerlo ahora (Solo iOS 17 o posterior)

6. Toca OK.

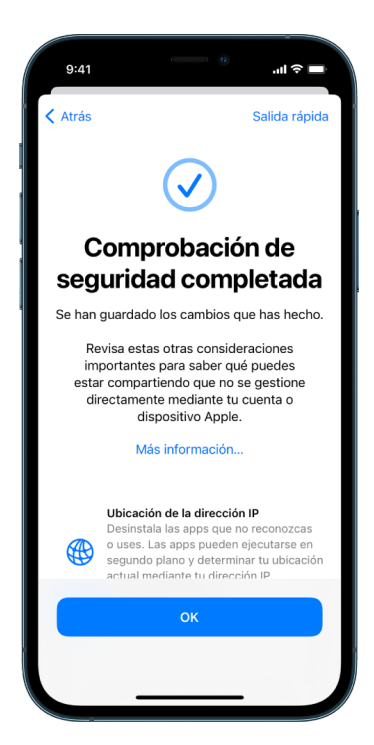

7. Cuando hayas terminado, pasa a la siguiente tarea para [comprobar que has dejado de](#page-10-0)  [compartir.](#page-10-0)

**Importante:** Revisa las [consideraciones adicionales para usar "Comprobación de](#page-18-1)  [seguridad"](#page-18-1), más abajo en este documento, donde encontrarás consejos para proteger tu información privada más allá de la comprobación de seguridad.

#### <span id="page-10-0"></span>**Comprobar que has dejado de compartir**

Después de usar "Consideraciones adicionales para usar 'Comprobación de seguridad'", puedes confirmar que se han efectuado los cambios. Puedes comprobar que ya no hay acceso ni se comparten datos. Se hace en tres pasos:

• *Paso 1:* Comprueba que has dejado de compartir información con todas las personas.

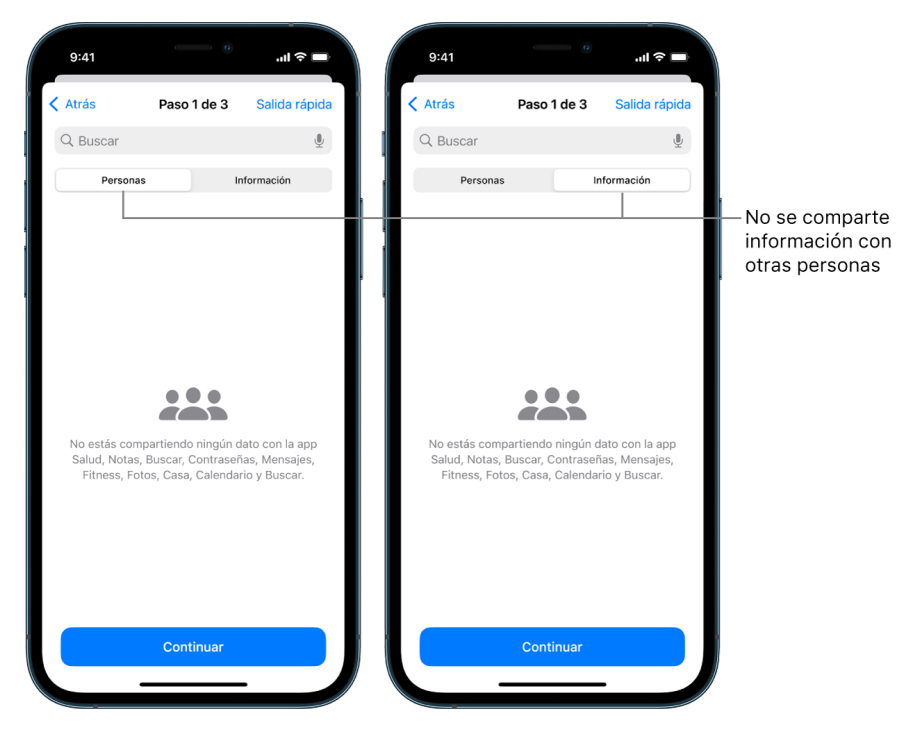

• *Paso 2:* Comprueba que has dejado de compartir con apps.

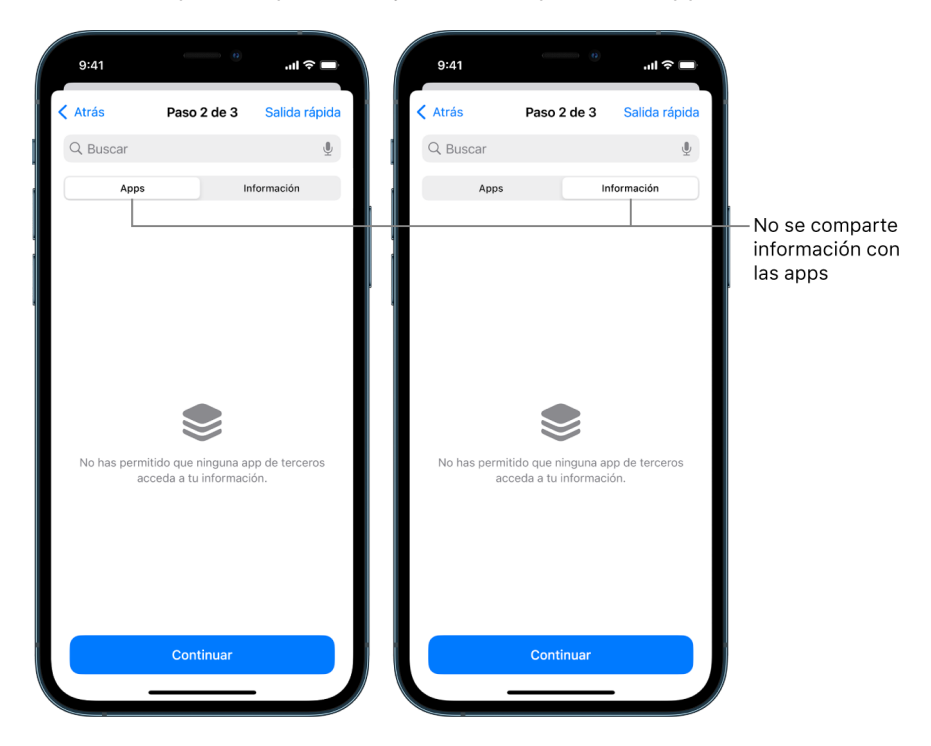

- *Paso 3:* Comprueba los cambios en la cuenta que hayas hecho:
	- Dispositivos conectados a tu ID de Apple.
	- Números de teléfono utilizados para verificar tu identidad.

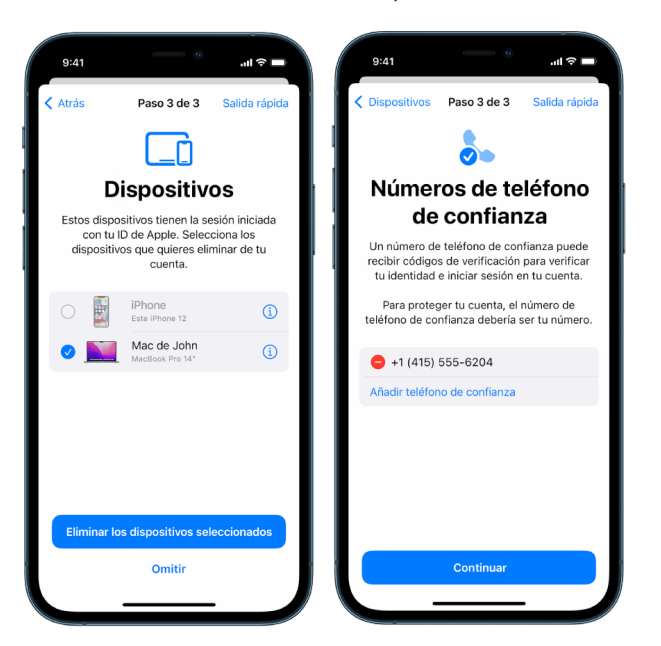

• Contactos de emergencia que hayas añadido o cambiado.

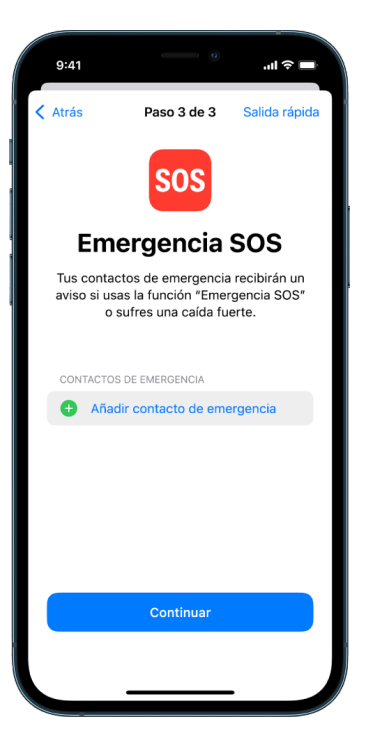

• Ordenadores sincronizados que hayas eliminado.

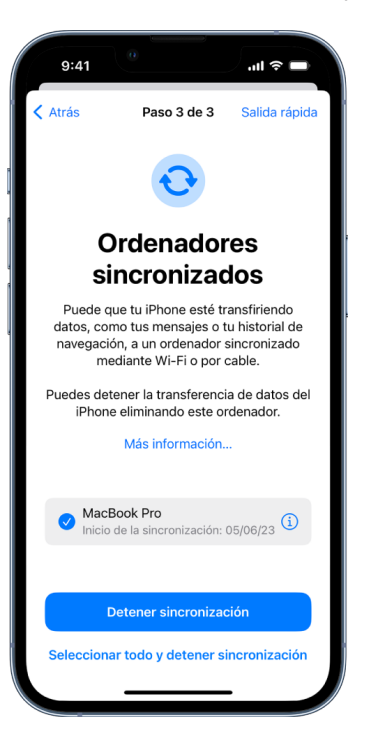

## <span id="page-13-1"></span><span id="page-13-0"></span>Cómo te protege "Comprobación de seguridad" en el iPhone

Si temes por tu seguridad personal, puedes utilizar la función "Comprobación de seguridad" del iPhone para dejar de compartir tu información rápidamente, o bien revisar y actualizar lo que compartes con ciertas personas y apps.

**Si necesitas dejar de compartir información de inmediato,** consulta [¿Cómo se usa el](#page-6-0)  [restablecimiento de emergencia de "Comprobación de seguridad"?,](#page-6-0) más arriba en este documento.

**Si necesitas revisar o dejar de compartir información con ciertas personas o apps,**  consulta [¿Cómo se usa la gestión de accesos y datos compartidos de "Comprobación de](#page-7-0)  [seguridad"?,¿Cómo se usa la gestión de accesos y datos compartidos de "Comprobación](#page-7-0)  [de seguridad"?](#page-7-0)más arriba en este documento.

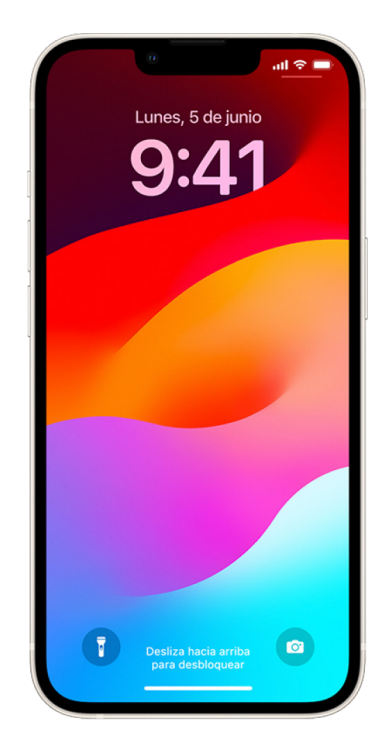

### ¿Para qué sirve "Comprobación de seguridad"?

Puedes utilizar la función "Comprobación de seguridad" para ver con quién compartes información, aplicar restricciones a las apps Mensajes y FaceTime de tu iPhone, restablecer los permisos de privacidad de las apps, cambiar tu código de acceso o cambiar la contraseña de tu ID de Apple, entre otras cosas.

Si, después de haber utilizado la función "Comprobación de seguridad", quieres volver a compartir tus datos con alguien, solo tienes que abrir la app o servicio cuya información quieres compartir y compartirla de nuevo.

Si tienes activada la protección en caso de robo del dispositivo, puede que el funcionamiento de la comprobación de seguridad varíe un poco. Para obtener más información sobre la protección en caso de robo del dispositivo, consulta el artículo de soporte técnico de Apple [Acerca de la protección en caso de robo para el iPhone](https://support.apple.com/HT212510) (https://support.apple.com/HT212510).

*Nota:* Si tu iPhone tiene restricciones de tiempo de uso activadas o un perfil de gestión de dispositivos móviles (MDM) instalado, puedes seguir utilizando la función de comprobación de seguridad, pero es posible que algunas opciones no estén disponibles.

### ¿Qué necesito para usar la comprobación de seguridad?

La comprobación de seguridad solo está disponible en un iPhone con iOS 16 o posterior. Para usar la función de comprobación de seguridad, debes tener un ID de Apple que use la autenticación de doble factor. Además, debes haber iniciado sesión en Ajustes > [*tu nombre*] en el iPhone. (Para saber qué versión de software tienes instalada en tu dispositivo, ve a Ajustes > General y, a continuación, toca Información).

Para acceder a la función "Comprobación de seguridad", ve a Ajustes > Privacidad y seguridad > Comprobación de seguridad.

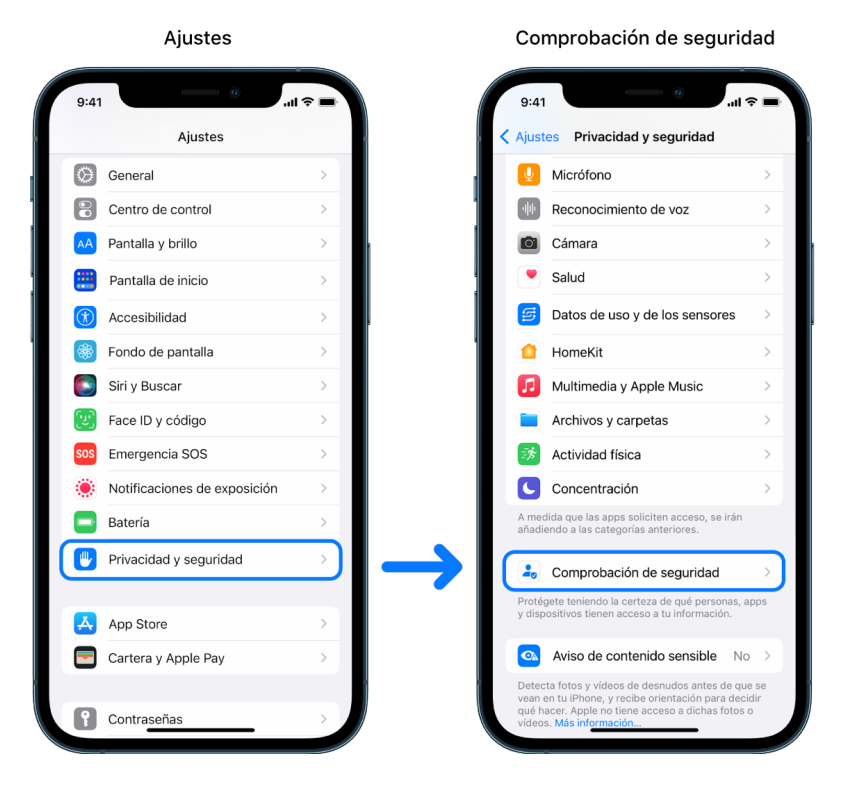

*Nota:* Si no tienes acceso a la función "Comprobación de seguridad" o no consigues utilizar esa función, puedes configurar de forma manual los ajustes para compartir y dar acceso a tu dispositivo y cuentas. Consulta [Cómo dejar de compartir el contenido de tu iPhone o](#page-125-1)  [iPad,](#page-125-1) más abajo en este documento.

### ¿Qué apps de Apple dejan de compartir información con personas cuando se usa la función de comprobación de seguridad?

La función de comprobación de seguridad puede dejar de compartir con otras personas información de las siguientes apps de Apple:

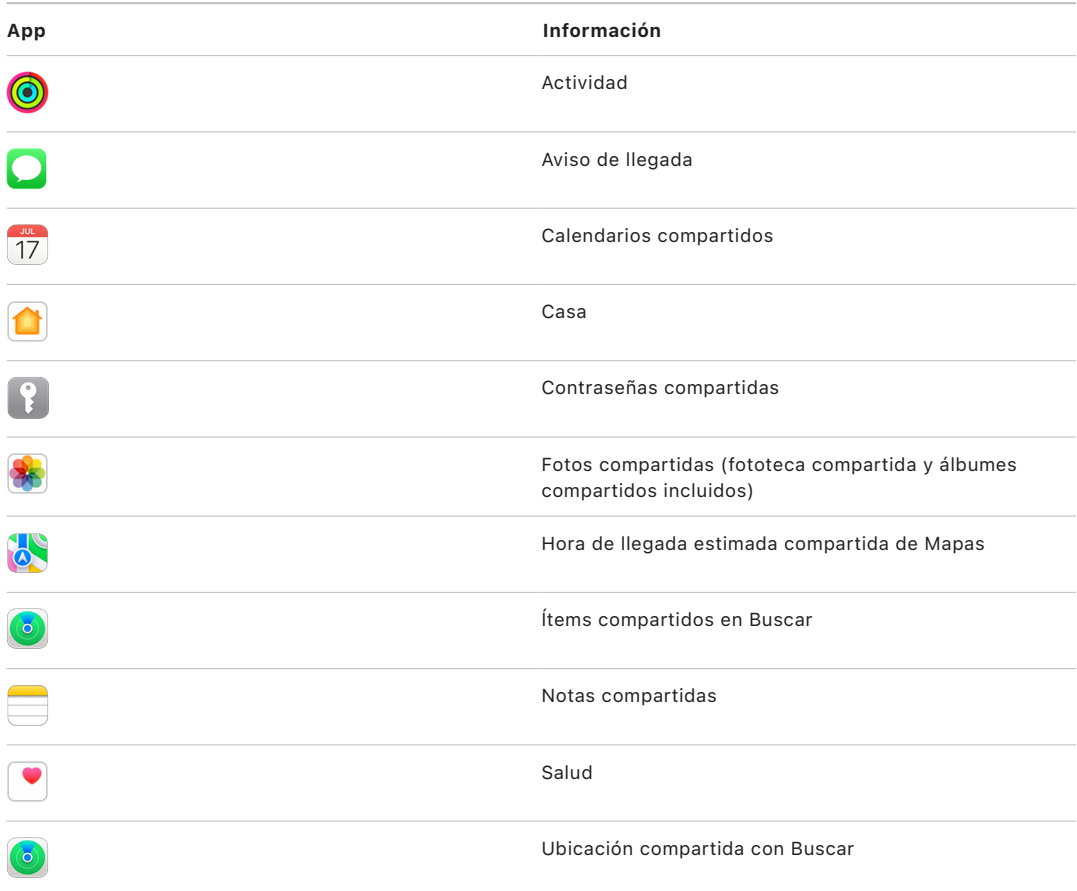

### ¿Qué información deja de compartirse con apps cuando se usa "Comprobación de seguridad"?

La función de comprobación de seguridad elimina de todas las apps del iPhone los datos recopilados por las siguientes apps, redes y funciones:

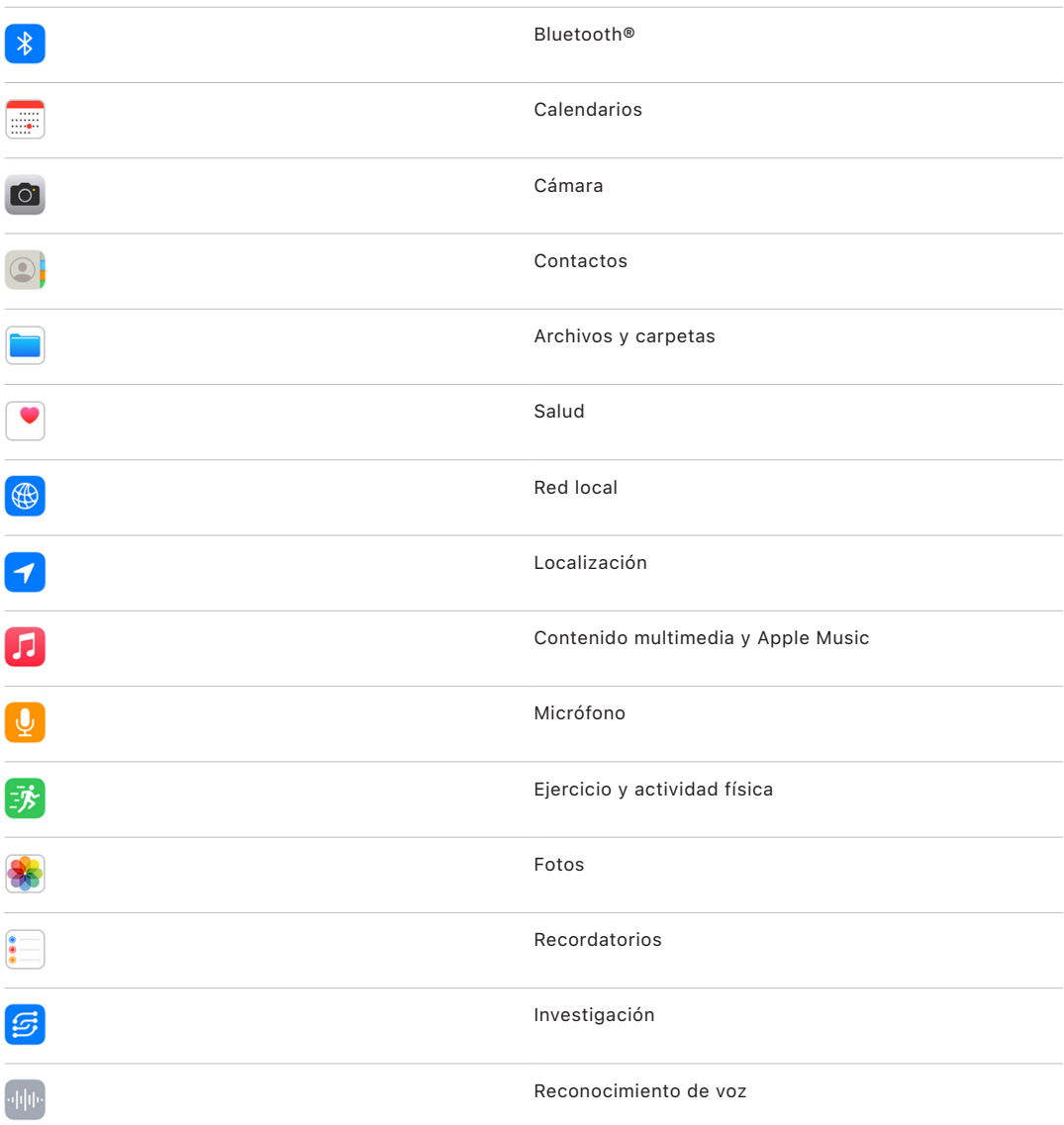

### ¿Cómo funciona "Comprobación de seguridad" con mi ID de Apple?

La función "Comprobación de seguridad" puede utilizarse para modificar información asociada con tu ID de Apple. Puedes utilizar la función de comprobación de seguridad para los siguientes fines:

- Comprobar qué dispositivos tienen iniciada sesión con tu cuenta y eliminarlos
- Comprobar y actualizar los números de teléfono de confianza
- Cambiar la contraseña de tu ID de Apple
- Actualizar tus contactos de emergencia
- Actualizar el código de acceso de tu dispositivo y tu información de Face ID o Touch ID

*Nota:* Si tienes activada la protección en caso de robo del dispositivo, puede que el funcionamiento de la comprobación de seguridad varíe un poco. Para obtener más información sobre la protección en caso de robo del dispositivo, consulta el artículo de soporte técnico de Apple [Acerca de la protección en caso de robo para el iPhone](https://support.apple.com/HT212510) (https://support.apple.com/HT212510).

### ¿En qué consiste el restablecimiento de emergencia?

La función "Comprobación de seguridad" incluye una opción llamada "Restablecimiento de emergencia" que sirve para dejar de compartir de inmediato los ítems enumerados anteriormente, lo cual incluye datos compartidos de todo tipo. El restablecimiento de emergencia también te permite revisar y restaurar los ajustes asociados con tu ID de Apple.

Si no tienes muy claro qué compartes ni con quién, consulta [Cómo funciona la gestión de](#page-7-0)  [accesos y datos compartidos](#page-7-0), más arriba en este documento.

## <span id="page-18-1"></span><span id="page-18-0"></span>Consideraciones adicionales para usar "Comprobación de seguridad"

Utiliza "Comprobación de seguridad" en el iPhone (con iOS 16 o posterior) para dejar de compartir tus datos y retirar los permisos de acceso de inmediato, o bien revisar y actualizar lo que compartes con ciertas personas y apps.

En algunos casos, compartirás información que la función "Comprobación de seguridad" no pueda revisar ni cambiar (por ejemplo, cuentas y contraseñas, contenido compartido en redes sociales o un iPad o Mac que puedan contener información que hayas compartido alguna vez). Las siguientes consideraciones pueden ayudarte a decidir qué medidas tomar para reducir la cantidad de información que compartes.

### Dirección IP y apps

Una dirección IP es un identificador único que tu proveedor de internet asigna a los dispositivos conectados a internet para que puedas usar la red. Las direcciones IP no transmiten tu ubicación exacta, pero sí dan una idea general de dónde estas, y permiten que las empresas de recopilación de datos te reconozcan con el tiempo. Las apps instaladas en tu dispositivo pueden usar tu dirección IP para recopilar información sobre tu ubicación general. Revisa las apps instaladas y elimina las que no uses o no reconozcas.

Para obtener más información sobre cómo revisar y eliminar apps instaladas, consulta ["Eliminar contenido sospechoso de tus dispositivos"](#page-57-1), más abajo en este documento.

### Cuentas y contraseñas

Piensa en qué cuentas de las que utilizas normalmente pueden contener información personal que quieras proteger, como las de banca digital, correo electrónico, redes sociales, educativas y demás. Cambia las contraseñas de estas cuentas para que nadie solo tú puedas acceder a ellas. Revisa los ajustes de seguridad y privacidad de cada cuenta para asegurarte de que tu información esté protegida. En el caso de las cuentas que utilizas para comunicarte, como las de correo electrónico, teléfono y mensajería, comprueba que no se esté reenviando nada sin tu permiso.

### Redes sociales

Recuerda que publicar fotos y otra información personal en las redes sociales puede revelar datos sobre tu ubicación y tu vida personal. Comprueba tus ajustes de privacidad, revisa tus listas de conexiones y seguidores y piénsatelo bien antes de publicar nada que pueda rebajar el nivel de seguridad que necesitas.

### Otros dispositivos tuyos o que utilizas

Comprueba los ajustes de acceso y para compartir de otros dispositivos que utilices para asegurarte de que tu información esté a salvo. Si estás con alguna otra persona, como tus hijos o amistades, recuerda que sus dispositivos también pueden estar compartiendo información.

### Rastreo no deseado

Las alertas de rastreo no deseado se crearon para evitar el uso de AirTags y otros accesorios de Buscar con el fin de rastrear a alguien sin su conocimiento. Para recibir alertas si un AirTag o cualquier otro accesorio de la red Buscar desconocido se está moviendo contigo, activa Bluetooth®, Localización y las notificaciones de rastreo. Para activar las notificaciones de rastreo, abre la app Buscar, toca Yo, baja hasta "Personalizar las notificaciones de rastreo" y activa "Permitir notificaciones".

Consulta el artículo de soporte técnico de Apple [Qué hacer si recibes un aviso de que](https://support.apple.com/HT212227)  [llevas contigo un AirTag, un accesorio de la red Buscar o unos AirPods](https://support.apple.com/HT212227) (https://support.apple.com/HT212227).

### Casa y HomeKit

Si formas parte de una casa de Apple y decides abandonarla, recuerda que la persona que lo gestiona puede seguir utilizando accesorios de HomeKit, como cámaras, que pueden afectar a tu seguridad personal.

Consulta ["Controlar los accesorios de Casa con seguridad"](#page-65-1), más abajo en este documento.

### Cartera de Apple

Si utilizas Cartera para compartir tarjetas o llaves, es posible que la persona con la que las compartes pueda ver tu historial de transacciones o de las puertas que has abierto o cerrado. Para ver tus últimas transacciones, abre la app Cartera. Recuerda que los datos de las transacciones bancarias también pueden verse a través de cuentas bancarias y tarjetas de crédito compartidas o si alguna otra persona tiene acceso virtual a tus cuentas bancarias. No olvides actualizar tus contraseñas.

### Plan móvil

Si formas parte de un plan móvil compartido, los demás miembros del plan pueden tener acceso a tu ubicación, actividad de llamadas y mensajes o datos de facturación. Ponte en contacto con tu operador para obtener más información sobre tu plan y consultar qué otras medidas de seguridad pueden implantarse en tu cuenta, como la necesidad de introducir un acceso por PIN o código de seguridad para poder hacer cambios. Si no tienes un plan móvil compartido pero otra persona tiene acceso virtual a la cuenta de tu plan móvil, es posible que también tenga acceso a tu ubicación, actividad de mensajería o datos de facturación. No olvides actualizar tus contraseñas.

### En familia

Si formas parte de un grupo "En familia" de Apple, es posible que la persona encargada de organizar la familia pueda ver las compras que has hecho y realizar cambios en los ajustes de un dispositivo infantil. Para abandonar un grupo familiar, ve a Ajustes, toca tu nombre y abre los ajustes de "En familia".

Obtén más información sobre cómo abandonar grupos de "En familia" en los pasos 1 y 2 de la lista de comprobación ["Cómo dejar de compartir el contenido de tu iPhone o iPad](#page-125-1)", más abajo en este documento.

Para obtener más información sobre "En familia", consulta ["Gestionar los ajustes de 'En](#page-60-1)  [familia'"](#page-60-1), más abajo en este documento.

# <span id="page-20-0"></span>Revisión y toma de medidas

### Proteger AirDrop y NameDrop

### ¿Qué es AirDrop?

AirDrop es una manera sencilla de compartir imágenes, documentos y otros archivos entre dispositivos Apple que estén cerca entre sí. Puedes configurarlo para que puedan compartir contenido contigo todas las personas cerca de ti, para que puedan hacerlo solo tus contactos o para que nadie pueda hacerlo.

*Nota:* La opción "Solo contactos" está disponible en dispositivos con iOS 10, iPadOS 13.1 y macOS 10.12 o versiones posteriores. Si tu dispositivo tiene una versión de software anterior y quieres limitar quién puede enviarte archivos por AirDrop, puedes activarlo cuando lo necesites y desactivarlo cuando no lo utilices.

### ¿Qué es NameDrop?

NameDrop (parte de AirDrop) te permite compartir tu tarjeta de contacto o recibir la de otra persona fácilmente sin darle el iPhone. NameDrop permite a los usuarios compartir información de contacto fácilmente con solo acercar los iPhone o acercar un iPhone a un Apple Watch (Apple Watch Ultra, Apple Watch Series 7 o posterior, y Apple Watch SE de 2.ª generación).

También puedes elegir los datos de contacto específicos que quieres compartir y, no menos importante, la información que *no* quieres compartir. Para usar NameDrop, ambos dispositivos deben tener iOS 17.1 o posterior o watchOS 10.1 o posterior. Consulta [Revisar y](#page-21-0)  [actualizar tu tarjeta de contacto](#page-21-0), más abajo en este documento.

NameDrop funciona de manera automática. Para desactivar NameDrop, consulta [Desactivar](#page-21-1)  [NameDrop](#page-21-1), más abajo en este documento.

*Nota:* Por omisión, cuando compartes información de contacto a través de Contactos o NameDrop, tus pronombres no se comparten. Cuando compartes la información de contacto de otra persona, sus pronombres no se comparten nunca.

#### **Gestionar AirDrop**

• En el iPhone o iPad, ve a Ajustes @ > General, toca AirDrop y selecciona la opción que prefieras.

Para obtener más información, consulta:

• "[Usar AirDrop en el iPhone para enviar ítems a dispositivos cercanos](https://support.apple.com/es-es/guide/iphone/iphcd8b9f0af/ios)" en el Manual de uso del iPhone

(https://support.apple.com/es-es/guide/iphone/iphcd8b9f0af/ios)

• "[Usar AirDrop en el iPad para enviar ítems a dispositivos cercanos](https://support.apple.com/es-es/guide/ipad/ipadf0a1530e/ipados)" en el Manual de uso del iPad

(https://support.apple.com/es-es/guide/ipad/ipadf0a1530e/ipados)

#### <span id="page-21-0"></span>**Revisar y actualizar tu tarjeta de contacto**

Puedes actualizar la información que compartes en NameDrop actualizando tu tarjeta de contacto (por ejemplo, si solo quieres compartir tu nombre de pila o tus iniciales).

*Nota:* NameDrop solo comparte tu nombre, el número de teléfono o dirección de correo electrónico que indiques, y el póster de contacto asociado a tu tarjeta de contacto. No comparte ninguna otra información de tu tarjeta de contacto, como la dirección de tu casa o tu fecha de cumpleaños.

- 1. Abre la app Contactos.
- 2. Toca Mi tarjeta > Editar.
- 3. Revisa y actualiza el nombre, los números de teléfono y las direcciones de correo electrónico que te gustaría compartir a través de NameDrop.

#### **Compartir tu información de contacto con NameDrop**

Puedes compartir tu información de contacto con otra persona.

- 1. Realiza una de las siguientes operaciones:
	- *Compartir desde el iPhone o el iPad:* Mantén tu iPhone unos centímetros por encima del iPhone o Apple Watch de la otra persona.
	- Compartir entre dos Apple Watch: Abre la app Contactos  $\bullet$  en tu Apple Watch, toca tu foto en la esquina superior derecha, toca Compartir y acerca tu reloj al Apple Watch de la otra persona.
	- Ambos dispositivos emiten un brillo y el Apple Watch vibra para indicar que se ha establecido una conexión.
- 2. No separes los dispositivos hasta que aparezca NameDrop en ambas pantallas.
- 3. Elige compartir tu tarjeta de contacto (o el número de teléfono o dirección de correo electrónico que quieras) y recibir la de la otra persona, o bien elige recibir solo la de la otra persona.

Si vas a compartir tu tarjeta de contacto, toca  $\langle \cdot \rangle$ , selecciona los campos que quieres incluir y toca Guardar. La próxima vez que utilices NameDrop, aparecerán seleccionados los mismos campos.

Para cancelar, separa los dos dispositivos o bloquea tu iPhone antes de que termine la transferencia de NameDrop.

#### <span id="page-21-1"></span>**Desactivar NameDrop**

- 1. Abre la app Ajustes.
- 2. Toca General > AirDrop.
- 3. Desactiva "Acercar los dispositivos".

# <span id="page-22-1"></span><span id="page-22-0"></span>Controlar de manera segura con quién compartes la información del iPhone, iPad, y Apple Watch

Puedes compartir contenido de manera segura con otras personas en tus dispositivos Apple mediante distintos métodos. Con cada método, tu pantalla muestra con qué personas compartes tu información. También puedes eliminarlas del contenido compartido de tu iPhone, iPad y Apple Watch.

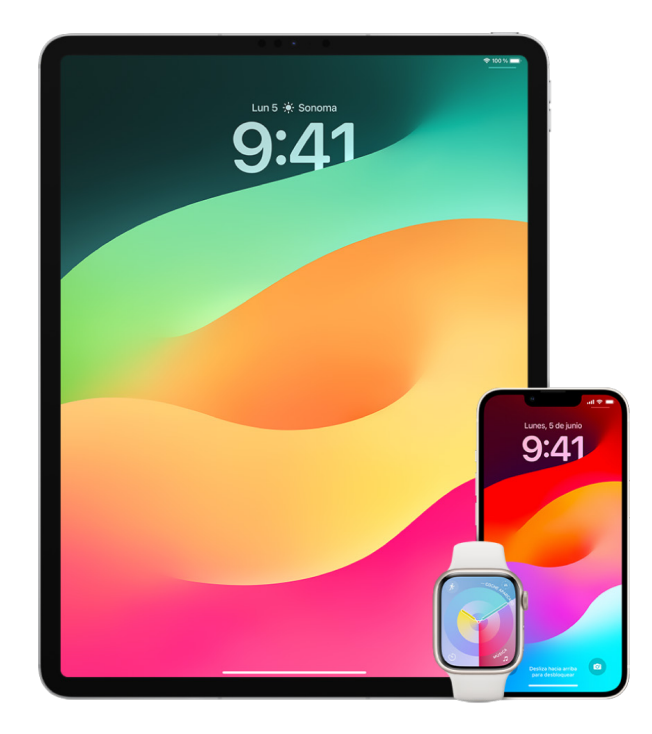

Para controlar con quién compartes el contenido de un Mac, consulta [Controlar de manera](#page-28-1)  [segura con quién compartes el contenido de un Mac,](#page-28-1) más abajo en este documento.

#### **Gestionar los ajustes para compartir para los álbumes compartidos en la app Fotos**

Con "Álbumes compartidos" en Fotos, puedes seleccionar las fotos y los vídeos que quieres compartir y a las personas con las que los quieres compartir. También puedes cambiar los ajustes para compartir cuando quieras. Si dejas de compartir una foto o un álbum con una persona, esta no recibirá ninguna notificación y su acceso al álbum compartido y su contenido se eliminará.

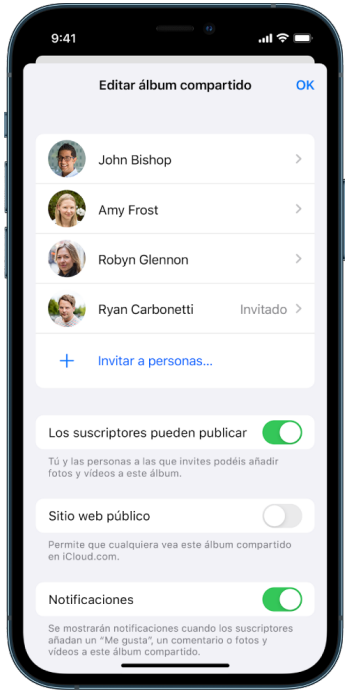

Si te has suscrito a un álbum compartido, puedes eliminar cualquier foto que hayas compartido. También puedes seleccionar "Anular suscripción" para anular la suscripción del álbum compartido.

- 1. Selecciona un álbum compartido en el iPhone o iPad y toca el botón "Añadir suscriptores" $\bigcirc$ .
- 2. Realiza cualquiera de las siguientes operaciones:
	- *Invitar a nuevos suscriptores:* Toca "Invitar a personas" e introduce los nombres de los suscriptores que quieres añadir.

Los suscriptores pueden añadir fotos y vídeos al álbum. Desactiva el botón "Suscriptores pueden publicar" para que solo tú puedas añadir fotos y vídeos.

- *Eliminar suscriptores:* Toca el nombre del suscriptor y después toca "Eliminar suscriptor".
- *Desactivar las notificaciones:* Toca el botón Notificaciones. Vuelve a tocar para activar Notificaciones.

Para obtener más información, consulta:

- "[Compartir fotos y vídeos en el iPhone](https://support.apple.com/es-es/guide/iphone/iphf28f17237/ios)" en el Manual de uso del iPhone (https://support.apple.com/es-es/guide/iphone/iphf28f17237/ios)
- "[Compartir fotos y vídeos en el iPad](https://support.apple.com/es-es/guide/ipad/ipad4f44c78f/ipados)" en el Manual de uso del iPad (https://support.apple.com/es-es/guide/ipad/ipad4f44c78f/ipados)

#### **Eliminar a participantes de una fototeca compartida en la app Fotos**

La fototeca compartida en iCloud te permite compartir fotos y vídeos con hasta cinco personas más. Cuando aportas fotos y vídeos a la fototeca compartida en iCloud, se sacan de tu fototeca personal y se añaden a la fototeca compartida. Con la fototeca compartida, puedes escoger lo que quieres compartir y también compartir contenido automáticamente desde la propia cámara. Todos los participantes pueden añadir, editar y eliminar contenido de la fototeca compartida. Y la persona que ha configurado la fototeca compartida (la que ha creado la fototeca) proporciona el almacenamiento en iCloud para todo el contenido.

Si has creado la fototeca, puedes eliminar a participantes de la fototeca compartida o eliminar tu fototeca compartida en cualquier momento. Cuando eliminas a un participante de tu fototeca compartida, recibe una notificación y puede copiar todos los ítems de la fototeca compartida a su fototeca personal. Un participante no puede eliminar a otros participantes.

*Nota:* Las bibliotecas compartidas en la app Fotos requieren iOS 16 o iPadOS 16.1 o versiones posteriores. Para saber qué versión de software tienes instalada en tu dispositivo, ve a Ajustes > General y, a continuación, toca Información.

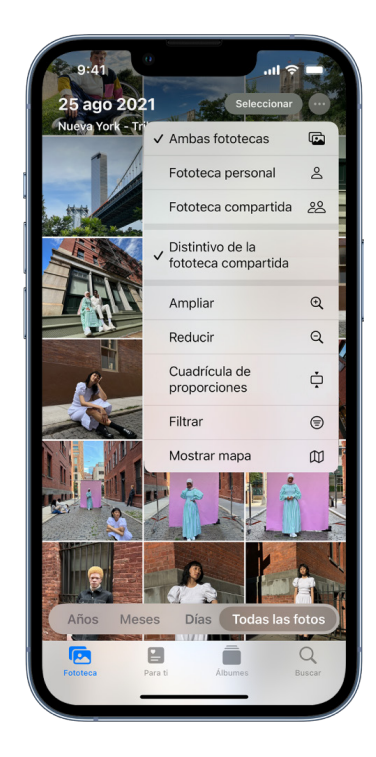

- 1. Realiza cualquiera de las siguientes operaciones:
	- Para eliminar a participantes de una fototeca compartida, ve a Ajustes  $\circledast$  > Fotos > "Fototeca compartida" y, a continuación, toca "Eliminar participantes".
	- Para abandonar una fototeca compartida, ve a Ajustes > Fotos > "Fototeca compartida" y, a continuación, toca "Abandonar fototeca compartida".

Cuando abandonas una fototeca compartida, puedes copiar todo el contenido de la fototeca compartida a tu propia fototeca o solo el contenido que has añadido.

• Para eliminar una fototeca compartida, debes ser la persona organizadora. Ve a Ajustes > Fotos > "Fototeca compartida" y, a continuación, toca "Eliminar fototeca compartida".

Todos los participantes reciben una notificación para avisarles de que se ha eliminado la fototeca compartida.

Para obtener más información, consulta:

- "[Configurar o unirse a una fototeca compartida en iCloud en la app Fotos en el iPhone](https://support.apple.com/guide/iphone/iph28ac9ea81)" en el Manual de uso del iPhone (https://support.apple.com/guide/iphone/iph28ac9ea81)
- "[Configurar o unirse a una fototeca compartida en iCloud en la app Fotos en el iPad](https://support.apple.com/guide/ipad/ipad94c5ed43)" en el Manual de uso del iPad (https://support.apple.com/guide/ipad/ipad94c5ed43)

#### **Gestionar los ajustes para compartir el calendario**

Si invitaste a una persona a compartir tu calendario, puedes gestionar su capacidad de editar el calendario o dejar de compartir el calendario con esa persona.

Si quieres dejar de compartir un calendario de tu propiedad, toca el nombre de la persona suscrita para ver opciones. Si te has suscrito a un calendario, selecciona "Eliminar calendario" para eliminar el calendario compartido.

- 1. Toca Calendario  $\frac{1}{4}$  en el iPhone o iPad y, a continuación, toca el botón Información  $\frac{1}{2}$ que se muestra junto al calendario compartido que quieras editar.
- 2. Toca una persona y realiza cualquiera de las siguientes operaciones:
	- Activa o desactiva "Permitir edición".
	- Toca "Dejar de compartir".

Para obtener más información, consulta:

- "[Compartir calendarios de iCloud en el iPhone](https://support.apple.com/es-es/guide/iphone/iph7613c4fb/ios)" en el Manual de uso del iPhone (https://support.apple.com/es-es/guide/iphone/iph7613c4fb/ios)
- "[Compartir calendarios de iCloud en el iPad"](https://support.apple.com/es-es/guide/ipad/ipadc2a14a22/ipados) en el Manual de uso del iPad (https://support.apple.com/es-es/guide/ipad/ipadc2a14a22/ipados)

#### **Gestionar los grupos de pestañas compartidos en la app Safari**

Puedes compartir un grupo de pestañas y colaborar con otras personas que utilicen iCloud. Un grupo de pestañas compartido puede tener un total de 100 participantes. Los participantes pueden añadir y eliminar pestañas del grupo de pestañas, y todo el mundo verá las actualizaciones en tiempo real.

Todas las personas con las que colabores deben haber iniciado sesión con su ID de Apple, tener Safari activado en los ajustes de iCloud (https://support.apple.com/guide/iphone/ iphde0f868fd) y tener activada la autenticación de doble factor.

- 1. Toca Safari y, a continuación, toca el botón Colaborar  $\odot$  en la esquina superior derecha.
- 2. Toca "Gestionar grupo de pestañas compartido" y, a continuación, realiza cualquiera de las siguientes operaciones:
	- *Eliminar a alguien:* Toca un nombre y, a continuación, toca "Eliminar acceso".
	- *Dejar de compartir con todos:* Toca "Dejar de compartir".
	- *Añadir a alguien:* Toca "Compartir con más personas" y, a continuación, invita a quien quieras.

Para obtener más información, consulta:

• ["Añadir y eliminar personas de un grupo de pestañas compartido"](https://support.apple.com/guide/iphone/iph4a323d663#iph5f23c7659) en el Manual de uso del iPhone

(https://support.apple.com/guide/iphone/iph4a323d663#iph5f23c7659)

• ["Añadir y eliminar personas de un grupo de pestañas compartido"](https://support.apple.com/es-es/guide/ipad/ipadf0a1530e/ipados) en el Manual de uso del iPad

(https://support.apple.com/guide/ipad/ipad76b9549e#iPad252604e8)

#### **Gestionar los ajustes de "Compartido contigo" por persona**

Si alguien comparte contenido contigo desde las apps Música, Apple TV, News, Fotos, Podcasts o Safari, "Compartido contigo" puede organizarlo automáticamente en una sección llamada "Compartido contigo" para que puedas acceder fácilmente a él.

El contenido compartido contigo en la app Mensajes se organiza automáticamente en la sección "Compartido contigo" de las apps Música, Apple TV, News, Fotos, Podcasts y Safari. Si se ha compartido contenido contigo mediante Mensajes que no quieres que se muestre en las apps asociadas, puedes desactivar esta función por persona.

- 1. Toca Mensajes  $\Box$  en el iPhone o iPad y, a continuación, toca la conversación cuyo contenido no quieres que se comparta entre las apps.
- 2. Cuando se abra el hilo, toca el nombre de la persona en la parte superior.
- 3. Desactiva "Mostrar en 'Compartido contigo'" y toca OK.

Para obtener más información, consulta:

- "[Compartir contenido en la app Mensajes en el iPhone"](https://support.apple.com/es-es/guide/iphone/iphb66cfeaad/ios) en el Manual de uso del iPhone (https://support.apple.com/es-es/guide/iphone/iphb66cfeaad/ios)
- "[Compartir contenido en la app Mensajes en el iPad"](https://support.apple.com/es-es/guide/ipad/ipad5bf3d77b/ipados) en el Manual de uso del iPad (https://support.apple.com/es-es/guide/ipad/ipad5bf3d77b/ipados)

#### **Gestionar los ajustes de "Compartido contigo" por app**

Si quieres activar o desactivar "Compartido contigo" en las apps Música, Apple TV, News, Fotos, Podcasts o Safari, puedes cambiar los ajustes.

• En el iPhone o iPad, ve a Ajustes  $\circledast$  > Mensajes > "Compartido contigo" y, a continuación, desactiva "Compartir automáticamente" o desactiva "Compartido contigo" para una app concreta.

#### **Gestionar los datos de actividad que compartes en el Apple Watch**

Si tienes un Apple Watch y anteriormente has compartido tus anillos de actividad con otra persona, esta podrá ver información sobre tu nivel de actividad y tus entrenos. No se le proporcionará ninguna información sobre tu ubicación.

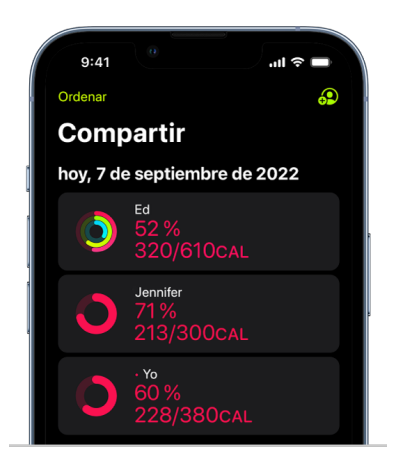

Puedes ocultar tu progreso o dejar de compartir completamente tu actividad con una persona en concreto desde la pestaña Compartir de la app Actividad. Si dejas de compartir tu actividad, la persona no recibirá ninguna notificación.

- 1. Abre la app Actividad  $\odot$  en el Apple Watch.
- 2. Desliza hacia la izquierda y, a continuación, gira la corona Digital Crown para desplazarte hasta la parte inferior de la pantalla.
- 3. Para dejar de compartir tu actividad con una persona, toca su nombre y, después, toca Eliminar.

Para obtener más información, consulta:

• "[Compartir tu actividad desde el Apple Watch"](https://support.apple.com/es-es/guide/watch/apd68a69f5c7/watchos) en el Manual de uso del Apple Watch (https://support.apple.com/es-es/guide/watch/apd68a69f5c7/watchos)

# <span id="page-28-1"></span><span id="page-28-0"></span>Controlar de manera segura con quién compartes el contenido de un Mac

Puedes compartir contenido de manera segura con otras personas en tus dispositivos Apple mediante cualquiera de los distintos métodos que hay. Cada método permite ver las personas con las que compartes contenido y también eliminarlas del contenido compartido de tu Mac.

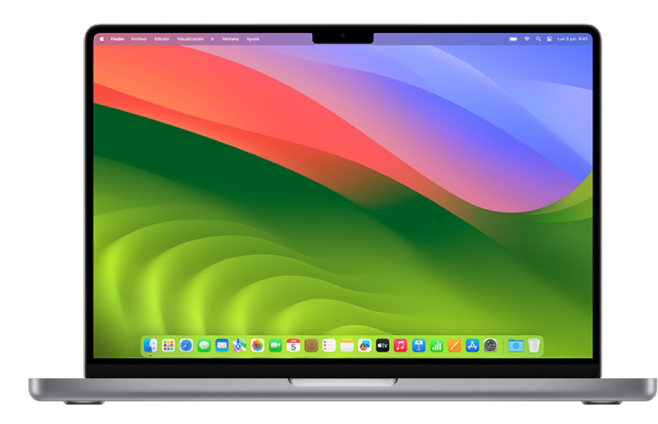

Para controlar con quién compartes la información del iPhone, iPad y Apple Watch, consulta ["Controlar de manera segura con quién compartes la información del iPhone,](#page-22-1)  [iPad, y Apple](#page-22-1) Watch", más arriba en este documento.

#### **Cómo gestionar los ajustes para compartir archivos de AirDrop en el Mac**

AirDrop es una manera sencilla de compartir imágenes, documentos y otros archivos entre dispositivos Apple que estén cerca entre sí. Puedes configurarlo para que puedan compartir contenido contigo todas las personas cerca de ti, para que puedan hacerlo solo tus contactos o para que nadie pueda hacerlo.

*Nota:* La opción "Solo contactos" está disponible en dispositivos con iOS 10, iPadOS 13.1 y macOS 10.12 o versiones posteriores. Si tu dispositivo tiene una versión de software anterior y quieres limitar quién puede enviarte archivos por AirDrop, puedes activar la función cuando la necesites y desactivarla cuando no.

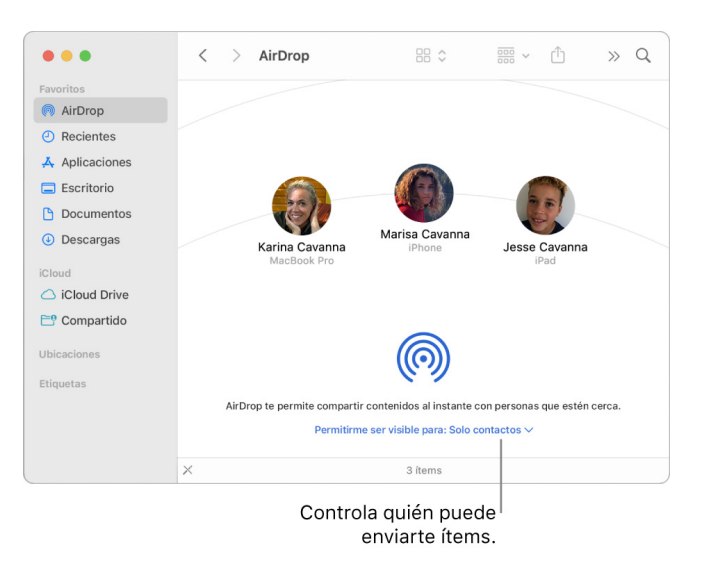

#### **Usar el Finder para gestionar AirDrop**

- 1. En el Mac, haz clic en el icono del Finder  $\mathcal{Q}$  en el Dock para abrir una ventana del Finder.
- 2. En la barra lateral del Finder, haz clic en AirDrop.
- 3. En la ventana de AirDrop, haz clic en el menú desplegable "Permitirme ser visible para" y, a continuación, elige la opción que prefieras.

#### **Usar el centro de control para gestionar AirDrop en el Mac**

Puedes usar el centro de control en el Mac para activar y desactivar AirDrop rápidamente y seleccionar quién puede enviarte ítems mediante AirDrop.

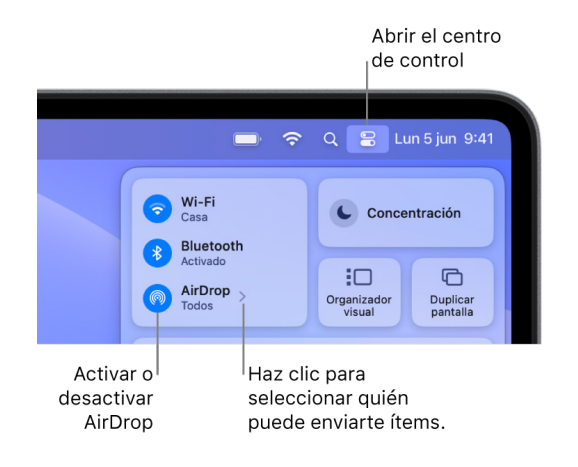

- 1. En la barra de menús del Mac, haz clic en "Centro de control" ...
- 2. Realiza cualquiera de las siguientes operaciones:
	- Activar o desactivar AirDrop: Haz clic en el icono de AirDrop ...
	- Seleccionar quién puede enviarte *items:* Haz clic en el botón de flecha > junto a AirDrop y, a continuación, selecciona la opción que prefieras.

Para obtener más información, consulta:

• "[Usar AirDrop en el Mac para enviar archivos a dispositivos cercanos"](https://support.apple.com/es-es/guide/mac-help/mh35868/mac) en el Manual de uso de macOS

(https://support.apple.com/es-es/guide/mac-help/mh35868/mac)

#### **Gestionar los ajustes para compartir para los álbumes compartidos en la app Fotos en el Mac**

Con "Álbumes compartidos" en la app Fotos en el Mac, puedes seleccionar las fotos y los vídeos que quieres compartir y a las personas con las que los quieres compartir. También puedes cambiar los ajustes para compartir cuando quieras. Si dejas de compartir una foto o un álbum con una persona, esta no recibe ninguna notificación y su acceso al álbum compartido y su contenido se eliminará.

Si te has suscrito a un álbum compartido, puedes eliminar cualquier foto que hayas compartido. También puedes seleccionar "Anular suscripción" para anular la suscripción del álbum compartido.

- 1. Abre la app Fotos **del Mac y, a continuación, haz clic en alguno de los álbumes** compartidos de la barra lateral.
- 2. Haz clic en el botón Personas (c) de la barra de herramientas.
- 3. En el campo "Invitar a personas", realiza alguna de las siguientes operaciones:
	- *Invitar a nuevos suscriptores:* Introduce una dirección de correo electrónico.

Si la persona a la que invitas no usa iCloud, puedes marcar la casilla "Sitio web público" para crear una dirección URL para el álbum compartido. Cualquier persona podrá ver y descargar el contenido del álbum compartido a través de esta dirección URL.

- *Eliminar suscriptores:* Selecciona la dirección de correo electrónico de la persona suscrita y, a continuación, pulsa Eliminar.
- *Volver a invitar a un suscriptor:* Haz clic en la flecha hacia abajo junto al nombre de la persona suscrita y selecciona "Reenviar invitación".

Para obtener más información, consulta:

- "[¿Qué son los álbumes compartidos en Fotos en el Mac?](https://support.apple.com/guide/photos/pht7a4c765b)" en el Manual de uso de Fotos (https://support.apple.com/guide/photos/pht7a4c765b)
- [Suscribirse a álbumes compartidos en Fotos en el Mac](https://support.apple.com/es-es/guide/photos/pht884a8908/mac) en el Manual de uso de Fotos (https://support.apple.com/es-es/guide/photos/pht884a8908/mac)

#### **Eliminar a participantes de una fototeca compartida en la app Fotos en el Mac**

La fototeca compartida en iCloud te permite compartir fotos y vídeos con hasta cinco personas más. Cuando aportas fotos y vídeos a la fototeca compartida en iCloud, se sacan de tu fototeca personal y se añaden a la fototeca compartida. Con la fototeca compartida, puedes escoger lo que quieres compartir o compartir contenido automáticamente desde la propia cámara. Todos los participantes tienen los mismos permisos para añadir, editar y eliminar contenido de la fototeca compartida, mientras que la persona que ha configurado la fototeca compartida (la que ha creado la fototeca), proporciona el almacenamiento en iCloud para todo el contenido.

Si has creado la fototeca, puedes eliminar a participantes de la fototeca compartida o eliminar tu fototeca compartida en cualquier momento. Cuando eliminas a un participante de tu fototeca compartida, recibe una notificación y puede copiar todos los ítems de la fototeca compartida a su fototeca personal. Un participante no puede eliminar a otros participantes. Si un participante ha formado parte de la fototeca compartida durante menos de 7 días, solo pueden recuperar los ítems que ha añadido.

*Nota:* Las fototecas compartidas en la app Fotos en el Mac requieren macOS 13 o versiones posteriores. Para saber qué versión de software tienes instalada en tu dispositivo, en el menú Apple  $\bullet$  situado en la esquina superior izquierda de la pantalla, selecciona "Acerca de este Mac".

- 1. En la app Fotos **en** en el Mac, selecciona Fotos > Ajustes y, a continuación, haz clic en "Fototeca compartida".
- 2. Haz clic en el botón Más  $\odot$  situado junto a la persona que quieras eliminar y, a continuación, selecciona Eliminar.
- 3. Haz clic en "Eliminar de la fototeca compartida".

Para obtener más información, consulta:

• "[¿Qué es la 'Fototeca compartida en iCloud' de Fotos en el Mac?"](https://support.apple.com/guide/photos/pht153ab3a01) en el Manual de uso de Fotos

https://support.apple.com/guide/photos/pht153ab3a01

#### **Abandonar o eliminar una fototeca compartida en la app Fotos en el Mac**

Los participantes tienen la opción de abandonar una biblioteca compartida en cualquier momento. Si eres la persona organizadora de una fototeca compartida, puedes eliminarla. Cuando eliminas una fototeca compartida, todos los participantes reciben una notificación y tienen la opción de guardar todos los ítems de la fototeca compartida en su fototeca personal.

Si abandonas una fototeca compartida menos de 7 días antes de haberte unido a ella, solo puedes conservar los ítems que has añadido.

*Nota:* Las fototecas compartidas en la app Fotos en el Mac requieren macOS 13 o versiones posteriores. Para saber qué versión de software tienes instalada en tu dispositivo, en el menú Apple  $\bullet$  situado en la esquina superior izquierda de la pantalla, selecciona "Acerca de este Mac".

- 1. En la app Fotos **en** en el Mac, selecciona Fotos > Ajustes y, a continuación, haz clic en "Fototeca compartida".
- 2. Haz clic en "Salir de la fototeca compartida" (si eres un participante) o en "Eliminar fototeca compartida" (si eres la persona organizadora).
- 3. Elige una de las siguientes opciones:
	- *Conservarlo todo:* Se añaden todas las fotos de la fototeca compartida a tu fototeca personal.
	- *Conservar solo lo que yo he añadido:* Solo las fotos que has aportado a la fototeca compartida se añaden a tu fototeca personal.
- 4. Haz clic en "Eliminar fototeca compartida" y, a continuación, haz clic en "Eliminar fototeca compartida" de nuevo para confirmar la eliminación.

Para obtener más información, consulta:

• "[¿Qué es la 'Fototeca compartida en iCloud' de Fotos en el Mac?"](https://support.apple.com/guide/photos/pht153ab3a01) en el Manual de uso de Fotos

https://support.apple.com/guide/photos/pht153ab3a01

• "[Salir de una fototeca compartida o eliminarla](https://support.apple.com/guide/photos/pht4dd77b3aa#pht82b300b22)" en el Manual de uso de Fotos (https://support.apple.com/guide/photos/pht4dd77b3aa#pht82b300b22)

#### **Gestionar los ajustes para compartir el calendario en el Mac**

Si invitaste a una persona a compartir tu calendario, puedes gestionar su capacidad de editar el calendario o dejar de compartir el calendario con esa persona.

Si quieres dejar de compartir un calendario de tu propiedad, toca el nombre de la persona suscrita para ver opciones. Si te has suscrito a un calendario, puedes seleccionar "Eliminar calendario" para eliminar el calendario compartido.

- 1. Abre la app Calendario  $\frac{1}{17}$  en el Mac.
- 2. Realiza una de las siguientes operaciones:
	- En un Mac con macOS 13 o alguna versión posterior: Selecciona Calendario > Ajustes.
	- En un Mac con macOS 12 o alguna versión anterior: Selecciona Calendario > Preferencias.
- 3. Haz clic en Cuentas, selecciona la cuenta del calendario y haz clic en Delegación.

Aparecerá una cuenta de CalDAV en la lista "Cuentas a las que puedo acceder".

*Nota:* Para una cuenta de Microsoft Exchange, haz clic en el botón Añadir  $+$  y, a continuación, introduce el nombre de usuario de la persona que te concedió acceso.

Para obtener más información, consulta:

• "[Compartir cuentas de calendario en el Mac"](https://support.apple.com/es-es/guide/calendar/icl27527/mac) en el Manual de uso de Calendario (https://support.apple.com/es-es/guide/calendar/icl27527/mac)

#### **Gestionar los grupos de pestañas compartidos en la app Safari en el Mac**

Puedes compartir un grupo de pestañas y colaborar con otras personas que utilicen iCloud. Un grupo de pestañas compartido puede tener un total de 100 participantes. Los participantes pueden añadir y eliminar pestañas del grupo de pestañas, y todo el mundo verá las actualizaciones en tiempo real.

Todas las personas con las que colabores deben haber iniciado sesión con su ID de Apple, tener Safari activado en los ajustes de iCloud y tener activada la autenticación de doble factor.

- 1. En la app Safari a en el Mac, haz clic en el botón Colaborar el de la barra de herramientas.
- 2. Haz clic en "Gestionar grupo de pestañas compartido" y, a continuación, realiza cualquiera de las siguientes operaciones:
	- *Eliminar a alguien:* Haz clic en un nombre, haz clic en "Eliminar acceso" y, a continuación, haz clic en Continuar.
	- *Dejar de compartir con todos:* Haz clic en "No compartir" y, a continuación, en Continuar.
	- *Añadir a alguien:* Haz clic en "Compartir con más personas" y, a continuación, haz clic en Mensajes para invitar a quien quieras.

Para obtener más información, consulta:

• ["Añadir y eliminar personas de un grupo de pestañas compartido"](https://support.apple.com/guide/iphone/iph4a323d663#iph5f23c7659) en el Manual de uso de Safari

(https://support.apple.com/guide/iphone/iph4a323d663#iph5f23c7659)

#### **Gestionar los ajustes de "Compartido contigo" por persona en el Mac**

- 1. Abre la app Mensajes  $\bigcirc$  del Mac y selecciona la conversación.
- 2. Haz clic en el botón Detalles  $(i)$  en la esquina superior derecha de una conversación y, a continuación, anula la selección de "Mostrar en 'Compartido contigo'" para eliminar el contenido compartido de la sección "Compartido contigo".

Con la función "Compartido contigo" desactivada, aún puedes fijar contenido compartido para mostrarlo en la app correspondiente.

Para obtener más información, consulta:

• "[Mantener el contenido que comparten contigo bajo control en Mensajes en el Mac"](https://support.apple.com/es-es/guide/messages/ichtdc9ebc32/mac) en el Manual de uso de Mensajes (https://support.apple.com/es-es/guide/messages/ichtdc9ebc32/mac)

#### **Gestionar los ajustes de "Compartido contigo" por app en el Mac**

Si quieres activar o desactivar "Compartido contigo" en las apps Música, Apple TV, News, Fotos, Podcasts o Safari, puedes cambiar los ajustes en el Mac.

- 1. Abre la app Mensajes  $\bigcirc$  en el Mac.
	- En un Mac con macOS 13 o alguna versión posterior: Selecciona Mensajes > Ajustes.
	- En un Mac con macOS 12 o alguna versión anterior: Selecciona Mensajes > Preferencias.
- 2. Ve a "Compartido contigo" y realiza cualquiera de las siguientes operaciones:
	- *Desactivar para todas las apps:* Haz clic en Desactivar.
	- *Desactivar para ciertas apps:* Anula la selección de las apps.

# <span id="page-34-0"></span>Gestionar tu ubicación

### Compartir o dejar de compartir tu ubicación

Buscar para el iPhone, iPad, Mac y Apple Watch te ayuda a seguir de cerca tus dispositivos y os permite a ti y a otras personas compartir vuestras ubicaciones entre vosotros.

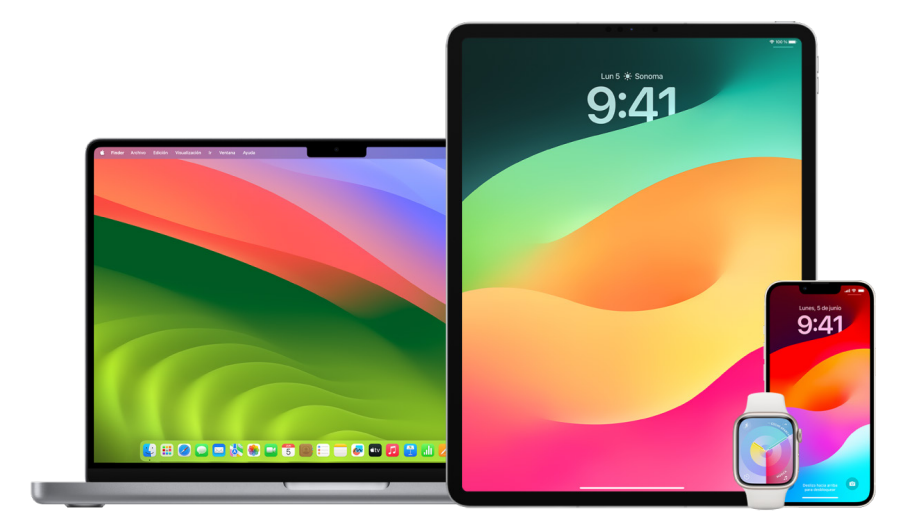

Si configuras "En familia" y usas "Compartir ubicación", los miembros de tu familia aparecerán automáticamente en la pestaña Personas, aunque aún tendrán que compartir su ubicación contigo. Consulta "[Gestionar los ajustes de 'En familia'"](#page-60-1), más abajo en este documento.

#### **Datos de ubicación que se comparten y dónde pueden verse**

Cuando compartes tu ubicación con otras personas a través de Buscar, pueden verla en las apps de la siguiente tabla.

Si tanto tú como la persona con la que compartes tu ubicación tenéis un iPhone con iOS 15 o alguna versión posterior, también compartirás tu ubicación en directo en las apps que se muestran a continuación. Si te estás desplazando, puede hacerse una idea de hacía dónde te diriges y a qué velocidad.

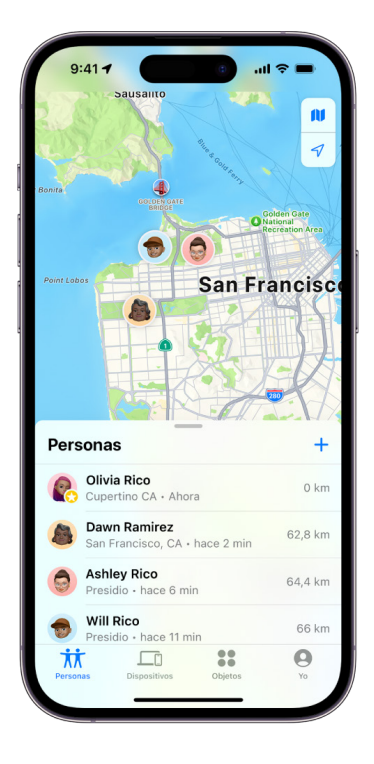
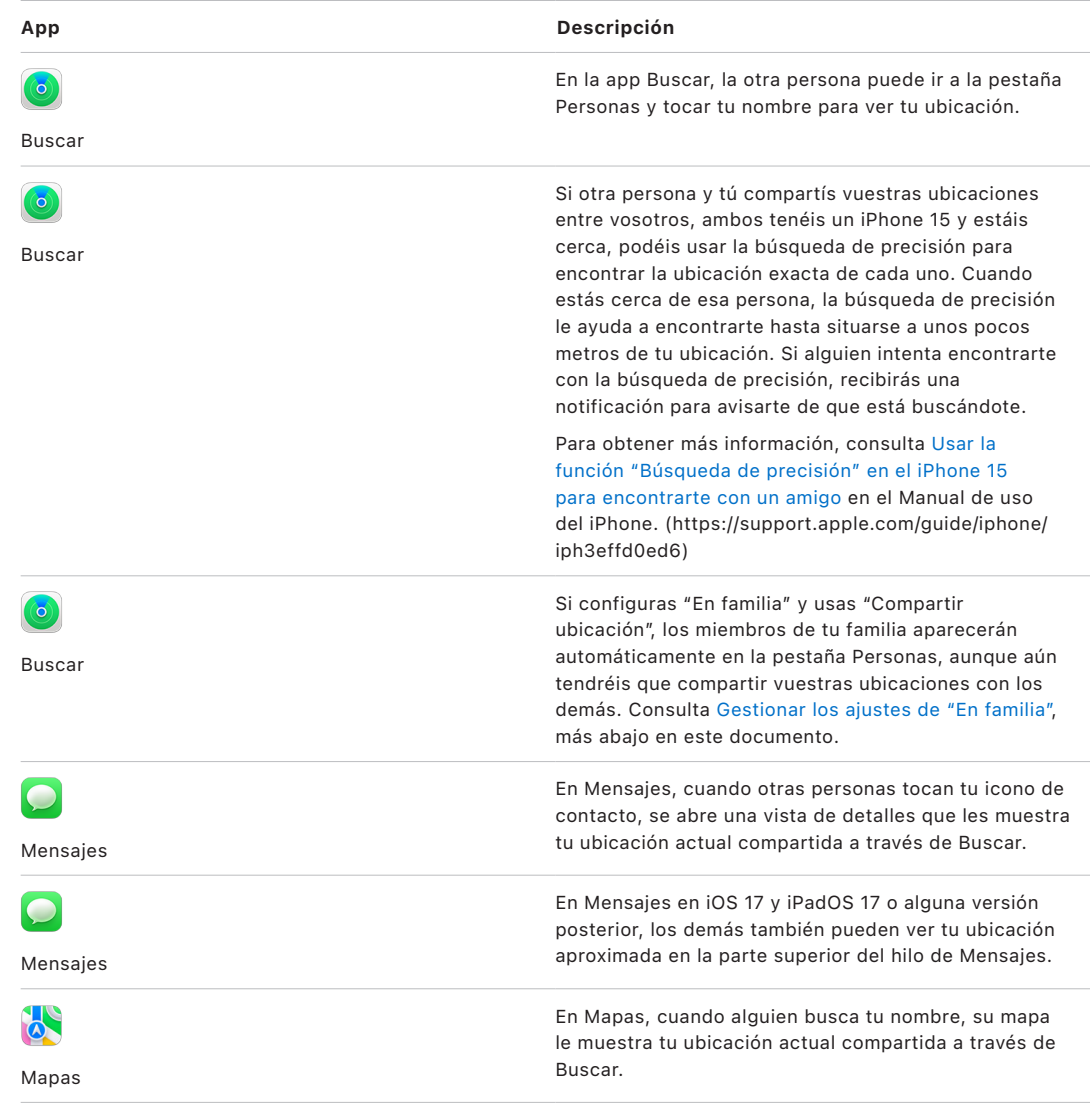

### **Revisar y eliminar notificaciones sobre ti**

Puedes usar la app Buscar para [notificar a tus amigos cuando cambie tu ubicación](https://support.apple.com/guide/iphone/iph9bfec93b1) (https://support.apple.com/guide/iphone/iph9bfec93b1). Las personas con las que compartas ubicación también pueden configurar notificaciones para saber cuándo cambias de ubicación.

Puedes desactivar cualquier notificación de ubicación sobre ti. Esto incluye las notificaciones que has definido y las notificaciones que crean tus amigos. Para ver todas las notificaciones sobre ti:

- 1. Realiza una de las siguientes operaciones:
	- *En el iPhone o iPad:* Abre la app Buscar  $\bullet$  y, a continuación, toca Yo.
	- *En el Mac:* Abre la app Buscar **(e)**, haz clic en Yo y, a continuación, toca el botón de información  $(i)$ .
- 2. Busca una sección llamada "Notificaciones sobre ti".
	- Si *ves* la sección "Notificaciones sobre ti", selecciona un nombre para ver más detalles.
	- Si *no* ves la sección "Notificaciones sobre ti", tus amigos no están recibiendo notificaciones cuando cambia tu ubicación.
- 3. Si ves una notificación que quieras eliminar, selecciona un nombre y, después, la notificación.
- 4. Elimina la notificación y, a continuación, confirma que quieres eliminarla.

### **Dejar de compartir tu ubicación en Buscar en el iPhone y el iPad**

Cuando dejas de compartir a través de cualquiera de los métodos mencionados a continuación, tu ubicación desaparece de la app Buscar de los dispositivos de la otra persona.

*Nota:* Si la app Buscar se ha eliminado de tu dispositivo, puedes desactivar la localización (ve a Ajustes > Privacidad y seguridad > Localización) para no compartir tu ubicación. A continuación, vuelve a descargar la app Buscar de App Store.

- 1. Abre la app Buscar  $\bullet$ .
- 2. Realiza una de las siguientes operaciones:
	- *Para dejar de compartir con una persona:* Selecciona la pestaña Personas, encuentra la persona con la que quieras dejar de compartir, toca su nombre, desplázate hacia abajo y toca "Dejar de compartir".
	- *Para dejar de compartir con todo el mundo:* Selecciona la pestaña Yo y desactiva "Compartir mi ubicación".

## **Dejar de compartir tu ubicación en Mensajes en el iPhone y el iPad**

Cuando dejas de compartir a través de cualquiera de los métodos siguientes, tu ubicación desaparece de la app Mensajes de los dispositivos de la otra persona.

- 1. Abre la app Mensajes  $\bigcirc$ .
- 2. Realiza una de las siguientes operaciones:
	- *Para dejar de compartir mensajes en una conversación:* Selecciona la conversación con la persona con la que quieres dejar de compartir, toca su nombre en la parte superior de la conversación y toca "Dejar de compartir".
	- *Para dejar de compartir eliminando la conversación:* En la lista de conversaciones de Mensajes, desliza el dedo hacia la izquierda sobre la conversación, toca **in** y toca Sí para confirmar que quieres dejar de compartir tu ubicación con los participantes de esa conversación.

### **Dejar de compartir tu ubicación en Contactos en el iPhone y el iPad**

Cuando dejas de compartir a través de cualquiera de los métodos mencionados a continuación, tu ubicación desaparece de la app Contactos de los dispositivos de la otra persona.

- 1. Abre la app Contactos  $\bullet$ .
- 2. Toca el nombre de la persona.
- 3. Toca "Dejar de compartir mi ubicación".

### **Cuándo desactivar Buscar mi iPhone para un dispositivo perdido o robado**

Para evitar que te roben el teléfono y, si lo pierdes, te resulte más fácil encontrarlo, puedes activar Buscar mi iPhone en Ajustes > [*tu nombre*] > Buscar.

Cuando Buscar mi iPhone está activado, tu dispositivo puede estar localizable a través de la red de Buscar hasta 24 horas después de que se haya apagado o desconectado de internet. La ubicación de tu dispositivo puede verse en la pestaña Dispositivos de la app Buscar de tus otros dispositivos. También podrán verla las personas de "En familia" con las que compartas tu ubicación.

Si necesitas ir a un lugar seguro y quieres apagar tu dispositivo, pero te preocupa que alguien pueda usar esta función para encontrarte, puedes desactivar la red de Buscar temporalmente mientras el dispositivo está apagado si tocas "Se puede localizar el iPhone incluso tras apagarse" (debajo de "Deslizar para apagar") y sigues las instrucciones en pantalla. Utiliza la tarea siguiente si quieres desactivar esta función.

**Importante:** Al desactivar Buscar [*dispositivo*] y la red de Buscar, no podrás localizar, bloquear ni borrar el dispositivo si lo pierdes o te lo roban.

• *En el iPhone o iPad:* Ve a Ajustes  $\circledast$  > [tu nombre] > Buscar > Buscar mi iPhone > Red de Buscar.

Si desactivas esta función, no podrás utilizarla si pierdes o te roban el dispositivo y se apaga.

- En un Mac con macOS 13 o alguna versión posterior: Selecciona el menú Apple  $\bullet$  > Ajustes del Sistema, haz clic en "ID de Apple" (c), haz clic en iCloud y, a continuación, haz clic en Opciones junto a "Buscar mi Mac".
- En un Mac con macOS 12 o alguna versión anterior: Selecciona el menú Apple  $\bullet$  > Preferencias del Sistema, haz clic en "ID de Apple"  $\bullet$ , haz clic en iCloud y, a continuación, haz clic en Opciones junto a "Buscar mi Mac".

# Gestionar la función de compartir tu hora estimada de llegada automáticamente en Mapas

En el iPhone y el iPad (modelos con Wi-Fi + Cellular), Mapas te permite compartir automáticamente tu hora estimada de llegada a una ubicación favorita con cualquiera de tus contactos. Si lo configuras, cada vez que vas a la ubicación favorita, tus contactos reciben tu hora estimada de llegada. Cuando estás de camino, la parte inferior de la pantalla indica que estás compartiendo la hora estimada de llegada con otras personas.

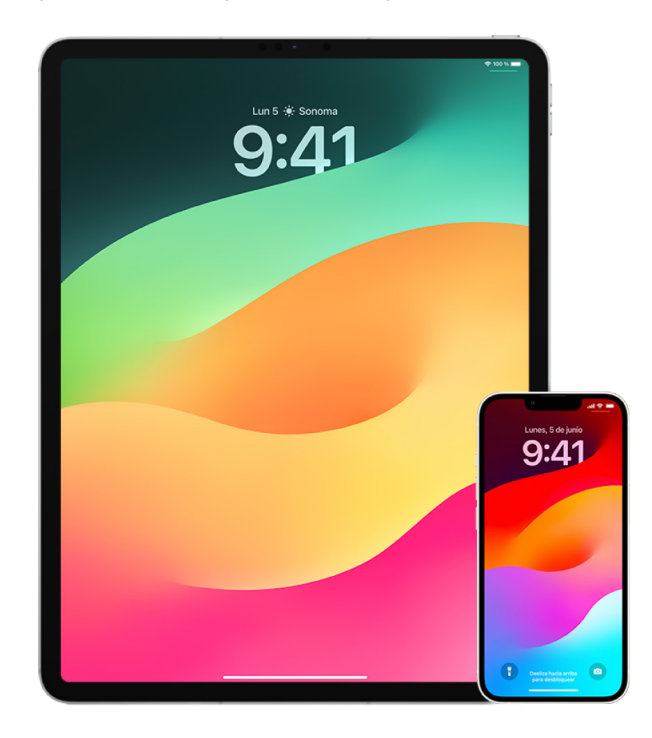

# **Gestionar la función de compartir tu hora estimada de llegada en el iPhone y el iPad**

- 1. En la app Mapas del iPhone o iPad (modelos con Wi-Fi + Cellular), toca tu icono de perfil a la derecha de la barra de búsqueda.
- 2. Selecciona Favoritas para abrir una ventana que contenga todas las ubicaciones que hayas seleccionado como favoritas.
- 3. Toca el botón Información (i) situado junto al punto de interés favorito.
- 4. Baja hasta la sección "Comparte la llegada" para comprobar con quién compartes tu hora estimada de llegada automáticamente.
- 5. Para eliminar a alguien, toca el botón Eliminar que se muestra debajo de la persona que quieres eliminar.
- 6. Para añadir a alguien, toca "Añadir persona" y selecciona la persona de tus contactos con la que quieras compartir tu hora estimada de llegada a este punto de interés.
- 7. Repite los pasos del 3 al 6 para el resto de puntos de interés de tus favoritos.

# **Dejar de compartir la hora de llegada estimada automáticamente una vez que has iniciado tu ruta**

Puedes dejar de compartir la hora estimada de llegada automáticamente aunque ya estés de camino hacia tu ubicación favorita. Si utilizas este método para dejar de compartir tu hora estimada de llegada, la persona ya habrá recibido una notificación en su dispositivo para decirle que ya estás de camino hacia la ubicación favorita seleccionada; sin embargo, dejará de tener acceso a tu hora estimada de llegada y a la información de tu ruta.

**Importante:** Este método no elimina de forma permanente la función de compartir automáticamente con esa persona. La próxima vez que vayas a esa misma ubicación favorita, la hora estimada de llegada empezará a compartirse automáticamente. Para evitarlo, tienes que eliminar el contacto de la lista "Comparte la llegada" de la ubicación favorita.

- 1. En la app Mapas del iPhone o iPad (modelos con Wi-Fi + Cellular), toca la opción "Compartiendo con [*nombre del contacto*]" en la parte inferior de la pantalla.
- 2. Identifica la persona de la lista con la que ya no quieras seguir compartiendo tu hora estimada de llegada.
- 3. Debajo del nombre de esa persona, selecciona Detener.

# Gestionar ajustes de localización

Con tu permiso, la localización permite a las apps (como Mapas, Cámara, Tiempo y otras) y sitios web usar información de distintos tipos de redes para determinar tu ubicación aproximada o exacta. La función de localización está disponible en el iPhone, el iPad y el Mac.

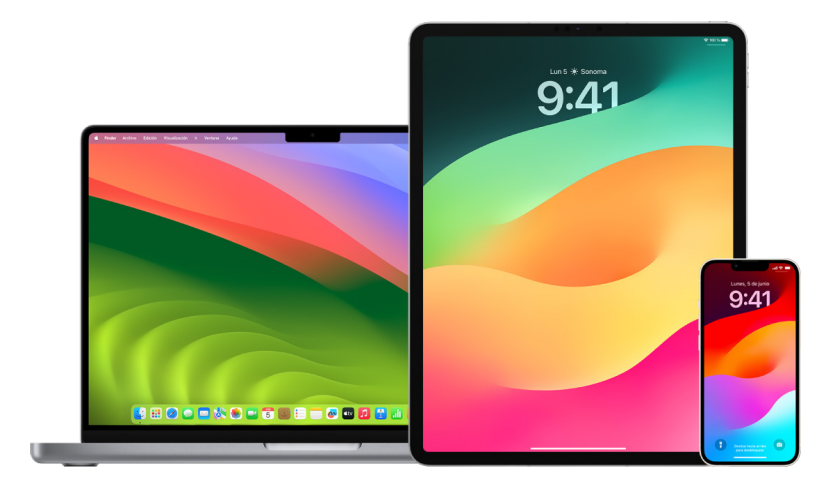

Cuando una app utiliza la localización, su icono  $\leq$ ) aparece en el iPhone y el iPad (en la barra de estado de la parte superior de la pantalla) y en el Mac (en la barra de menús).

Aunque desactives la localización, los sitios web y apps de terceros aún pueden usar otras formas de determinar tu ubicación. Por seguridad, la información de localización del dispositivo puede usarse en llamadas de emergencia para ayudar a los servicios de socorro, independientemente de si tienes la localización activada o no.

## **Desactivar la localización**

Cuando configuras un dispositivo, se te pregunta si quieres activar la función de localización. Una vez completada la configuración, puedes activar o desactivar la localización en cualquier momento.

- *En el iPhone o iPad:* Ve a Ajustes  $\circledast$  > Privacidad y seguridad > Localización y desactiva la función para compartir la ubicación.
- $\cdot$  En un Mac con macOS 13 o alguna versión posterior: Selecciona el menú Apple  $\bullet$  > Ajustes del Sistema, haz clic en "Privacidad y seguridad" , haz clic en Localización, desactiva Localización, introduce la contraseña y haz clic en Desbloquear.
- $\cdot$  En un Mac con macOS 12 o alguna versión anterior: Selecciona el menú Apple  $\bullet$  > Preferencias del Sistema > "Seguridad y privacidad"  $\hat{\bullet}$  y, a continuación, haz clic en Privacidad. Haz clic en Localización. Si el candado de la esquina inferior izquierda está cerrado e, haz clic en él para desbloquear el panel de preferencias. Anula la selección de "Activar la localización".

# **Activar la localización**

Cuando configuras un dispositivo, se te pregunta si quieres activar la función de localización. Una vez completada la configuración, puedes activar o desactivar la localización en cualquier momento.

Si no has activado la localización durante la configuración:

- *En el iPhone o iPad:* Ve a Ajustes @ > Privacidad y seguridad > Localización y activa Localización.
- En un Mac con macOS 13 o alguna versión posterior: Selecciona el menú Apple  $\bullet$  > Ajustes del Sistema, haz clic en "Privacidad y seguridad" (b, haz clic en Localización, activa Localización, introduce la contraseña y haz clic en Desbloquear.
- En un Mac con macOS 12 o alguna versión anterior: Selecciona el menú Apple  $\bullet$  > Preferencias del Sistema > "Seguridad y privacidad"  $\textcircled{g}$  y, a continuación, haz clic en Privacidad. Haz clic en Localización. Si el candado de la esquina inferior izquierda está cerrado e, haz clic en él para desbloquear el panel de preferencias. Selecciona "Activar la localización".

# **Especificar qué apps pueden utilizar la localización en el iPhone o iPad**

Es posible que algunas apps no funcionen si no activas la localización. La primera vez que una app necesita acceder a tu información de localización, recibes una notificación que te solicita permiso. Selecciona una de estas opciones:

- Permitir una vez
- Permitir al usarse la app
- No permitir

También puedes revisar o cambiar el acceso de una app concreta a tu ubicación e indicar con qué frecuencia puede usar tu ubicación. A continuación se describen las instrucciones para el iPhone y el iPad.

1. Ve a Ajustes  $\circledast$  > Privacidad y seguridad > Localización y revisa o cambia los ajustes de acceso de la app que quieras.

Para ver su explicación para solicitar el acceso a la localización, toca la app.

- 2. Decide con qué precisión quieres que las apps sepan tu ubicación.
	- Para permitir que una app use tu ubicación concreta, deja activada la opción "Ubicación exacta".
	- Para compartir solo la ubicación aproximada (que puede ser suficiente para una app que no necesita tu ubicación exacta), puedes desactivar la opción "Ubicación exacta".

*Nota:* Si ajustas el acceso de una app en "Preguntar la próxima vez", se te pedirá que vuelvas a activar la función Localización la próxima vez que una app intente utilizarla.

# **Especificar qué apps pueden utilizar la localización en el Mac**

- 1. Realiza una de las siguientes operaciones:
	- En un Mac con macOS 13 o alguna versión posterior: Selecciona el menú Apple  $\bullet$  > Ajustes del Sistema, haz clic en "Privacidad y seguridad"  $\blacksquare$ , haz clic en Localización, desactiva Localización, introduce la contraseña y haz clic en Desbloquear.
	- En un Mac con macOS 12 o alguna versión anterior: Selecciona el menú Apple  $\bullet$  > Preferencias del Sistema > Seguridad y privacidad  $\diamond$  > Localización y anula la selección de "Activar la localización". Es posible que tengas que desbloquear Preferencias del Sistema para poder realizar cambios. Para ello, haz clic en el botón del candado  $\Box$  en la esquina inferior izquierda y, a continuación, introduce tu contraseña.
- 2. Marca la casilla de una app para permitirle usar la función de localización. Desmarca la casilla para desactivar la función de localización para esa app.

Si desactivas la función de localización para una app, la próxima vez que esa app intente usar tus datos de localización se te solicitará que vuelvas a activar esta función.

3. Desplázate hasta la parte de abajo de la lista de apps para mostrar "Servicios del sistema" y, a continuación, haz clic en el botón Detalles para ver servicios del sistema específicos que usan tu ubicación.

Para permitir que la ubicación de tu Mac se use para las sugerencias de Siri y las sugerencias de Safari, selecciona "Sugerencias según la ubicación".

Para permitir que el Mac identifique lugares significativos para ti y te proporcione información útil relacionada en Mapas, Calendario, Recordatorios y otras apps, selecciona "Lugares importantes". Los lugares importantes están encriptados, por lo que Apple no puede leerlos. Haz clic en Detalles para ver una lista de las ubicaciones que se han identificado. Para eliminar una ubicación de la lista, selecciónala y haz clic en el botón Eliminar  $-$ . Para eliminar todas las ubicaciones, haz clic en el botón Más  $\odot$ y, a continuación, haz clic en "Borrar historial".

# Dejar de recopilar y eliminar metadatos de ubicación en Fotos

Cuando la localización está activada para la app Cámara, usa información recopilada a partir de la conexión Bluetooth® y de redes de datos móviles, Wi-Fi y GPS para determinar la ubicación de fotos y vídeos. Estos metadatos de ubicación se incrustan en cada foto y vídeo para que luego puedas buscar fotos y vídeos en la app Fotos en función del lugar donde se hicieron, o para que puedas ver colecciones en el álbum Lugares.

Cuando se comparten fotos y vídeos que incluyen metadatos de ubicación, es posible que los destinatarios puedan acceder a esos metadatos de ubicación y ver dónde se hicieron. Si te preocupa que alguien pueda tener acceso a los metadatos de ubicación asociados a tus fotos o vídeos, puedes eliminar los metadatos actuales y dejar de recopilarlos en el futuro.

### **Revisar fotos que contienen metadatos de ubicación en el iPhone o iPad**

Puedes usar el álbum Lugares en Fotos para revisar fácilmente las fotos de tu fototeca que contienen metadatos de ubicación incrustados.

- 1. Abre la app Fotos  $\bullet$  y, a continuación, toca Álbumes.
- 2. Toca el álbum Lugares y, a continuación, realiza cualquiera de las siguientes operaciones:
	- Si quieres revisar las fotos de un periodo concreto, toca Cuadrícula para verlas en orden cronológico.
	- Si quieres revisarlas según dónde se hicieron, toca Mapa para verlas por ubicación.

## **Revisar fotos que contienen metadatos de ubicación en el Mac**

Puedes usar el álbum Lugares en Fotos para revisar fácilmente las fotos de tu fototeca que contienen metadatos de ubicación incrustados.

- 1. En la app Fotos en el Mac  $\bullet$ , selecciona las fotos que quieras revisar.
- 2. Haz clic en el botón Información (i) y revisa la información de ubicación.

# **Eliminar metadatos de ubicación en Fotos en el iPhone o iPad**

Para eliminar metadatos de ubicación asociados a una foto determinada:

- 1. Abre la app Fotos  $\frac{1}{2}$  y, a continuación, toca Álbumes.
- 2. Toca el álbum Lugares y, a continuación, realiza una de las siguientes operaciones:
	- Si quieres revisar las fotos de un periodo concreto, toca Cuadrícula para verlas en orden cronológico.
	- Si quieres revisarlas según dónde se hicieron, toca Mapa para verlas por ubicación.
- 3. Abre la foto de la que quieras eliminar metadatos de ubicación y, a continuación, toca el botón Información  $(i)$  o desliza el dedo hacia arriba.

Verás una imagen en la app Mapas que muestra dónde se hizo la foto.

4. Para eliminar los metadatos de ubicación, toca Ajustar y, a continuación, toca "Eliminar ubicación".

## **Eliminar metadatos de ubicación en Fotos en el Mac**

Para eliminar metadatos de ubicación asociados a fotos:

- 1. En la app Fotos en el Mac, selecciona las fotos que quieras modificar.
- 2. Selecciona Imagen > Ubicación y, a continuación, selecciona "Ocultar ubicación" o "Revertir a ubicación original".

#### **Dejar de recopilar metadatos de ubicación en Cámara en el iPhone o iPad**

Los metadatos de ubicación de fotos y vídeos solo se pueden recopilar si la app Cámara tiene acceso a la localización.

• Abre la app Ajustes  $\circledast$ , toca Privacidad y seguridad > Localización > Cámara y, a continuación, toca Nunca.

Si no quieres dejar de recopilar por completo los metadatos de ubicación, en lugar de seleccionar Nunca, puedes desactivar "Ubicación exacta". Esto permite que la app Cámara recopile datos de tu ubicación aproximada en lugar de usar tu ubicación exacta.

### **No mostrar metadatos de ubicación cuando compartes fotos en Fotos en el iPhone o iPad**

Puedes compartir fotos con otras personas sin compartir dónde se hicieron.

- 1. Realiza cualquiera de las siguientes operaciones:
	- Abre la app Cámara  $\lceil \bullet \rceil$ , selecciona el carrete y, a continuación, selecciona una o más fotos que quieras compartir.
	- Abre la app Fotos  $\bullet\$ y, a continuación, selecciona una o más fotos que quieras compartir.
- 2. Toca la hoja para compartir  $\hat{p}$  y, a continuación, toca Opciones.
- 3. Desactiva Ubicación y, a continuación, toca OK.
- 4. Comparte las fotos mediante uno de los métodos mostrados en la hoja para compartir.

# Proteger tus objetos con el AirTag y otros accesorios de Buscar

El AirTag te permite rastrear fácilmente objetos como llaves, carteras, bolsos, mochilas y equipaje, entre otras cosas. Si encuentras uno que no sea tuyo, puedes ver su número de serie, ayudar a devolvérselo a la persona que lo ha perdido o desactivarlo. Utiliza AirTag y la red de Buscar para disuadir de que te rastreen sin tu conocimiento en el iPhone, iPad o Mac.

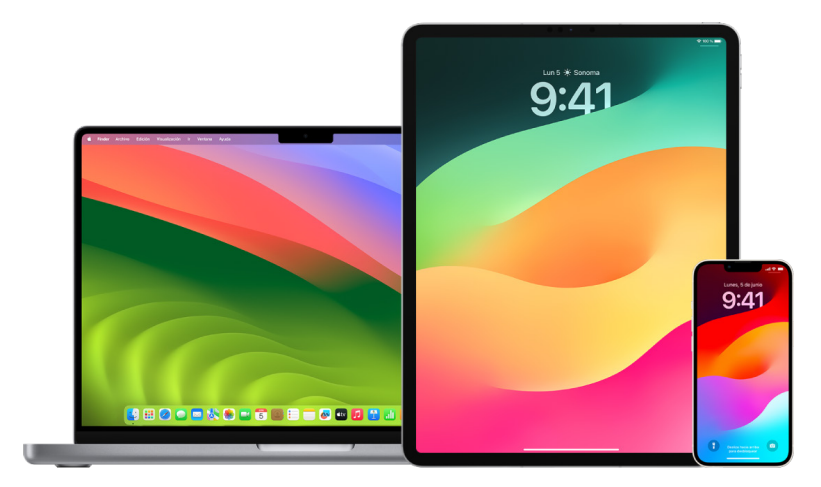

Tanto el AirTag como la red de Buscar están diseñados pensando en la privacidad. El AirTag y los accesorios de la red de Buscar cuentan con identificadores Bluetooth® únicos que cambian con frecuencia. Para disuadir de que te rastreen sin tu conocimiento, Buscar te enviará una notificación con el mensaje "Se ha detectado el objeto '[*AirTag*]' o '[*Ítem*]' cerca de ti" si llevas contigo un AirTag u otro accesorio de Buscar desconocido durante un tiempo (esta función está disponible en un iPhone o iPad con iOS 14.5 o iPadOS 14.5 o posterior).

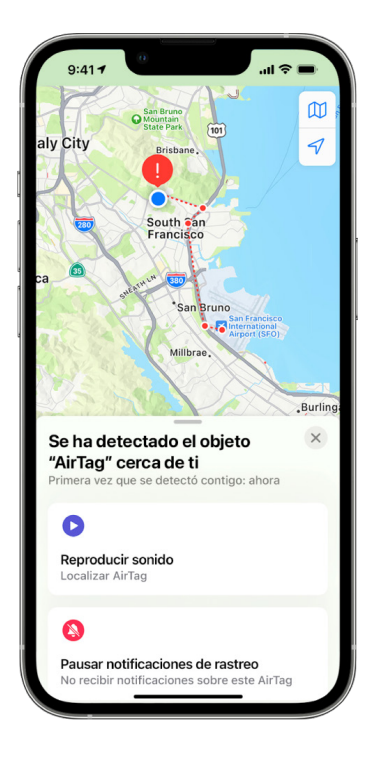

Si ves el mensaje anterior en el dispositivo, significa que un AirTag u otro accesorio añadido a Buscar está separado de la persona que lo registró y ahora se está moviendo contigo. Es posible que el AirTag esté acoplado a un objeto que te hayan prestado. También es posible que la persona propietaria te esté haciendo un seguimiento sin que lo sepas.

# **Ver los accesorios de AirTag y la red de Buscar de los que has recibido notificaciones recientes**

- 1. Realiza una de las siguientes operaciones:
	- *En el iPhone o iPad:* Abre la app Buscar  $\odot$ , toca Objetos y, después, toca "Objetos que llevas contigo".
	- *En el Mac:* Abre la app Buscar **(c)**, haz clic en Objetos y, a continuación, toca "Objetos que llevas contigo".

Si no está disponible la opción de reproducir un sonido, puede que ya no lleves contigo el objeto, que ya esté cerca de la persona a quien pertenece o, si ha pasado la noche en tu poder, haya cambiado su identificador. Para desactivar el AirTag, los AirPods o el accesorio de la red Buscar y dejar de compartir su ubicación, toca "Instrucciones para desactivar" y sigue los pasos que se indican en la pantalla. Una vez desactivados el AirTag, los AirPods o el accesorio de la red Buscar, el propietario ya no puede recibir actualizaciones de su ubicación actual. Además, tampoco recibirás avisos de seguimiento de este objeto.

Para obtener más información, consulta el artículo de soporte técnico de Apple "[Qué hacer](https://support.apple.com/HT212227)  [si recibes un aviso de que llevas contigo un AirTag, un accesorio de la red Buscar o unos](https://support.apple.com/HT212227)  [AirPods"](https://support.apple.com/HT212227) (https://support.apple.com/HT212227).

### **Buscar AirTag con un dispositivo Android**

Puedes buscar AirTag o accesorios de la red de Buscar cercanos mediante la [app Detector](https://play.google.com/store/apps/details?id=com.apple.trackerdetect)  [de Rastreadores](https://play.google.com/store/apps/details?id=com.apple.trackerdetect) (https://play.google.com/store/apps/details?id=com.apple.trackerdetect) de Google Play Store. La app Detector de Rastreadores busca rastreadores de objetos en el rango de Bluetooth que se han separado de la persona a la que pertenecen y son compatibles con la red de Buscar de Apple. Entre estos se incluyen AirTag y rastreadores de objetos compatibles que usan la red de Buscar. Si crees que alguien está usando un AirTag u otro rastreador de objetos para rastrear tu ubicación, puedes hacer una búsqueda para intentar encontrarlo. Si la app detecta un AirTag o un rastreador de objetos compatibles cerca de ti durante al menos 10 minutos, puedes hacer que emita un sonido para ayudarte a localizarlo.

### **Si un AirTag emite un sonido**

Al moverse, cualquier AirTag que se separe durante un tiempo de la persona que lo registró emite un sonido para alertar a quienes estén cerca. Si encuentras un AirTag que haya emitido un sonido, puedes usar cualquier dispositivo con tecnología de comunicación de campo cercano o NFC (como un iPhone o un teléfono Android) para ver si la persona a la que pertenece lo ha marcado como perdido y ayudar a devolvérselo. Si crees que tu seguridad está en riesgo, puedes ponerte en contacto con las autoridades, [que pueden](https://www.apple.com/legal/transparency/government-information.html)  [colaborar con Apple](https://www.apple.com/legal/transparency/government-information.html) (https://www.apple.com/legal/transparency/ government-information.html). Es posible que tengas que facilitar el AirTag o su número de serie.

### **Objetos compartidos**

"Compartir objeto AirTag" te permite prestar tus AirTags a otras personas. La persona a la que le prestes un AirTag podrá ver su ubicación en Buscar, utilizar "Búsqueda de precisión" para encontrar su ubicación exacta y hacer que reproduzca un sonido. Los propietarios de los objetos pueden compartir AirTags con hasta cinco personas por objeto y las personas a las que se los presta pueden ver la ubicación del AirTag, pero ningún miembro del grupo puede ver quién lo tiene.

Cada vez que se añade una persona nueva al grupo, los miembros del grupo a las que se les presta el objeto reciben una notificación. Todos los miembros del grupo pueden ver el ID de Apple de los demás en Buscar y, cuando se guardan como contactos otros miembros del grupo, pueden ver la información adicional que exista en la tarjeta de contacto de esa persona, como su número de teléfono.

Como todos los miembros del grupo pueden ver la ubicación del AirTag, las alertas de seguimiento no deseadas de ese AirTag se suprimen para todos ellos. Cuando una persona sale del grupo, ya sea porque lo abandona o porque el propietario del objeto la elimina, deja de ver la ubicación del AirTag y las alertas de seguimiento no deseado vuelven a activarse.

Para obtener más información, consulta [Compartir un AirTag u otro objeto en la app Buscar](https://support.apple.com/guide/iphone/iph419cc5f28)  [en el iPhone](https://support.apple.com/guide/iphone/iph419cc5f28) en el Manual de uso del iPhone. (https://support.apple.com/guide/iphone/ iph419cc5f28)

### **Salir de un grupo que comparte un objeto**

Si quieres salir de un grupo que comparte un objeto, puedes utilizar Buscar o "Comprobación de seguridad". Ten en cuenta que, si te eliminas como seguidor, dejas de ver la ubicación del AirTag y las alertas de seguimiento no deseado vuelven a activarse. Es posible que quieras ver si tienes el AirTag cerca antes de irte del grupo.

- Realiza una de las siguientes operaciones:
	- *Para salir mediante Buscar:* Abre la app Buscar  $\odot$ , toca Objetos, toca el objeto del que quieras salir y toca Eliminar.
	- *Para salir mediante "Comprobación de seguridad":* Ve a Ajustes > Privacidad y seguridad > Comprobación de seguridad, toca "Gestionar accesos y datos compartidos", toca Objetos y toca "Dejar de compartir".

#### **Eliminar a otras personas de un grupo que comparte un objeto**

Como propietario, puedes quitar a otras personas de un grupo compartido mediante Buscar o "Comprobación de seguridad".

- Realiza una de las siguientes operaciones:
	- *Para salir mediante Buscar:* Abre la app Buscar **(e)**, toca Objetos, toca el nombre del objeto, toca el nombre del seguidor al que quieras quitar y toca Eliminar > Dejar de compartir.
	- *Para salir mediante "Comprobación de seguridad":* Ve a Ajustes > Privacidad y seguridad > Comprobación de seguridad, toca "Gestionar accesos y datos compartidos" y toca el nombre de la persona con la que quieras dejar de compartir en "Revisar los datos compartidos" > Objetos > "Dejar de compartir".

# Gestionar con seguridad a quién reenvías contenido

Puedes revisar y gestionar cómo y a quién reenvías contenido a un iPhone, iPad o Mac.

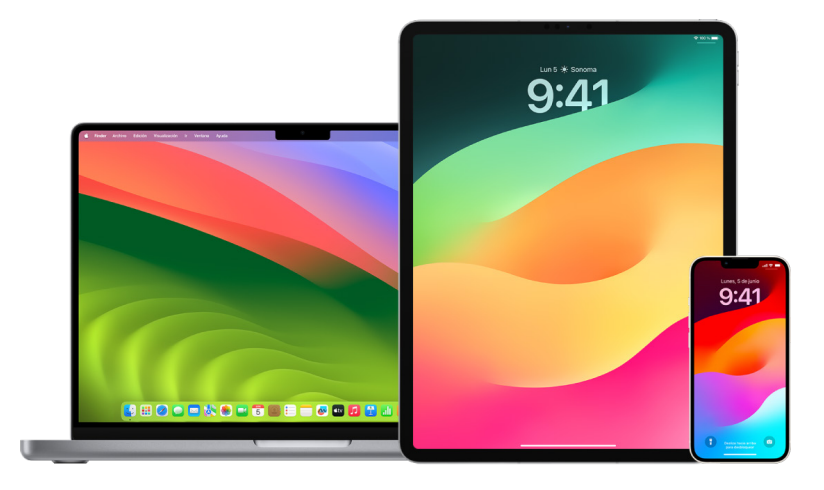

## **Gestionar el reenvío de correo en iCloud**

Puedes ver si tus mensajes de Mail se están reenviando automáticamente a otra dirección de correo electrónico y desactivar el reenvío.

- 1. Inicia sesión en iCloud en <https://www.icloud.com>usando tu nombre de usuario y contraseña de ID de Apple. Si es necesario, introduce el código de autenticación de doble factor.
- 2. Haz clic en Mail, después en el botón Ajustes (bi de la parte superior de la lista Buzones y selecciona Preferencias.
- 3. En la pestaña General, fíjate en si está seleccionada la opción "Reenviar a" y a quién se reenvía. Si es necesario, elimina esa dirección para dejar de reenviarle mensajes.
- 4. En la pestaña Reglas, revisa las reglas en las que la opción Entonces esté ajustada en "se reenviará a" o "se marcará como leído y se reenviará a"; si es necesario, adapta la regla a tus necesidades.
- 5. Cerrar sesión en iCloud.

### **Gestionar el reenvío de mensajes de texto en el iPhone**

Cuando envías un mensaje a alguien que utiliza un teléfono que no sea un iPhone, el mensaje se envía como SMS. Puedes configurar el iPhone para que, cuando envíes o revises un mensaje SMS, aparezca en los demás dispositivos. Puedes revisar la lista de dispositivos y desactivar el reenvío de mensajes de texto en dispositivos concretos.

- 1. En el iPhone, ve a Ajustes > Mensajes.
- 2. Toca "Reenvío de SMS" para ver qué dispositivos pueden enviar y recibir mensajes de texto en tu dispositivo.
- 3. Desactiva los dispositivos que desees.

## **Gestionar el reenvío de llamadas en el teléfono**

Dependiendo de tu operador móvil, el iPhone puede desviar a otro teléfono las llamadas que recibas. Puedes ver si las llamadas recibidas se están desviando a otro número y desactivar esta función.

1. En el iPhone, ve a Ajustes > Teléfono > Llamadas > Desvío de llamadas.

Si la barra del regulador es de color verde, significa que la función está activa y puedes ver a qué número de teléfono se están desviando las llamadas.

*Nota:* Si no ves esta opción, el desvío de llamadas no está disponible en el iPhone. Consulta a tu operador móvil para obtener más información.

2. Si es necesario, desactiva el desvío de llamadas.

La desactivación del desvío no se notifica al número de teléfono que recibía las llamadas desviadas.

# Rechazar intentos de inicio de sesión desconocidos

Al iniciar sesión en un nuevo dispositivo, recibirás una notificación en tus otros dispositivos de confianza. La notificación incluye un mapa de la ubicación del nuevo dispositivo. Esta notificación puede aparecer en cualquier dispositivo de confianza, ya sea iPhone, iPad o Mac.

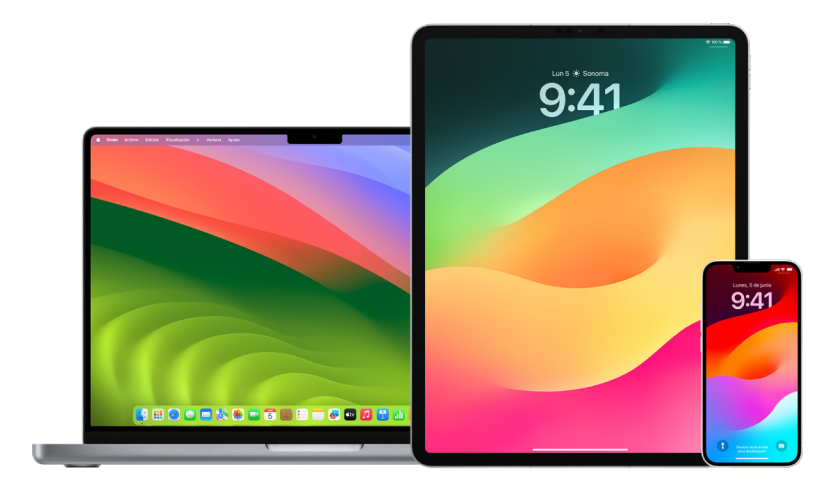

Esta no es la ubicación exacta del dispositivo, sino una ubicación aproximada que se basa en la dirección IP o la red que este está usando.

• Si ves una notificación de que tu ID de Apple se está utilizando para iniciar sesión en un nuevo dispositivo en el que tú no estás iniciando sesión, toca "No permitir" para bloquear el intento de inicio de sesión. Puede ser una buena idea hacer una captura de pantalla de la notificación antes de cerrarla.

Consulta "[Registrar actividades sospechosas](#page-53-0)", más abajo en este documento.

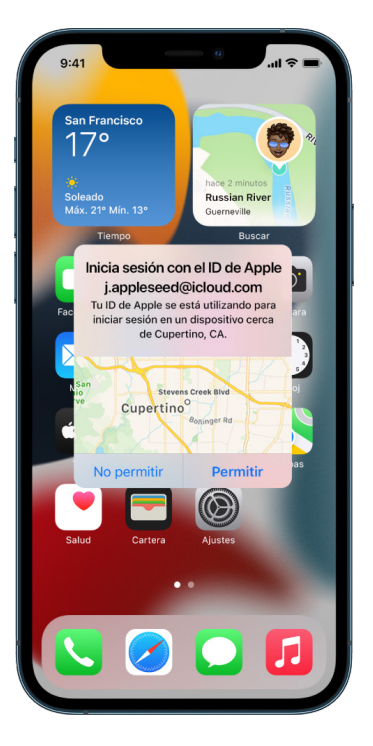

Si crees que tu ID de Apple puede estar comprometido, consulta "[Mantener protegido](#page-86-0)  tu ID de [Apple](#page-86-0)" (más abajo en este documento) y elimina los dispositivos desconocidos.

# <span id="page-53-0"></span>Registrar actividades sospechosas

En algunos casos, como cuando ves una notificación de que se está intentando utilizar tu ID de Apple para iniciar sesión en un nuevo dispositivo, puede ser buena idea hacer una captura o grabar un vídeo de la pantalla. Después podrás guardarlos como archivos de imagen o de vídeo en el iPhone, iPad o Mac.

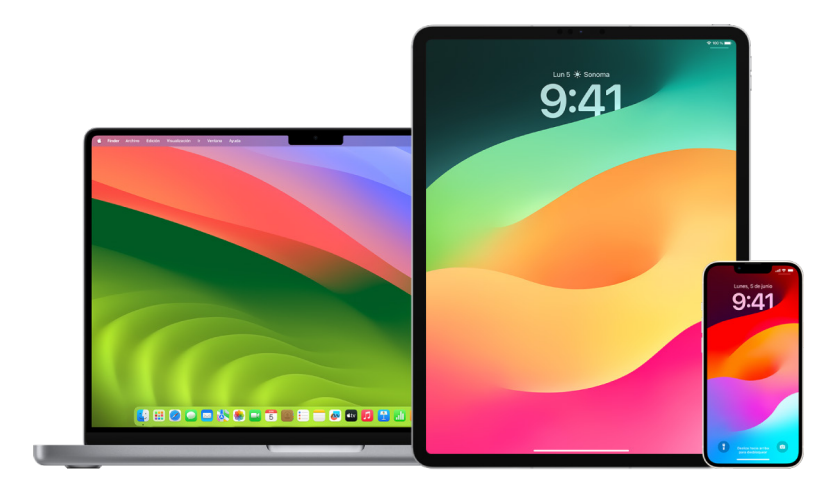

### **Hacer una captura de pantalla o una grabación de pantalla en el iPhone o iPad**

- 1. Realiza una de las siguientes operaciones:
	- En un iPhone o iPad con Face ID: Pulsa simultáneamente y luego suelta el botón lateral y el botón de subir volumen.
	- *En un iPhone o iPad con botón de inicio:* Pulsa simultáneamente y luego suelta el botón de inicio y el botón lateral o el botón de activación/reposo (según el modelo).
- 2. Toca la captura de pantalla en la esquina inferior izquierda y, después, toca OK.
- 3. Selecciona "Guardar en Fotos", "Guardar en Archivos" o "Eliminar captura de pantalla".

Si seleccionas "Guardar en Fotos", podrás verla en el álbum Capturas de la app Fotos o en el álbum "Todas las fotos" si "Fotos en iCloud" está activado en Ajustes > Fotos.

#### **Hacer fotos o grabaciones de pantalla en el Mac**

1. Pulsa Mayúsculas + Comando + 5 (o usa Launchpad) para abrir la app Captura de Pantalla y mostrar las herramientas.

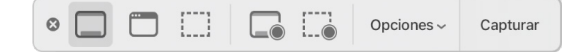

2. Haz clic en una herramienta para seleccionar lo que quieras capturar o grabar.

Para capturar o grabar una parte de la pantalla, arrastra el recuadro para moverlo o arrastra sus bordes para ajustar el tamaño del área que te interese.

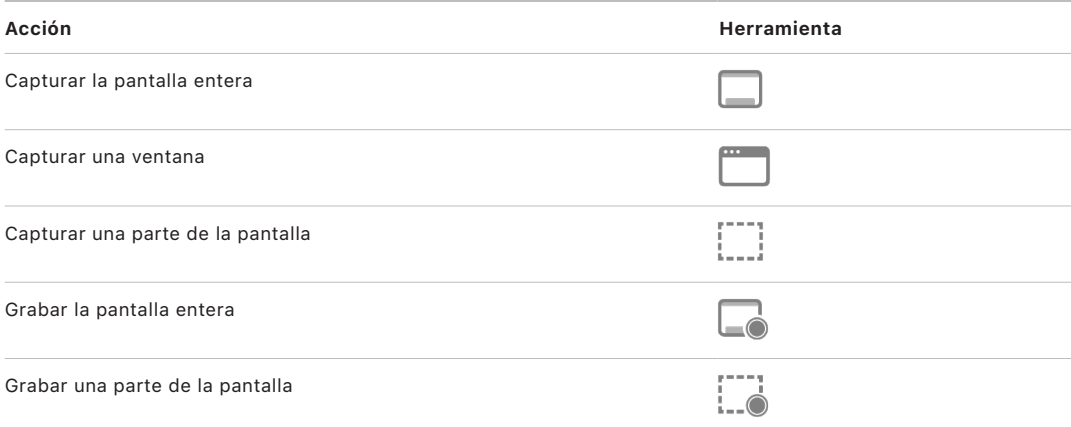

3. Selecciona las opciones que quieras.

Las opciones disponibles varían en función de si vas a hacer una captura o una grabación de pantalla. Por ejemplo, puedes ajustar un temporizador, mostrar los clics o el puntero del ratón y especificar dónde guardar el archivo.

La opción "Mostrar miniatura flotante" te permite trabajar más fácilmente con una grabación o captura realizada. La miniatura flotante aparece en la esquina inferior derecha de la pantalla durante unos segundos en los que puedes arrastrarla a un documento, realizar anotaciones o compartirla antes de que se guarde en la ubicación especificada.

- 4. Iniciar la captura o grabación de pantalla:
	- *Para toda la pantalla o solo para una parte:* Haz clic en Capturar.
	- *Para una ventana:* Mueve el puntero a la ventana y, después, haz clic en la ventana.
	- *Para grabaciones:* Haz clic en Grabar. Para detener la grabación, haz clic en el botón "Detener grabación" (a) de la barra de menús.

Si la opción "Mostrar miniatura flotante" está seleccionada, puedes realizar cualquiera de las siguientes acciones mientras la miniatura se muestra brevemente en la esquina inferior derecha de la pantalla:

- Desliza a la derecha para guardar el archivo inmediatamente y cerrar la miniatura flotante.
- Arrastra la miniatura a un documento, un mensaje de correo electrónico, una nota o una ventana del Finder.
- Haz clic en la miniatura para abrir una ventana, donde puedes realizar anotaciones en la captura de pantalla (o acortar la grabación) y compartir el resultado.

En función de donde decidas guardar la captura o grabación de pantalla, es posible que se abra una app.

# Guardar tus datos de forma segura en iCloud

iCloud guarda de forma segura tus fotos, vídeos, documentos, música, apps, copias de seguridad de dispositivos y otros contenidos, y los mantiene actualizados en todos tus dispositivos. iCloud también te permite compartir fotos, calendarios, tu ubicación y otros contenidos con amigos y familiares. Puedes iniciar sesión en iCloud en tu dispositivo o en internet con tu ID de Apple.

Consulta el [Manual de uso de iCloud](https://support.apple.com/guide/icloud/) para obtener información más detallada sobre lo que se guarda en iCloud (https://support.apple.com/guide/icloud/).

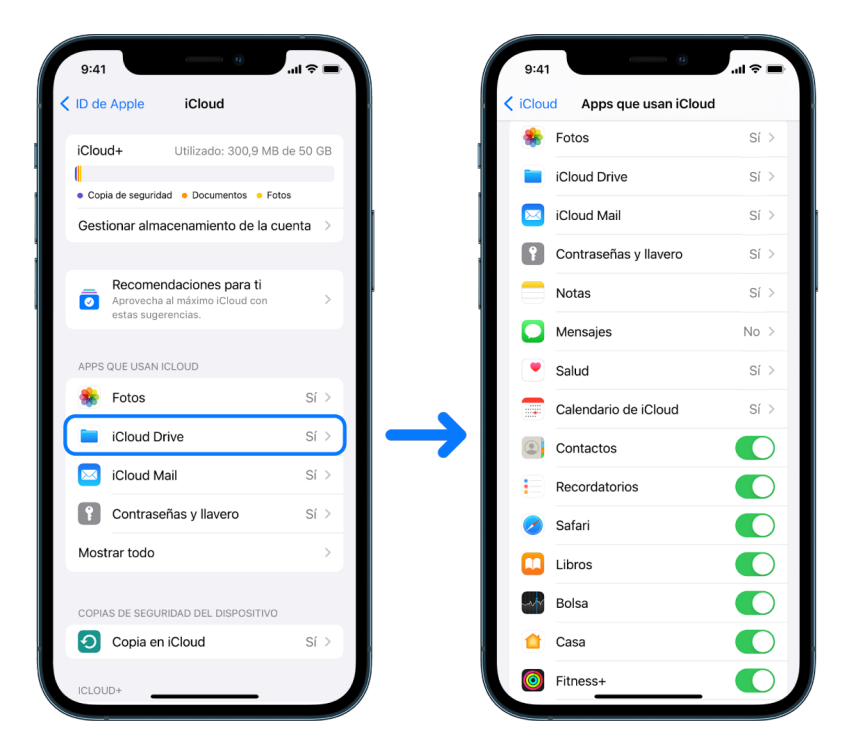

# Opciones de seguridad de iCloud

Apple ofrece dos opciones para encriptar y proteger los datos guardados en iCloud:

- *Protección de datos estándar (el ajuste por omisión):* Tus datos en iCloud se encriptan, las claves de encriptación están a salvo en los centros de datos de Apple y Apple puede ayudarte con la recuperación de los datos y de la cuenta. Solo determinados datos en iCloud (14 categorías de datos, incluidos los datos de salud y las contraseñas del llavero de iCloud) están encriptados de punto a punto.
- *Protección de datos avanzada para iCloud:* Se trata de un ajuste opcional que ofrece el mayor nivel de seguridad de los datos en la nube de Apple. Si decides activar la protección de datos avanzada, solo tus dispositivos de confianza pueden acceder a las claves de encriptación para la mayoría de tus datos en iCloud, protegiéndolos mediante encriptación punto a punto. Además, con la protección de datos avanzada, el número de categorías de datos que usan la encriptación punto a punto se eleva a 23 e incluye la copia de seguridad en iCloud, Fotos, Notas y mucho más.

Para obtener más información, consulta los artículos de soporte técnico de Apple [Cómo](https://support.apple.com/es-es/108756)  [activar la protección de datos avanzada para iCloud](https://support.apple.com/es-es/108756) (https://support.apple.com/eses/108756) e [Información general sobre la seguridad de los datos de iCloud](https://support.apple.com/es-es/102651) (https:// support.apple.com/es-es/102651).

### **Ver y cambiar los ajustes de iCloud**

Puedes ver y cambiar tus ajustes de iCloud en cada dispositivo, incluidas qué apps (de Apple y de terceros) usan iCloud, las copias de seguridad en iCloud y otros servicios:

• *En el iPhone o iPad:* Ve a Ajustes  $\circledast$  > [tu nombre] > iCloud.

Si desactivas esta función, no podrás utilizarla si pierdes o te roban el dispositivo y se apaga.

- En un Mac con macOS 13 o alguna versión posterior: Selecciona el menú Apple  $\triangle$  > Ajustes del Sistema, haz clic en "ID de Apple" **C** y, a continuación, haz clic en iCloud.
- En un Mac con macOS 12 o alguna versión anterior: Selecciona el menú Apple  $\bullet$  > Preferencias del Sistema, haz clic en "ID de Apple" (c) y, a continuación, haz clic en iCloud.

## **Cerrar sesión en iCloud**

También puedes cerrar completamente la sesión de iCloud en un dispositivo. Si cierras la sesión de iCloud, dejará de realizar copias de seguridad de la información de ese dispositivo.

- *En el iPhone o iPad:* Ve a Ajustes > [*tu nombre*] y, a continuación, toca "Cerrar sesión".
- En un Mac con macOS 13 o alguna versión posterior: Selecciona el menú Apple  $\bullet$  > Ajustes del Sistema, haz clic en "ID de Apple" **C**, haz clic en "Visión general" y, a continuación, haz clic en "Cerrar sesión".
- $\cdot$  En un Mac con macOS 12 o alguna versión anterior: Selecciona el menú Apple  $\bullet$  > Preferencias del Sistema, haz clic en "ID de Apple" **C**, haz clic en "Visión general" y, a continuación, haz clic en "Cerrar sesión".

# <span id="page-57-0"></span>Eliminar contenido sospechoso de tus dispositivos

Puedes eliminar cualquier contenido del que sospeches o no reconozcas, como apps desconocidas y archivos de configuración en tu iPhone, iPad o Mac.

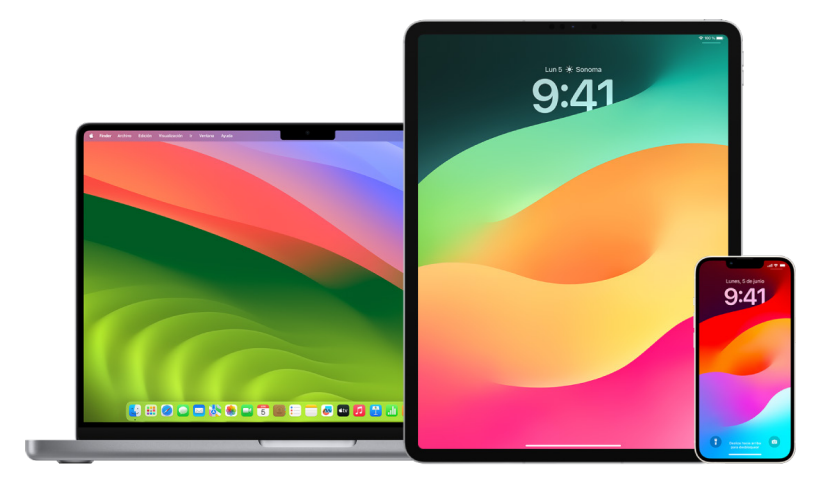

# <span id="page-57-1"></span>**Revisar y eliminar apps del iPhone o iPad**

Si te preocupa que alguien en quien antes confiabas te haya instalado una app en el dispositivo sin permiso, puedes consultar la lista de todas las apps instaladas en el dispositivo y revisar o cambiar cómo accede cada app a la información. Si observas que una app tiene permiso para acceder a tus datos y no recuerdas haberla instalado ni haberle concedido permiso para acceder a los datos, puede ser recomendable eliminar la app.

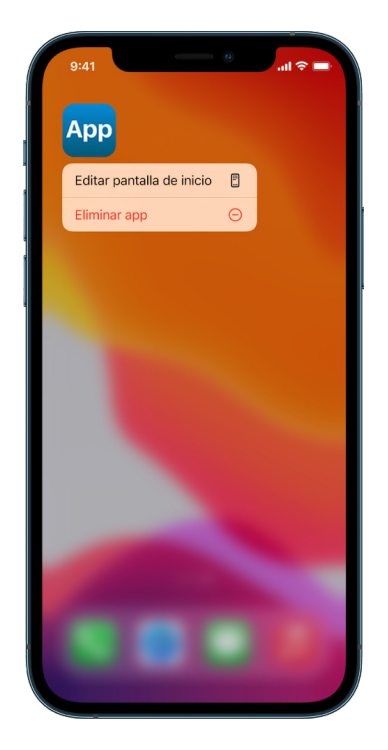

- *Eliminar una app de la biblioteca de apps:* Ve a la pantalla de inicio y, a continuación, desliza hacia la izquierda para pasar todas las páginas de la pantalla de inicio hasta llegar a la biblioteca de apps. A continuación, toca el campo de búsqueda para localizar la app y luego mantén pulsado su icono hasta que aparezca el menú. Toca "Eliminar app" para eliminarla.
- *Eliminar una app de la pantalla de inicio:* Mantén pulsada la app en la pantalla de inicio, toca "Eliminar app" y, a continuación, toca "Eliminar de la pantalla de inicio" para mantenerla en la biblioteca de apps o toca "Eliminar app" para eliminarla del todo.

### <span id="page-58-0"></span>**Revisar y eliminar apps del Mac**

Puedes eliminar apps que se hayan descargado e instalado desde internet o de un disco.

- 1. Haz clic en el icono del Finder  $\Box$  en el Dock y, a continuación, haz clic en Aplicaciones en la barra lateral del Finder.
- 2. Realiza una de las siguientes operaciones:
	- *Si una app está en una carpeta:* Abre la carpeta de la app para ver si hay un desinstalador. Si ves "Desinstalar [*app*]" o "Desinstalador de [*app*]", haz doble clic en el desinstalador y sigue las instrucciones en pantalla.
	- *Si la app no está en una carpeta o no tiene un desinstalador:* Arrastra la app desde la carpeta Aplicaciones hasta la papelera (al final del Dock).

**Advertencia:** La app se eliminará definitivamente del Mac la próxima que vacíes la papelera o que lo haga el Finder. Si tienes archivos que has creado con la app, es posible que no puedas volver a abrirlos. Si finalmente decides conservar la app, recupérala de la papelera antes de vaciarla. Selecciona la app en la papelera y, a continuación, elige Archivo > Sacar de la papelera.

Para desinstalar apps descargadas desde App Store, usa Launchpad.

### **Revisar perfiles de configuración**

Determinadas organizaciones (como centros educativos y empresas) pueden usar perfiles de configuración de dispositivo, herramientas de gestión de dispositivos móviles (MDM) y apps personalizadas para gestionar o supervisar dispositivos. Estas herramientas pueden permitir el acceso a datos o información de localización del dispositivo.

Un perfil de configuración puede contener ajustes para la cuenta de Mail de un usuario, ajustes de Wi-Fi y ajustes de VPN, entre otras cosas. Los perfiles de configuración pueden funcionar en el iPhone y el iPad, el Mac y el Apple TV.

Si ves un perfil de configuración instalado en tu dispositivo que no debería estar ahí, es posible que puedas eliminarlo, en función de quién lo haya instalado. Al eliminarlo, también se eliminan todos los ajustes, apps y datos asociados al perfil de configuración.

**Importante:** Si tu dispositivo pertenece a un centro educativo o una empresa, consulta al administrador del sistema antes de eliminar cualquier app o perfil.

## **Eliminar perfiles de configuración desconocidos del iPhone o iPad**

1. Ve a Ajustes  $\circledast$  > General > VPN y gestión de dispositivos.

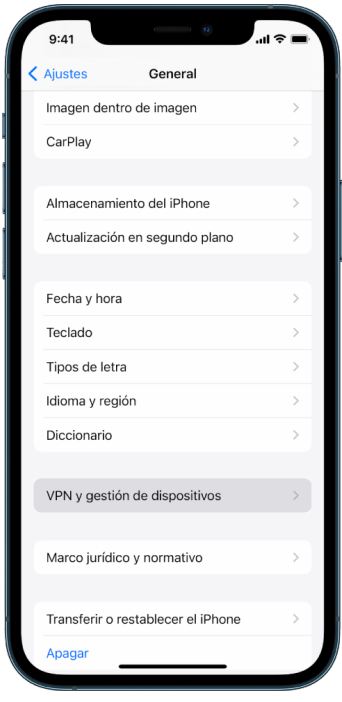

Si no ves ningún perfil, el dispositivo no tiene ningún perfil de gestión de dispositivo instalado.

2. Selecciona el perfil, toca "Eliminar perfil" y sigue las instrucciones en pantalla. Reinicia el dispositivo.

Al eliminar un perfil, se eliminarán todos sus ajustes y su información. Por ejemplo, si el perfil daba permiso para que una red privada virtual (VPN) concediera acceso a la red de un centro educativo, la función de VPN dejará de poder conectarse a esa red.

### **Eliminar perfiles de configuración desconocidos del Mac**

- 1. Realiza una de las siguientes operaciones:
	- En un Mac con macOS 13 o alguna versión posterior: Selecciona el menú Apple  $\bullet$  > Ajustes del Sistema > "Privacidad y seguridad" y haz clic en Perfiles ...
	- $\cdot$  En un Mac con macOS 12 o alguna versión anterior: Selecciona el menú Apple  $\bullet$  > Preferencias del Sistema > Perfiles ...

Si no ves el panel de preferencias Perfiles, el dispositivo no tiene ningún perfil de gestión de dispositivo instalado.

2. Selecciona un perfil de la lista y haz clic en el botón Eliminar  $-$ .

Al eliminar un perfil, se eliminarán todos sus ajustes y su información. Por ejemplo, si el perfil se ha usado para configurar tu cuenta de correo electrónico, al eliminarlo, se eliminará la información de la cuenta de correo electrónico del Mac.

# <span id="page-60-0"></span>Gestionar los ajustes de "En familia"

Hasta cinco miembros de la familia pueden utilizar "En familia" para compartir suscripciones, compras, fotos, álbumes de fotos, un calendario y otros contenidos, sin necesidad de compartir sus cuentas de Apple. Para cambiar el estado de "En familia", es recomendable conocer cómo funcionan los distintos roles en los grupos de "En familia". Puedes encontrar "En familia" en el iPhone, el iPad y el Mac.

Si compartes un plan familiar de almacenamiento en iCloud, los archivos y documentos de cada persona se mantienen en privado, mientras que todos los miembros pueden ver la cantidad de espacio de almacenamiento que usa cada persona.

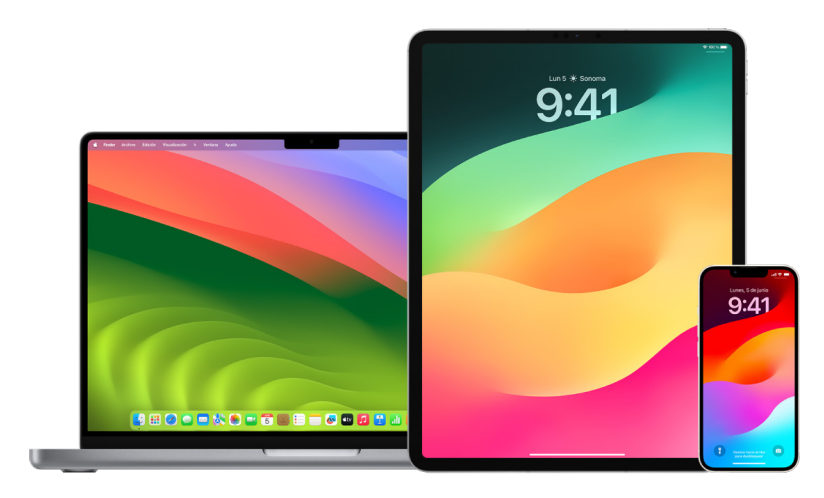

# Tipos de miembros de "En familia"

Los miembros de un grupo de "En familia" pueden tener diferentes funciones dependiendo de su edad.

*Nota:* La edad a la que alguien se considera un adulto o un niño varía en función del país o la región.

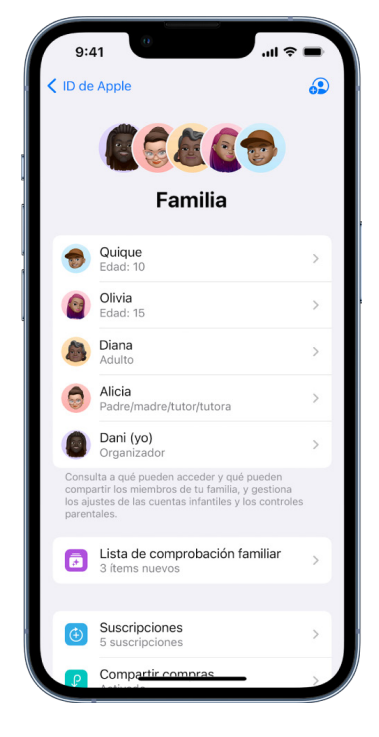

- *Organizador:* Un adulto que configura un grupo de "En familia". El organizador puede invitar a miembros de la familia, eliminar miembros de la familia y disolver el grupo.
- *Adulto:* Un miembro del grupo de "En familia" de 18 años o más.
- *Progenitor o tutor:* Un miembro adulto del grupo de "En familia" que puede ayudar a gestionar los controles parentales de los niños del grupo. Cuando el organizador añade un adulto al grupo de "En familia", puede designarlo como progenitor o tutor.
- *Niño o adolescente:* Un miembro del grupo de "En familia" menor de 18 años. El organizador, padre, madre o tutor legal puede crear un ID de Apple para un menor demasiado joven para crear el suyo propio.

En la casa, un adulto (el *organizador de la familia*) elige las funciones que comparte la familia e invita a hasta cinco miembros más a unirse. Una vez aceptadas las invitaciones, "En familia" se configura automáticamente en los dispositivos de todas las personas, lo que incluye un calendario y un álbum de fotos compartidos. La persona que organiza la familia puede añadir a cualquier persona con un ID de Apple y quitar del grupo familiar a cualquier persona mayor de 13 años.

Puedes comprobar si ya eres parte de una familia en Ajustes > [*tu nombre*]. Si ves "Configurar 'En familia'", no estás usando "En familia" con este ID de Apple. Si ves un icono con "En familia", puedes tocar el icono para ver los miembros y los roles de tu familia.

# Quitar miembros de la familia

El organizador de un grupo de "En familia" puede eliminar otros miembros.

*Nota:* Para empezar a eliminar miembros de la familia, consulta las dos tareas "[Eliminar](#page-63-0)  [miembros de un grupo familiar en el iPhone o iPad"](#page-63-0) y "[Eliminar miembros de un grupo](#page-63-1)  [familiar en el Mac](#page-63-1)" que encontrarás más adelante en este documento.

Además, cualquier miembro de la familia mayor de 13 años puede irse de un grupo familiar en cualquier momento. Solo tiene que seleccionar su nombre seguido de Salir. También puede iniciar sesión en el [sitio web del ID](https://appleid.apple.com/es_ES) de Apple (https://appleid.apple.com) y, en la sección "En familia", seleccionar "Eliminar cuenta".

Por motivos de seguridad, una persona menor de 13 años no puede eliminar su cuenta de la familia ni dejar de compartir datos, como el tiempo de uso sin el código de tiempo de uso. La persona a cargo de la organización tiene acceso al contenido de la familia compartido de tu dispositivo, como los álbumes de fotos compartidos y los calendarios compartidos, y puede ver la actividad de tiempo de uso.

*Nota:* El organizador no puede eliminarse del grupo de "En familia". Si quieres cambiar al organizador, debes disolver el grupo y que otro adulto cree uno nuevo.

Si un miembro se elimina o sale del grupo de "En familia", conservará las compras pagadas con la tarjeta de crédito compartida, pero perderá inmediatamente el acceso a otros contenidos compartidos por los miembros de la familia:

- Los ítems de otros miembros de la familia dejarán de aparecer en la sección Comprado de iTunes Store, App Store y la app Libros.
- La música, las películas, los programas de televisión, las apps y los libros protegidos por derechos de autor que hayas descargado anteriormente dejarán de poder usarse si fue otra persona quien los compró originalmente. Otros miembros de tu familia tampoco podrán usar más estos contenidos descargados desde tu colección.
- Las compras dentro de una app dejarán de estar disponibles si las realizaste con una app comprada originalmente por otra persona. Puedes comprar la app en cuestión para volver a acceder a las compras dentro de la app.
- Las ubicaciones de los dispositivos de los miembros de la familia no aparecerán al usar la app Buscar en iCloud.com o en el iPhone, iPad o Mac.

# Si "En familia" está desactivado

Si el organizador de la familia desactiva "En familia", todos los miembros de la familia se eliminarán del grupo familiar a la vez. Si hay personas menores de 13 años en el grupo familiar, debes transferirlas a otra familia para poder disolver tu grupo.

### <span id="page-63-0"></span>**Eliminar miembros de un grupo familiar en el iPhone o iPad**

Si eres el organizador de la familia:

- 1. Ve a Ajustes  $\circledast$  > [tu nombre] > En familia.
- 2. Toca [*nombre del miembro*] y, a continuación, toca "Eliminar a [*nombre del miembro*] de la familia".

*Nota:* Si eres el organizador de la familia, no podrás eliminarte de "En familia".

### <span id="page-63-1"></span>**Eliminar miembros de un grupo familiar en el Mac**

Si eres el organizador de la familia:

- 1. Realiza una de las siguientes operaciones:
	- En un Mac con macOS 13 o alguna versión posterior: Selecciona el menú Apple  $\bullet$  > Ajustes del Sistema > "En familia" e y, a continuación, selecciona "En familia" en la barra lateral.
	- En un Mac con macOS 12 o alguna versión anterior: Selecciona el menú Apple  $\bullet$  > Preferencias del Sistema > "En familia"  $\bullet$  y, a continuación, selecciona "En familia".
- 2. Selecciona un miembro de la lista y haz clic en el botón Eliminar  $-$ .

*Nota:* Si eres el organizador de la familia, no podrás eliminarte de "En familia".

## **Salir de un grupo de "En familia" en el iPhone o iPad**

Si tienes más de 13 años y eres miembro de un grupo de "En familia":

- 1. Ve a Ajustes  $\circledast$  > [tu nombre] > En familia.
- 2. Toca [*tu nombre*] y, a continuación, toca "Dejar de usar 'En familia'".

## **Salir de un grupo de "En familia" en el Mac**

Si tienes más de 13 años y eres miembro de un grupo de "En familia":

- 1. Realiza una de las siguientes operaciones:
	- En un Mac con macOS 13 o alguna versión posterior: Selecciona el menú Apple  $\bullet$  > Ajustes del Sistema > "En familia" e y, a continuación, selecciona "En familia" en la barra lateral.
	- En un Mac con macOS 12 o alguna versión anterior: Selecciona el menú Apple  $\bullet$  > Preferencias del Sistema > "En familia"  $\bullet$  y, a continuación, selecciona "En familia".
- 2. En la lista de miembros de la familia, haz clic en Detalles junto a tu nombre, haz clic en "Dejar de usar 'En familia'" y, a continuación, sigue las instrucciones en pantalla.
- 3. Toca OK.

## **Detener "En familia" en el iPhone o iPad**

Debes ser el organizador familiar para poder desactivar "En familia".

- 1. Ve a Ajustes  $\circledast$  > [tu nombre] > En familia.
- 2. Toca [*tu nombre*] y, a continuación, toca "Dejar de usar 'En familia'".

### **Detener "En familia" en el Mac**

Debes ser el organizador familiar para poder desactivar "En familia".

- 1. Realiza una de las siguientes operaciones:
	- En un Mac con macOS 13 o alguna versión posterior: Selecciona el menú Apple  $\bullet$  > Ajustes del Sistema > "En familia" e y, a continuación, selecciona "En familia" en la barra lateral.
	- $\cdot$  En un Mac con macOS 12 o alguna versión anterior: Selecciona el menú Apple  $\bullet$  > Preferencias del Sistema > "En familia"  $\blacktriangle$  y, a continuación, selecciona "En familia".
- 2. Haz clic en el botón Detalles junto a tu nombre y, después, haz clic en "Detener 'En familia'".

# Evitar solicitudes fraudulentas para compartir información

Extrema la precaución si recibes mensajes no solicitados pidiéndote que aceptes regalos, descargues documentos, instales software o visites enlaces sospechosos. Las personas que intentan acceder a tu información personal usan todos los medios a su alcance (correos electrónicos y mensajes de texto de suplantación de identidad, anuncios emergentes engañosos, descargas falsas, spam en el calendario e incluso llamadas telefónicas fraudulentas) para incitarte a compartir información, como tu ID de Apple o contraseña, o a proporcionar un código de verificación para la autenticación de doble factor.

Para obtener consejos sobre cómo evitar posibles engaños que ponen en riesgo tus cuentas o información personal, consulta el artículo de soporte técnico de Apple [Reconocer y evitar mensajes de suplantación de identidad \(phishing\), llamadas de soporte](https://support.apple.com/es-es/102568)  [falsas y otras estafas](https://support.apple.com/es-es/102568) (https://support.apple.com/es-es/102568).

*Nota:* La suplantación de identidad o phishing hace referencia a los intentos de obtener de ti información personal.

# Controlar los accesorios de Casa con seguridad

Si eres miembro de una casa, puedes ver y controlar de forma fácil y segura los accesorios de Casa mediante la app Casa en el iPhone, iPad o Mac, o con un HomePod.

*Nota:* Los accesorios de Casa pueden ser productos de Apple o de otros fabricantes. Para ver una lista de accesorios de Casa compatibles con la app Casa y tus dispositivos Apple, consulta [Accesorios de domótica](https://www.apple.com/es/home-app/accessories/) (https://www.apple.com/es/home-app/accessories/).

## **Dejar de compartir la casa con otra persona**

- 1. Toca o haz clic en la app Casa  $\bullet$  y, a continuación, selecciona "Ajustes de la casa". Si ves varias casas, elige aquella de la que quieras dejar de compartir y, después, selecciona "Ajustes de la casa".
- 2. En Personas, toca o haz clic en el usuario que quieras quitar de la casa y, a continuación, toca o haz clic en "Eliminar persona".

## **Salir de una casa que te han invitado a compartir**

Si sales de una casa, ya no verás los accesorios de esa casa.

- 1. En la app Casa, toca o haz clic en el icono de Casa  $\bullet$  y, a continuación, selecciona "Ajustes de la casa". Si ves varias casas, elige aquella de la que quieras salir y, después, selecciona "Ajustes de la casa".
- 2. Desplázate hacia abajo y toca o haz clic en "Salir de casa". Toca o haz clic en Abandonar.

### **Restablecer una casa**

En iOS 16, iPadOS 16.1 y macOS 13, o versiones posteriores, cuando eliminas una casa de la app Casa, tienes que volver a añadir todos los dispositivos HomeKit a una casa nueva. Antes de eliminar una casa, asegúrate de haber actualizado el software de todos los accesorios domésticos con sus versiones más recientes.

Si no has actualizado los sistemas operativos, sigue el paso 4 que se describe a continuación.

- 1. En la app Casa, toca o haz clic en  $\bigcirc$  y, a continuación, selecciona "Ajustes de la casa".
- 2. En la parte inferior del cuadro de diálogo, toca o haz clic en "Eliminar casa" y, después, toca o haz clic en Eliminar.
- 3. Cierra la app Casa.
- 4. Busca todos los accesorios de la casa y restablece cada uno a sus ajustes de fábrica.
- 5. Vuelve a abrir la app Casa y crea una nueva casa.
- 6. Añade cada accesorio a la nueva casa.

# Cómo borrar todo el contenido y los ajustes

Si te preocupa que alguien haya podido tener acceso físico a tu dispositivo para manipular sus mecanismos de seguridad integrados, puedes restaurar el dispositivo con sus ajustes de fábrica aunque no tengan la versión más reciente de iOS, iPadOS y macOS. El restablecimiento de los ajustes de fábrica borra la información y los ajustes actuales del dispositivo. Esto incluye la eliminación de cualquier app que se haya instalado sin tu conocimiento y el restablecimiento de los ajustes de privacidad, de modo que tu ubicación no se compartirá con ninguna persona o app. Además, se instala la versión más reciente del sistema operativo.

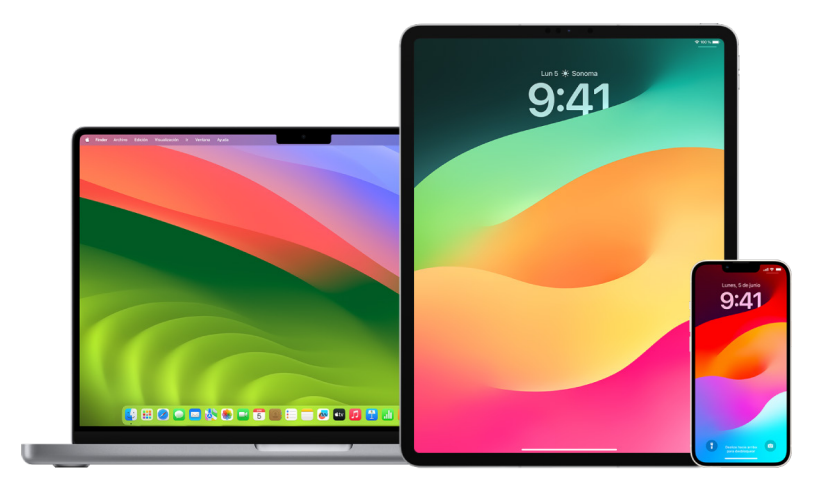

Este proceso, conocido como "*Borrar contenidos y ajustes*", requiere acceso a internet y puede llevar un tiempo; sin embargo, permite garantizar que solo tú tengas acceso al dispositivo.

**Importante:** Al usar "Borrar contenidos y ajustes", se borran todos tus datos.

Para usar "Borrar contenidos y ajustes" en el Mac, debes usar macOS 12.0.1 o posterior. También puedes borrar el Mac. Consulta los artículos de soporte técnico de Apple [Usar la](https://support.apple.com/es-es/102506)  [Utilidad de Discos para borrar un Mac con chip de Apple](https://support.apple.com/es-es/102506) (https://support.apple.com/ es-es/102506) y [Usar la Utilidad de Discos para borrar un Mac con procesador Intel](https://support.apple.com/HT208496) (https://support.apple.com/HT208496).

### **Borrar el iPhone o iPad y restablecer sus ajustes de fábrica**

1. Ve a Ajustes  $\circledast$  > General > Restablecer y, a continuación, toca "Borrar contenidos y ajustes".

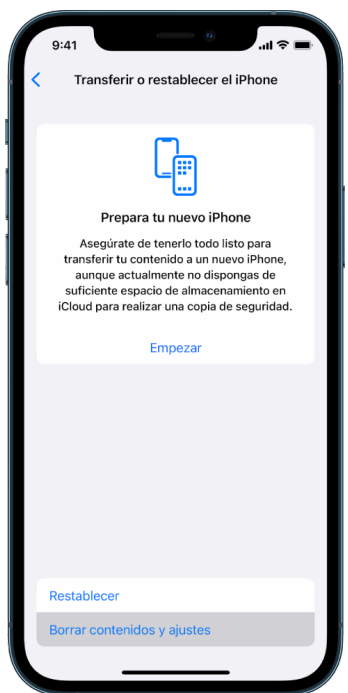

- 2. Introduce tu código o contraseña del ID de Apple.
- 3. Espera a que todo el contenido se elimine del dispositivo con seguridad.

### **Borrar el Mac y restablecer sus ajustes de fábrica**

- 1. Realiza una de las siguientes operaciones:
	- $\cdot$  En un Mac con macOS 13 o alguna versión posterior: Selecciona el menú Apple  $\bullet$  > Ajustes del Sistema, haz clic en General (), haz clic en "Transferir o restablecer" y haz clic en "Borrar contenidos y ajustes".
	- En un Mac con macOS 12 o alguna versión anterior: Selecciona el menú Apple > Preferencias del Sistema y, en la barra de menús, selecciona Preferencias del Sistema > Borrar contenidos y ajustes.
- 2. En Asistente de Borrado, introduce la información del administrador (la contraseña que usas para iniciar sesión en el Mac).
- 3. Revisa todo lo que se va a eliminar además de tu contenido y ajustes.

En el Mac con varias cuentas de usuario, haz clic en la flecha situada junto a tu nombre de cuenta para revisar lo que se va a eliminar.

4. Haz clic en Continuar y sigue las instrucciones que aparecen en pantalla.

# Restaurar los datos de una copia de seguridad

Si has hecho una copia de seguridad del dispositivo Apple antes de borrarlo y de restablecer sus ajustes de fábrica, puedes restaurar sus datos desde una copia de seguridad en iCloud o en tu ordenador. Si crees que tu copia de seguridad puede contener configuraciones o apps que no quieres tener en el dispositivo, puedes revisar la biblioteca de apps y los ajustes después de haber restaurado la copia de seguridad. Puedes restablecer un Mac con Time Machine y, en el caso de un iPhone o iPad, con un ordenador o iCloud.

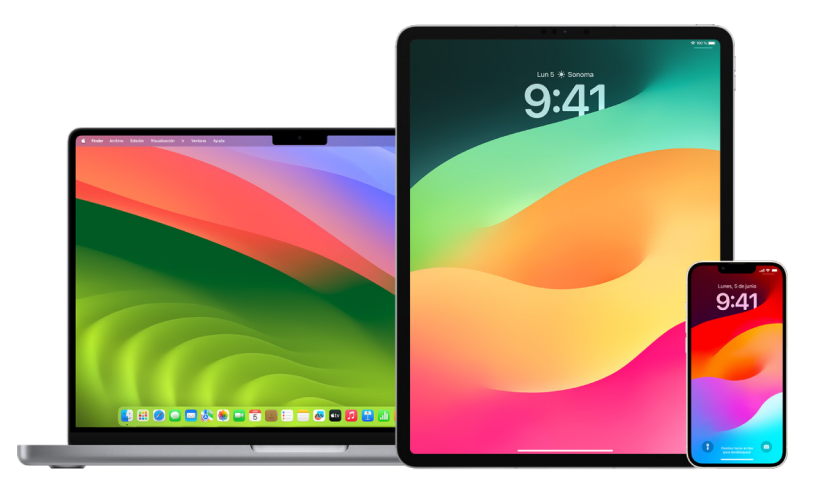

### **Restablecer el iPhone o iPad desde una copia de seguridad de iCloud**

- 1. Enciende el dispositivo. Debe verse la pantalla Hola (si ya has configurado tu dispositivo, debes borrar todo su contenido antes de usar estos pasos para restaurar a partir de la copia de seguridad).
- 2. Sigue los pasos de configuración en pantalla hasta llegar a la pantalla "Apps y datos" y, a continuación, toca "Restaurar con copia de iCloud".
- 3. Inicia sesión en iCloud con tu ID de Apple.
- 4. Elige una copia de seguridad.

Fíjate en la fecha y el tamaño de cada copia de seguridad y elige la más pertinente. Después de elegir una copia de seguridad, se iniciará la transferencia. Si un mensaje indica que se requiere una versión más reciente del software, sigue las instrucciones en pantalla para actualizarlo.

5. Cuando se te solicite, inicia sesión con tu ID de Apple para restaurar tus apps y tus compras.

Si has comprado contenido de iTunes o App Store con distintos ID de Apple, se te pedirá que inicies sesión con cada uno de ellos. Si no recuerdas tu contraseña, puedes tocar "Omitir este paso" e iniciar sesión en otro momento. No podrás usar las apps hasta que inicies sesión con tu ID de Apple.

6. No te desconectes de la red Wi-Fi y espera a que se muestre una barra de progreso.

En función del tamaño de la copia de seguridad y de la velocidad de la red, es posible que la barra de progreso tarde desde unos minutos a una hora para mostrar que el proceso de transferencia en red se ha completado. Si te desconectas de la red Wi-Fi demasiado pronto, el progreso se pondrá en pausa hasta que te vuelvas a conectar.

7. Ahora puedes finalizar la configuración.

El contenido (como las apps, fotos, música y otra información) seguirá restaurándose en segundo plano durante las siguientes horas o días, en función de la cantidad de información. Intenta conectar a menudo el dispositivo a la red Wi-Fi y a la corriente para permitir que la restauración se complete.

Una vez completada la restauración:

• Ve a la biblioteca de apps y revisa las apps instaladas en el dispositivo. Si ves alguna app de terceros que no conozcas, puedes [eliminarla](#page-58-0). Consulta "Revisar y eliminar apps del iPhone o iPad", más arriba en este documento.

Consulta el artículo de soporte técnico de Apple [Organizar la pantalla de inicio y la](https://support.apple.com/es-es/108324)  [biblioteca de apps del iPhone](https://support.apple.com/es-es/108324) (https://support.apple.com/es-es/108324).

• Revisa y [elimina todos los perfiles de configuración de dispositivo](#page-57-0) o de gestión de dispositivos móviles (MDM) que no hayas autorizado (los perfiles de configuración sirven a empresas y centros educativos para mantener una configuración homogénea entre los dispositivos. Asegúrate de no eliminar perfiles instalados por tu empresa o centro educativo). Consulta "Eliminar contenido sospechoso", más arriba en este documento.

## **Restablecer un iPhone o iPad desde una copia del ordenador**

- 1. En un Mac con macOS 10.15 o alguna versión posterior, abre el Finder  $\mathcal{Q}$ . En un Mac con macOS 10.14 o alguna versión anterior o en un PC, abre iTunes.
- 2. Conecta el dispositivo al ordenador mediante un cable USB. Si un mensaje te solicita tu código de dispositivo o "Confiar en este ordenador", sigue los pasos que aparecen en pantalla.
- 3. Selecciona tu iPhone o iPad cuando aparezca en la ventana del Finder o en iTunes.
- 4. Selecciona "Restaurar copia de seguridad".
- 5. Fíjate en la fecha de cada copia de seguridad y elige la más pertinente.
- 6. Haz clic en Restaurar y espera a que la restauración se complete. Si se te solicita, introduce la contraseña para tu copia de seguridad encriptada.
- 7. Mantén el dispositivo conectado después de que se reinicie y espera a que se sincronice con tu ordenador. Puedes desconectarlo cuando la sincronización haya finalizado.

Una vez completada la restauración:

• Ve a la biblioteca de apps y revisa las apps instaladas en el dispositivo. Si ves alguna app de terceros que no conozcas, puedes [eliminarla](#page-57-1). Consulta "Revisar y eliminar apps del iPhone o iPad", más arriba en este documento.

Consulta el artículo de soporte técnico de Apple [Organizar la pantalla de inicio y la](https://support.apple.com/es-es/108324)  [biblioteca de apps del iPhone](https://support.apple.com/es-es/108324) (https://support.apple.com/es-es/108324).

• Revisa y [elimina todos los perfiles de configuración de dispositivo](#page-57-0) o de gestión de dispositivos móviles que no hayas autorizado (los perfiles de configuración sirven a empresas y centros educativos para mantener una configuración homogénea entre los dispositivos. Asegúrate de no eliminar perfiles instalados por tu empresa o centro educativo). Consulta "Eliminar contenido sospechoso de tus dispositivos", más arriba en este documento.

## **Restaurar copias de seguridad realizadas con Time Machine en el Mac**

Si utilizas Time Machine para realizar copias de seguridad de los archivos del Mac, puedes recuperar fácilmente ítems perdidos o versiones anteriores de los archivos. Puedes usar Time Machine en muchas apps.

1. En el Mac, abre una ventana para el ítem que quieras restaurar.

Por ejemplo, para recuperar un archivo que se haya eliminado por error de la carpeta Documentos, abre la carpeta Documentos.

Si el ítem que falta estaba en el escritorio, no es necesario abrir una ventana.

2. Usa Launchpad para ver y abrir apps en el Mac y abrir Time Machine. Puede aparecer un mensaje mientras se conecta el Mac al disco de copia de seguridad.

También puedes abrir Time Machine haciendo clic en el icono de Time Machine @ de la barra de menús y seleccionando "Entrar en Time Machine". Si no se muestra el icono de Time Machine en la barra de menús, realiza alguna de las siguientes operaciones:

- En un Mac con macOS 13 o alguna versión posterior: Selecciona el menú Apple  $\bullet$  > Ajustes del Sistema > "Time Machine" (2 y, a continuación, selecciona "Mostrar Time Machine en la barra de menús".
- **•** En un Mac con macOS 12 o alguna versión anterior: Selecciona el menú Apple  $\bullet$  > Preferencias del Sistema > "Time Machine" (2) y, a continuación, selecciona "Mostrar Time Machine en la barra de menús".
- 3. Usa las flechas y el control temporal para explorar las copias de seguridad y las instantáneas locales.

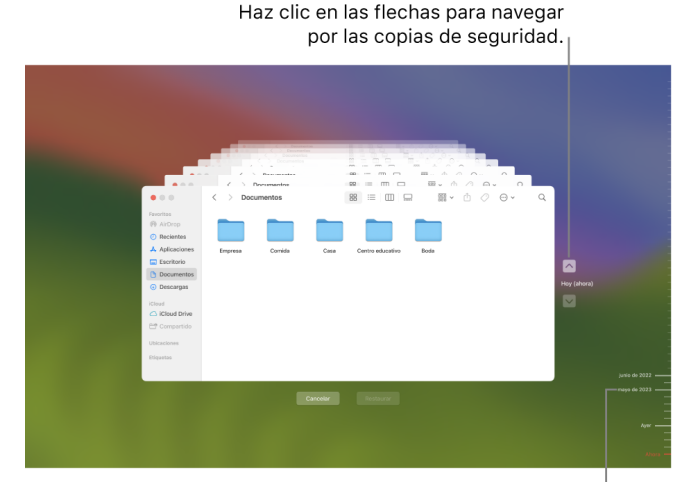

Línea de tiempo de copia de seguridad<sup>|</sup>

Si ves una marca entre gris claro y gris oscuro, indica una copia de seguridad que todavía se está cargando o validando en el disco de copia de seguridad.
4. Selecciona uno o varios ítems que quieras restaurar (pueden ser carpetas o el disco entero) y haz clic en Restaurar.

Los ítems restaurados volverán a su ubicación original. Por ejemplo, si un ítem estaba en la carpeta Documentos, regresará a esa carpeta.

Una vez completada la restauración:

- Ve a Launchpad y revisa las apps instaladas en el Mac. Si ves alguna app de terceros que no conozcas, elimínala manteniendo pulsada la tecla Opción y haciendo clic en la X de la app que quieras eliminar.
- Revisa y [elimina todos los perfiles de configuración de dispositivo](#page-57-0) o de gestión de dispositivos móviles que no hayas autorizado (los perfiles de configuración sirven a empresas y centros educativos para mantener una configuración homogénea entre los dispositivos. Asegúrate de no eliminar perfiles instalados por tu empresa o centro educativo). Consulta "Eliminar contenido sospechoso de tus dispositivos", más arriba en este documento.

# Herramientas de privacidad y seguridad

## Actualizar el software de Apple

Para proteger el dispositivo y gestionar el acceso a tu información personal, asegúrate de tener instalado siempre el sistema operativo más reciente con las últimas actualizaciones de seguridad y privacidad. Después de actualizar tus dispositivos, puedes obtener información acerca de cómo gestionar tu ID de Apple. Todos los dispositivos Apple se benefician de las actualizaciones de software.

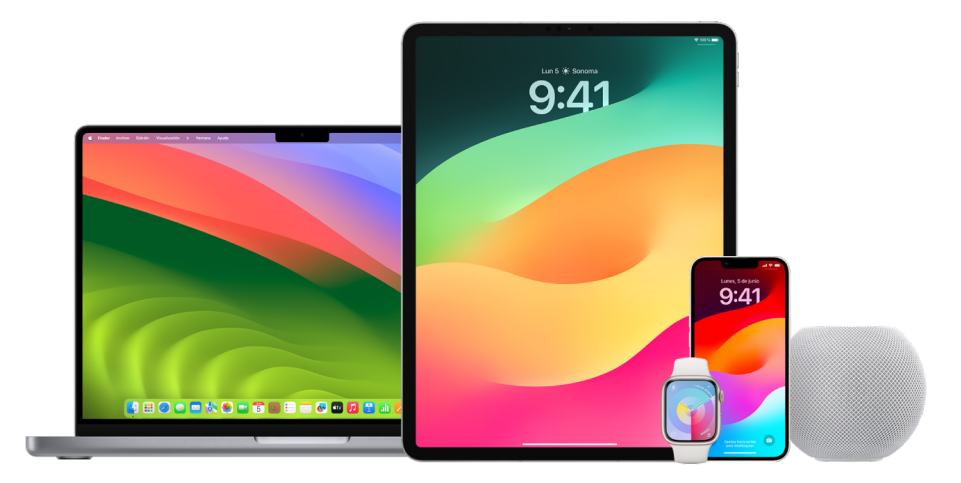

La actualización del software del sistema operativo es una de las cosas más importantes que puedes hacer para proteger tu dispositivo y tu información. Apple permite descargar e instalar estas actualizaciones fácilmente.

Para ver una lista de actualizaciones de seguridad para dispositivos Apple, consulta el artículo de soporte técnico de Apple ["Actualizaciones de seguridad de Apple](https://support.apple.com/HT201222#update)" (https://support.apple.com/HT201222#update).

## **Actualizar el iPhone y el iPad automáticamente**

Si no activaste las actualizaciones automáticas cuando configuraste el dispositivo por primera vez, puedes hacerlo ahora de la siguiente manera:

- 1. Ve a Ajustes  $\circledast$  > General > Actualización de software > Actualizaciones automáticas.
- 2. Activa ambas opciones: "Descargar actualizaciones de [*iOS o iPadOS*]" e "Instalar actualizaciones de [*iOS o iPadOS*]".

Cuando haya una actualización disponible, el dispositivo la descargará y la instalará durante la noche mientras se esté cargando y esté conectado a una red Wi-Fi. Antes de instalar una actualización, aparecerá una notificación.

Para desactivar las actualizaciones automáticas, ve a Ajustes > General > Actualización de software > "Actualizaciones automáticas" y desactiva ambas opciones.

## **Actualizar el iPhone y el iPad manualmente**

Puedes comprobar si hay actualizaciones de software e instalarlas manualmente en cualquier momento.

 $\cdot$  Ve a Ajustes  $\circledast$  > General > Actualización de software.

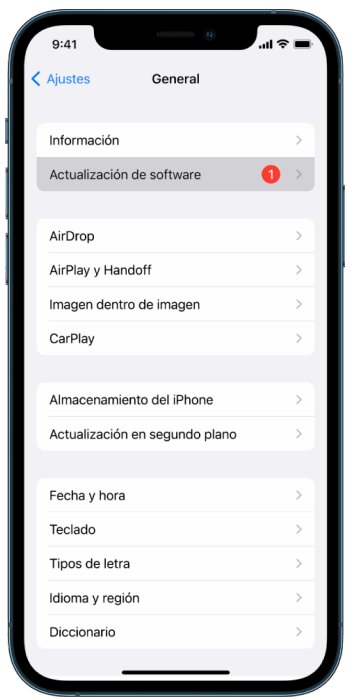

La pantalla muestra la versión de iOS instalada actualmente y te avisa si hay alguna actualización disponible.

## **Actualizar el iPhone y el iPad con el ordenador**

- 1. Asegúrate de que tienes uno de los siguientes:
	- Un Mac con puerto USB y OS X 10.9 o posterior.
	- Un PC con puerto USB y Windows 7 o posterior.
- 2. Realiza una de las siguientes operaciones:
	- Conecta tu dispositivo al ordenador mediante el cable de Lightning a USB incluido. Si el ordenador tiene un puerto USB-C, usa un adaptador de USB-C a USB o un cable de USB-C a Lightning (se venden por separado).
	- Si el dispositivo incluía un cable de USB-C a Lightning y tu ordenador tiene un puerto USB, utiliza un cable de Lightning a USB (se vende por separado).
	- Si el iPad incluía un cable de carga USB-C y tu ordenador tiene un puerto USB, utiliza un adaptador de USB-C a USB y un cable USB-A (se venden por separado).
	- Si el iPad incluía un cable de carga Thunderbolt 4/USB-4 y tu ordenador tiene un puerto USB, utiliza un adaptador de USB-C a USB y un cable USB-A (se venden por separado). Puedes usar cables Thunderbolt o USB con dispositivos Thunderbolt como el iPad Pro de 12,9 pulgadas (5.ª generación) y el iPad Pro de 11 pulgadas (3.ª generación).
- 3. Después de conectar correctamente el dispositivo al ordenador, realiza una de las siguientes operaciones:
	- *En la barra lateral del Finder, en el Mac:* Selecciona el dispositivo y luego haz clic en General en la parte superior de la ventana.

Para utilizar el Finder para actualizar el dispositivo a iOS 15 o iPadOS 15, debes usar macOS 10.15 o posterior. Con una versión de macOS anterior, [usa iTunes](https://support.apple.com/guide/itunes/itns3235/12.9/mac/10.14) para actualizar el dispositivo. Consulta "Actualizar el software de los dispositivos iOS en iTunes en el Mac" (en https://support.apple.com/guide/itunes/itns3235/12.9/ mac/10.14).

- *En la app iTunes en un PC con Windows:* Haz clic en el botón del iPhone, cerca de la parte superior izquierda de la ventana de iTunes, y haz clic en Resumen.
- 4. Haz clic en "Buscar actualizaciones".
- 5. Para instalar una actualización disponible, haz clic en Actualizar.

#### **Actualizar el Mac automáticamente**

- 1. Realiza una de las siguientes operaciones:
	- En un Mac con macOS 13 o alguna versión posterior: Selecciona el menú Apple  $\bullet$  > Ajustes del Sistema > Actualización de software.
	- En un Mac con macOS 12 o alguna versión anterior: Selecciona el menú Apple  $\bullet$  > Preferencias del Sistema > Actualización de software ...
- 2. Para instalar automáticamente actualizaciones de macOS, selecciona "Mantener el Mac actualizado automáticamente".
- 3. Para ajustar opciones de actualización avanzadas, haz clic en Avanzado y, a continuación, realiza cualquiera de las siguientes operaciones:
	- *Para que el Mac compruebe automáticamente si hay actualizaciones:* Selecciona "Buscar actualizaciones".
	- *Para que el Mac descargue las actualizaciones sin preguntar:* Selecciona "Descargar actualizaciones nuevas cuando estén disponibles".
	- *Para que el Mac instale las actualizaciones de macOS automáticamente:* Selecciona "Instalar actualizaciones de macOS".
	- *Para que el Mac instale las actualizaciones de las apps desde App Store automáticamente:* Selecciona "Instalar actualizaciones de apps de App Store".
	- *Para que el Mac instale los archivos del sistema y las actualizaciones de seguridad automáticamente:* Selecciona "Instalar respuestas de seguridad y archivos del sistema".
- 4. Haz clic en Aceptar.

Para recibir las actualizaciones más recientes automáticamente, se recomienda que selecciones "Buscar actualizaciones", "Descargar actualizaciones nuevas cuando estén disponibles" e "Instalar archivos de datos del sistema y actualizaciones de seguridad".

*Nota:* El MacBook, el MacBook Pro y el MacBook Air deben estar conectados a la corriente para descargar actualizaciones automáticamente.

## **Actualizar el Mac manualmente**

Puedes actualizar manualmente el sistema operativo del Mac y cualquier software que hayas obtenido de App Store.

- Realiza una de las siguientes operaciones:
	- En un Mac con macOS 13 o alguna versión posterior: Selecciona el menú Apple  $\bullet$  > Ajustes del Sistema > Actualización de software.
	- En un Mac con macOS 12 o alguna versión anterior: Selecciona el menú Apple  $\bullet$  > Preferencias del Sistema > Actualización de software ...
- Para actualizar el software descargado de App Store, haz clic en el menú Apple. El número de actualizaciones disponibles (si las hay) se muestra junto a "App Store". Selecciona "App Store" para continuar en la app "App Store" A.

## Definir una contraseña o un código únicos en los dispositivos Apple

Para garantizar que solo tú puedas usar tus dispositivos y acceder a tu información, debes usar una contraseña o un código únicos que solo conozcas tú. Si compartes un dispositivo o si otras personas conocen tu código o contraseña, recuerda que pueden ver la información de tu dispositivo o tu cuenta y modificar los ajustes del dispositivo.

Si crees que otra persona sabe el código o la contraseña de tu dispositivo, puedes restablecerlos en Ajustes o Preferencias del Sistema, dependiendo del dispositivo, para que solo tú los conozcas. La contraseña del Mac debe tener ocho o más caracteres e incluir letras en mayúscula y minúscula y al menos un número. También puedes añadir caracteres y signos de puntuación adicionales para hacer la contraseña aún más segura.

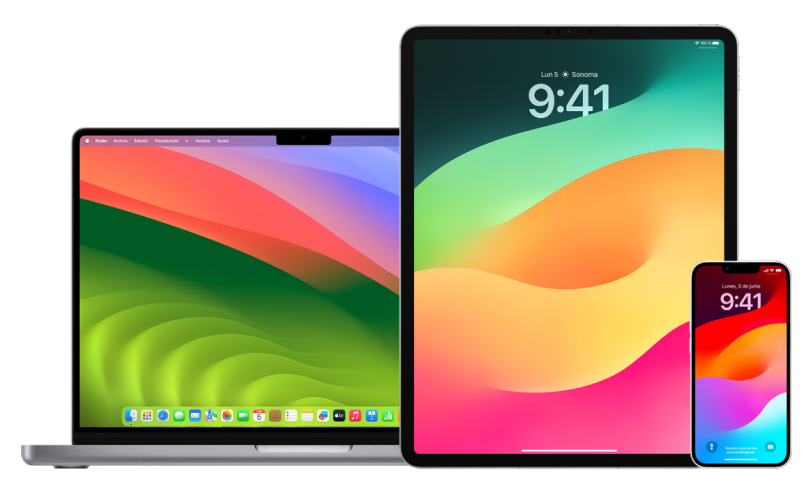

## **Configurar un código en el iPhone o iPad**

Para mayor seguridad, define un código que tendrás que introducir para desbloquear el iPhone o iPad cuando lo enciendas o lo actives. Al definir un código también se activa la protección de datos, que encripta los datos del iPhone y el iPad, de modo que solo quien conozca el código pueda acceder a ellos.

*Nota:* El *código* del dispositivo no es la *contraseña* de tu ID de Apple, que proporciona acceso a iTunes Store, App Store, Apple Books, iCloud y otros servicios de Apple.

- Ve a Ajustes  $\circledast$  y realiza cualquiera de las siguientes operaciones:
	- En un iPhone o iPad con Face ID: Toca "Face ID y código" y, a continuación, toca "Activar código" o "Cambiar código".
	- *En un iPhone o iPad con botón de inicio:* Toca "Touch ID y código" y, a continuación, toca "Activar código" o "Cambiar código".

Para ver opciones para crear una contraseña, toca "Opciones de código". Por omisión, los códigos tienen seis dígitos, pero puedes establecer desde uno con cuatro dígitos (la opción menos segura) hasta uno con caracteres alfanuméricos (la más segura).

## **Cambiar el código y desactivar el código anterior en el iPhone o iPad**

Si te preocupa que alguien tenga acceso a tu código y quieres proteger tu iPhone, puedes cambiar el código para salvaguardar tu privacidad y desactivar el código anterior. Para cambiar tu código, sigue estos pasos.

- 1. Ve a Ajustes  $\circledast$  y realiza cualquiera de las siguientes operaciones:
	- En un iPhone o iPad con Face ID: Toca "Face ID y código". A continuación, introduce tu código.
	- *En un iPhone o iPad con botón de inicio:* Toca "Touch ID y código". A continuación, introduce tu código.
- 2. Toca "Cambiar código" e introduce el código actual.
- 3. Si quieres seguridad adicional, toca "Opciones de código" para seleccionar el formato de tu futuro código.

Puedes elegir un código numérico de cuatro dígitos, un código numérico de seis dígitos, un código alfanumérico personalizado o un código numérico personalizado.

4. Introduce el nuevo código dos veces.

**Importante:** Después de cambiar el código en iOS 17 o iPadOS 17, puedes usar el código antiguo para restablecer el código durante 72 horas. Esto te protege en caso de que se te olvide el código nuevo. Si quieres desactivar el código anterior por completo después de cambiarlo, toca "Desactivar el código anterior ahora" en la página "[Face ID][Touch ID] y código" en Ajustes.

## **Cambiar la contraseña de inicio de sesión en el Mac**

Si te preocupa que alguien tenga acceso a tu contraseña y quieres proteger tu Mac, puedes cambiar la contraseña para salvaguardar tu privacidad.

*Nota:* La contraseña de inicio de sesión es la que usas para desbloquear el Mac al encenderlo o activarlo cuando está en reposo. Como la has creado tú, puede ser la misma que la contraseña de tu ID de Apple, que proporciona acceso a iTunes Store, App Store, Apple Books, iCloud y otros servicios de Apple.

- 1. Realiza una de las siguientes operaciones:
	- En un Mac con macOS 13 o alguna versión posterior: Selecciona el menú Apple  $\bullet$  > Ajustes del Sistema > General > "Usuarios y grupos"  $\mathbf{P}$  y, a continuación, haz clic en el botón Información (i).
	- En un Mac con macOS 12 o alguna versión anterior: Selecciona el menú Apple  $\bullet$  > Preferencias del Sistema > "Seguridad y privacidad" y, a continuación, haz clic en "Cambiar contraseña".
- 2. Haz clic en "Cambiar contraseña".
- 3. Introduce la contraseña actual en el campo "Contraseña actual".
- 4. Introduce la nueva contraseña en el campo "Nueva contraseña" y vuelve a introducirla en el campo Verificar.

Para obtener ayuda para elegir una contraseña segura, haz clic en el botón de llave  $\sqrt[{\mathbb{Q}}$ junto al campo "Nueva contraseña".

5. Introduce una indicación para ayudarte a recordar la contraseña.

La indicación se muestra si introduces tres veces seguidas una contraseña incorrecta o si haces clic en el signo de interrogación en el campo de contraseña de la ventana de inicio de sesión.

6. Haz clic en "Cambiar contraseña".

#### **Bloquear automáticamente el iPhone o iPad**

Para reforzar aún más la privacidad personal, puedes configurar tu dispositivo para que se bloquee automáticamente tras un tiempo de inactividad determinado.

• Ve a Ajustes @ > Pantalla y brillo > Bloqueo automático. A continuación, define un periodo de tiempo.

## Proteger un iPhone o iPad con Face ID

Face ID te permite añadir un nivel adicional de seguridad al iPhone o iPad. Garantiza que nadie más pueda acceder a la información almacenada en tu dispositivo. Para usar Face ID, primero debes configurar un código en el iPhone o iPad.

Para ver una lista de dispositivos compatibles, consulta el artículo de soporte técnico de Apple [Modelos de iPhone y de iPad compatibles con Face ID](https://support.apple.com/es-es/102854) (https://support.apple.com/ es-es/102854).

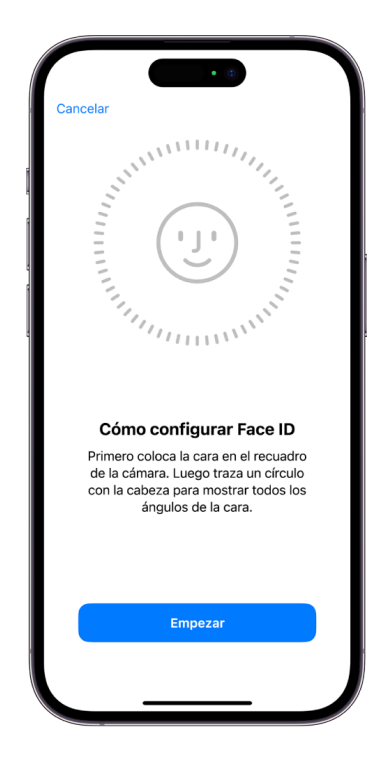

## **Configurar Face ID**

• Si no configuraste Face ID al configurar inicialmente el iPhone o iPad, ve a Ajustes > Face ID y código > Configurar Face ID. A continuación, sigue las instrucciones en pantalla.

Si tienes limitaciones físicas, puedes tocar "Opciones de accesibilidad" al configurar Face ID. Al hacerlo, para configurar el reconocimiento facial no se requiere un movimiento completo de la cabeza. Usar Face ID sigue siendo seguro, pero requiere que mires al iPhone o iPad de una manera más uniforme.

Face ID también incluye una función de accesibilidad que puedes usar si eres invidente o tienes visión reducida. Si no quieres que Face ID requiera que mires al iPhone o iPad con los ojos abiertos, ve a Ajustes > Accesibilidad y, a continuación, desactiva "Requerir atención para Face ID". Esta función se desactiva automáticamente si activas VoiceOver la primera vez que configuras el iPhone o iPad.

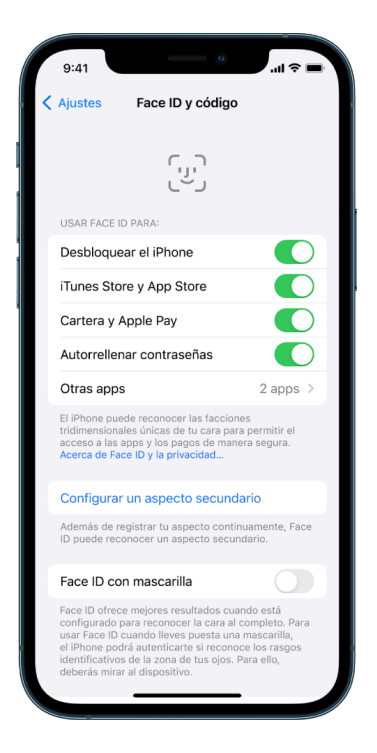

Consulta ["Cambiar los ajustes de Face ID y atención en el iPhone](https://support.apple.com/guide/iphone/iph646624222)" (https://support.apple.com/guide/iphone/iph646624222) en el Manual de uso del iPhone o "[Cambiar los ajustes de Face ID y atención en el iPad"](https://support.apple.com/guide/ipad/ipad058b4a31) (https://support.apple.com/ guide/ipad/ipad058b4a31) en el Manual de uso del iPad.

## **Restablecer Face ID**

Si hay un aspecto secundario que no quieras conservar o si crees que alguien puede haber añadido un aspecto secundario en tu dispositivo sin tu permiso, puedes restablecer Face ID y configurarlo de nuevo.

- 1. Ve a Ajustes  $\circledast$  > "Face ID y código" y, a continuación, toca "Restablecer Face ID".
- 2. Consulta la tarea anterior para configurar Face ID de nuevo.

## Proteger los dispositivos con Touch ID

Usa Touch ID para desbloquear el iPhone o iPad de manera sencilla y segura, autorizar compras y pagos, e iniciar sesión en muchas apps de terceros simplemente tocando el botón de inicio con un dedo.

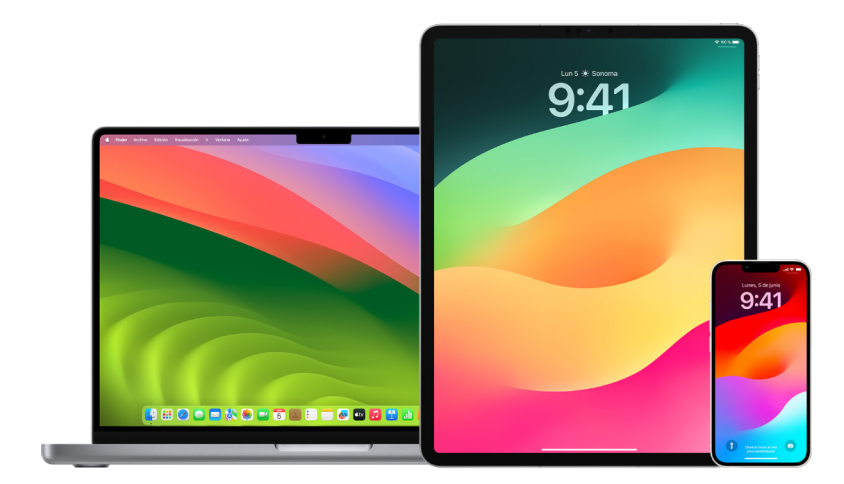

Para usar Touch ID, primero debes configurar un código en el iPhone o iPad.

## **Configurar Touch ID en el iPhone y el iPad**

- 1. Si no activaste el reconocimiento de huellas al configurar el iPhone o iPad, ve a Ajustes > Touch ID y código.
- 2. Activa las opciones oportunas y sigue las instrucciones en pantalla.

Si ves huellas que no recuerdas haber añadido, consulta "[Eliminar huellas dactilares](#page-84-0)  [desconocidas del iPhone o el iPad](#page-84-0)", más abajo en este documento.

*Nota:* Si no puedes añadir una huella digital o desbloquear el iPhone o iPad con Touch ID, consulta el artículo de soporte técnico de Apple Si Touch [ID no funciona en tu iPhone o](https://support.apple.com/es-es/101612)  [iPad](https://support.apple.com/es-es/101612) (https://support.apple.com/es-es/101612).

## **Configurar Touch ID en el Mac o el Magic Keyboard**

Para usar Touch ID, primero debes configurar una contraseña en el Mac.

- 1. Realiza una de las siguientes operaciones:
	- En un Mac con macOS 13 o alguna versión posterior: Selecciona el menú Apple  $\bullet$  > Ajustes del Sistema > Touch ID ...
	- $\cdot$  En un Mac con macOS 12 o alguna versión anterior: Selecciona el menú Apple  $\bullet$  > **Preferencias del Sistema > Touch ID .**
- 2. Haz clic en "Añadir huella", introduce tu contraseña y sigue las instrucciones que aparecen en pantalla.

Si tu Mac o Magic Keyboard tiene Touch ID, el sensor se encuentra en la parte superior derecha del teclado. Puedes añadir hasta tres huellas a tu cuenta de usuario (y puedes guardar un total de cinco en el Mac).

- 3. Marca las casillas para seleccionar cómo quieres usar Touch ID:
	- *Desbloquear el Mac:* Usa Touch ID para desbloquear este Mac al activarlo cuando está en reposo.
	- *Apple Pay:* Usa Touch ID para completar compras realizadas en este Mac con Apple Pay.
	- *iTunes Store, App Store y Apple Books:* Usa Touch ID para completar compras realizadas en este Mac en las tiendas en línea de Apple.
	- *Autorrelleno de contraseña:* Usa Touch ID para rellenar automáticamente nombres de usuario y contraseñas y los datos de la tarjeta de crédito cuando se te soliciten mientras usas Safari y otras apps.
	- Usar el sensor de Touch ID para cambiar rápidamente de usuario: Usa Touch ID para cambiar entre las cuentas de usuario del Mac.

## <span id="page-84-0"></span>Eliminar huellas dactilares desconocidas del iPhone o el iPad

Si tienes varias huellas en el iPhone o el iPad y quieres impedir que alguien pueda acceder a tu dispositivo usando una huella adicional, puedes restablecer las huellas para que solo la tuya esté disponible en el dispositivo.

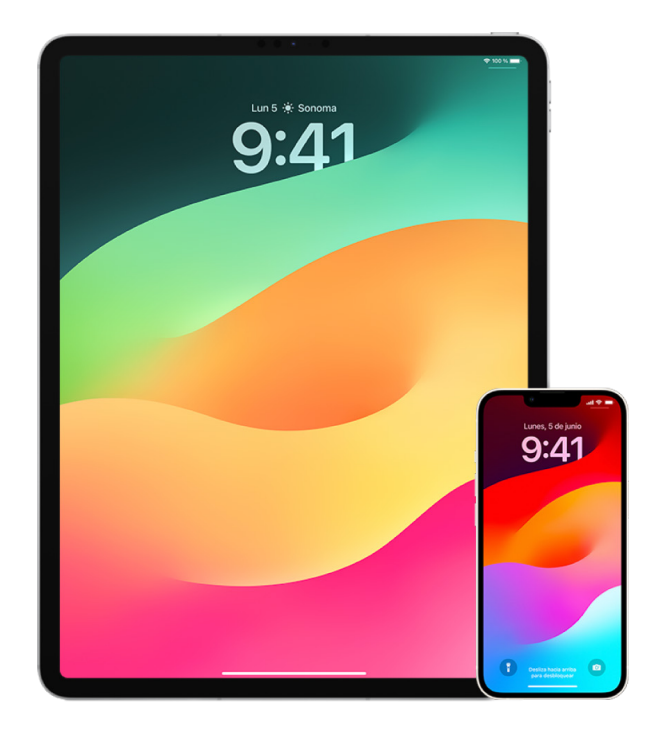

- 1. Ve a Ajustes  $\circledast$  > Touch ID y código.
- 2. Si hay más de una huella digital disponible, coloca un dedo sobre el botón de inicio para identificar su huella.
- 3. Toca la huella y realiza cualquiera de las siguientes operaciones:
	- Introduce un nombre (como "Pulgar").
	- Toca "Eliminar huella".

## Añadir o eliminar huellas digitales en el Mac

Si hay varias huellas en tu Mac o teclado Magic Keyboard con Touch ID y sospechas que una o varias no son tuyas, puedes eliminarlas y volver a añadir posteriormente la tuya.

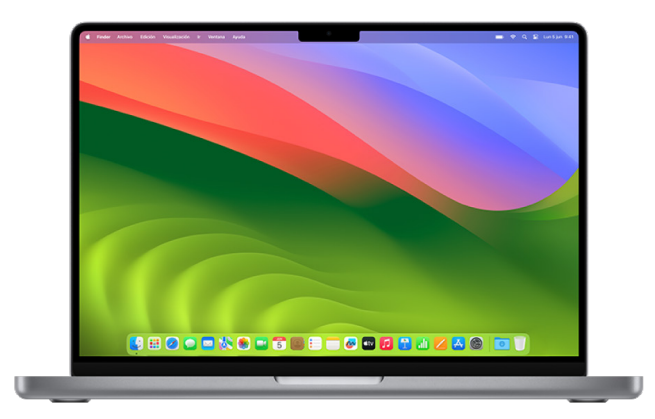

- 1. Realiza una de las siguientes operaciones:
	- En un Mac con macOS 13 o alguna versión posterior: Selecciona el menú Apple  $\bullet$  > Ajustes del Sistema > Touch ID .
	- $\cdot$  En un Mac con macOS 12 o alguna versión anterior: Selecciona el menú Apple  $\bullet$  > Preferencias del Sistema > Touch ID .
- 2. Realiza cualquiera de las siguientes operaciones:
	- *Añadir una huella digital:* Haz clic en "Añadir huella" para añadir una nueva huella digital y selecciona qué opciones te gustaría usar con Touch ID.
	- *Eliminar una huella digital:* Haz clic en una huella, introduce tu contraseña, haz clic en Aceptar y, a continuación, haz clic en Eliminar.

## Mantener protegido tu ID de Apple

Tu ID de Apple es la cuenta personal que usas para iniciar sesión en tus dispositivos y acceder a los servicios de Apple, como App Store, iCloud, Mensajes, FaceTime y Buscar. También incluye información personal que guardas con Apple y compartes entre dispositivos, como contactos, información de pago, fotos, copias de seguridad de dispositivos y mucho más. Si alguien más tiene acceso a tu ID de Apple, podrá ver la información que se sincroniza entre tus dispositivos, como tu ubicación y la app Mensajes. Aprende a proteger tu ID de Apple en el iPad, iPhone y Mac.

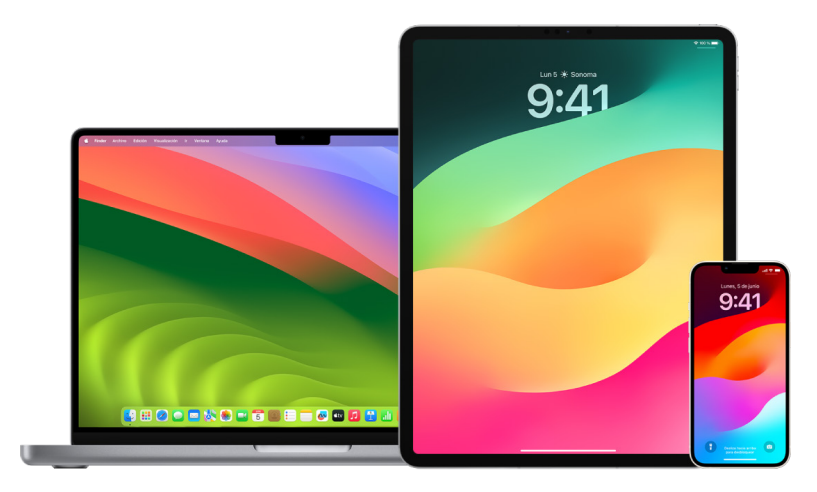

A continuación, se indican una serie de medidas que puedes tomar para proteger tu ID de Apple y tu privacidad.

## **Proteger tu ID de Apple**

- 1. No compartas tu ID de Apple con nadie, ni siquiera familiares, parejas o amistades cercanas. Si compartes un ID de Apple con otra persona, le estarás concediendo acceso a todos tus datos personales y tu contenido. Si otra persona ha configurado tu ID de Apple y contraseña por ti, o si alguien ha tenido acceso a tu contraseña, lo recomendable es que la cambies.
- 2. Usa la autenticación de doble factor para tu ID de Apple. La autenticación de doble factor está diseñada para garantizar que tú seas la única persona que puede acceder a tu cuenta, incluso si alguien más conoce tu contraseña. Con esta función, cuando inicies sesión en un nuevo dispositivo por primera vez, deberás proporcionar tu contraseña junto con un código de verificación de seis dígitos que se mostrará de forma automática en tus dispositivos de confianza.

Para registrarte en la autenticación de doble factor, debes verificar por lo menos un número telefónico de confianza (un número en el que puedes recibir los códigos de verificación mediante un mensaje de texto o una llamada telefónica automatizada).

3. Presta atención a las notificaciones sobre tu ID de Apple. Apple te avisa por correo electrónico, mensaje de texto o notificación push cuando se realizan cambios en tu cuenta, como cuando hay un inicio de sesión en un nuevo dispositivo por primera vez o cuando se cambia tu contraseña, por lo que es importante mantener tu información de contacto actualizada.

Consulta "[Rechazar intentos de inicio de sesión desconocidos](#page-51-0)", más arriba en este documento.

4. Si recibes una notificación sobre un intento de inicio de sesión o sobre que se han realizado cambios en tu cuenta que no has autorizado, esto podría significar que alguien ha accedido o está intentando acceder a tu cuenta.

#### **Revisar y actualizar la información de seguridad de tu ID de Apple**

Para garantizar que la información personal vinculada a tu ID de Apple sea tuya:

- 1. Realiza una de las siguientes operaciones:
	- *En el iPhone o iPad:* Ve a Ajustes  $\circledast$  > [tu nombre].
	- En un Mac con macOS 13 o alguna versión posterior: Selecciona el menú Apple  $\bullet$  > Ajustes del Sistema > ID de Apple 0.
	- $\cdot$  En un Mac con macOS 12 o alguna versión anterior: Selecciona el menú Apple  $\bullet$  > Preferencias del Sistema > ID de Apple **C**.
	- *En un navegador web en tu Mac o PC:* Ve al [sitio web del ID de Apple](https://appleid.apple.com/es_ES) (https://appleid.apple.com/es\_ES/).
- 2. En la sección "Nombre, teléfonos, correo", actualiza cualquier información incorrecta o que no reconozcas, incluyendo tu nombre y los números de teléfono o direcciones de correo electrónico en donde se te puede contactar.

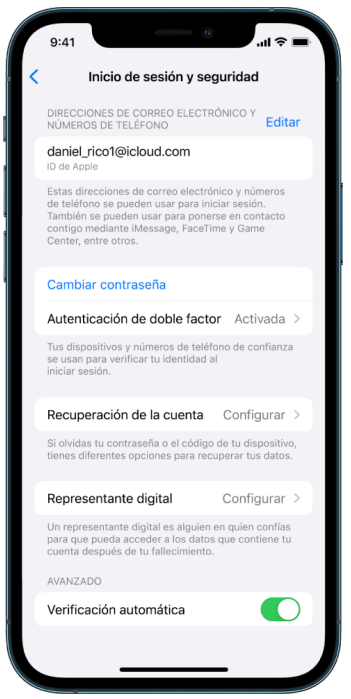

- 3. Realiza una de las siguientes operaciones:
	- Si tienes la autenticación de doble factor activada, revisa tus dispositivos de confianza. Si ves algún dispositivo que quieras eliminar de tu cuenta, sigue las indicaciones de la siguiente sección.
	- Si aún no has configurado la autenticación de doble factor, consulta "[Utilizar la](#page-89-0)  [autenticación de doble factor](#page-89-0)", más abajo en este documento.

#### **Proteger tu cuenta y eliminar dispositivos desconocidos**

Si encuentras dispositivos conectados a tu ID de Apple que no reconozcas o que no hayas autorizado para usar tu cuenta, puedes proteger tu cuenta y eliminarlos mediante los pasos indicados a continuación. Eliminar un dispositivo desconocido ayuda a garantizar que ya no podrá mostrar códigos de verificación y que el acceso a iCloud (y a otros servicios de Apple en el dispositivo) estará bloqueado hasta que vuelvas a iniciar sesión con la autenticación de doble factor.

También puede ser buena idea realizar una captura de pantalla de los dispositivos como referencia antes de proteger tu cuenta.

Sigue estos pasos para revisar la información de tu cuenta y protegerla:

- 1. Si quieres cambiar tu contraseña:
	- *En el iPhone o iPad:* Ve a Ajustes  $\circledast$  > [tu nombre] > Contraseña y seguridad > Cambiar contraseña. Elige una contraseña segura (ocho o más caracteres, con letras en mayúscula y minúscula y al menos un número).
	- En un Mac con macOS 13 o alguna versión posterior: Selecciona el menú Apple  $\bullet$  > Ajustes del Sistema > ID de Apple  $\bullet$  > Contraseña y seguridad > Cambiar contraseña. Elige una contraseña segura (ocho o más caracteres, con letras en mayúscula y minúscula y al menos un número).
	- $\cdot$  En un Mac con macOS 12 o alguna versión anterior: Selecciona el menú Apple  $\bullet$  > Preferencias del Sistema > ID de Apple  $\Box$  > Contraseña y seguridad > Cambiar contraseña. Elige una contraseña segura (ocho o más caracteres, con letras en mayúscula y minúscula y al menos un número).
	- Para eliminar los dispositivos que no quieres que estén vinculados a tu cuenta, ve a Ajustes > ID de Apple. Desplázate hacia abajo hasta la lista de dispositivos, toca el dispositivo que quieras eliminar y, después, toca "Eliminar de la cuenta".
- 2. Si quieres cambiar la dirección de correo electrónico asociada a tu ID de Apple para mayor seguridad, abre Safari  $\odot$  e inicia sesión en el [sitio web del ID de Apple](https://appleid.apple.com/es_ES) (https://appleid.apple.com/es\_ES). Selecciona Cuenta debajo de tu ID de Apple actual, selecciona "Cambiar el ID de Apple" e introduce la nueva dirección de correo electrónico que quieras usar.
- 3. Para eliminar los dispositivos que no quieres que estén vinculados a tu cuenta:
	- *En el iPhone o iPad:* Ve a Ajustes > [*tu nombre*], desplázate hacia abajo hasta la lista de dispositivos, toca el dispositivo que quieras eliminar y, después, toca "Eliminar de la cuenta".
	- En un Mac con macOS 13 o alguna versión posterior: Selecciona el menú Apple  $\bullet$  > Ajustes del Sistema > ID de Apple  $\bullet$ , desplázate hacia abajo hasta la lista de dispositivos, haz clic en el dispositivo que quieras eliminar y, después, haz clic en "Eliminar de la cuenta".
	- En un Mac con macOS 12 o alguna versión anterior: Selecciona el menú Apple  $\bullet$  > Preferencias del Sistema > ID de Apple (d), desplázate hacia abajo hasta la lista de dispositivos, toca el dispositivo que quieras eliminar y, después, toca "Eliminar de la cuenta".

## <span id="page-89-0"></span>Utilizar la autenticación de doble factor

La autenticación de doble factor añade un nivel de seguridad adicional para tu ID de Apple y está diseñada para garantizar que tú seas la única persona que puede acceder a tu cuenta, incluso si alguien más conoce tu contraseña. Puedes configurar la autenticación de doble factor en el iPhone, el iPad y el Mac.

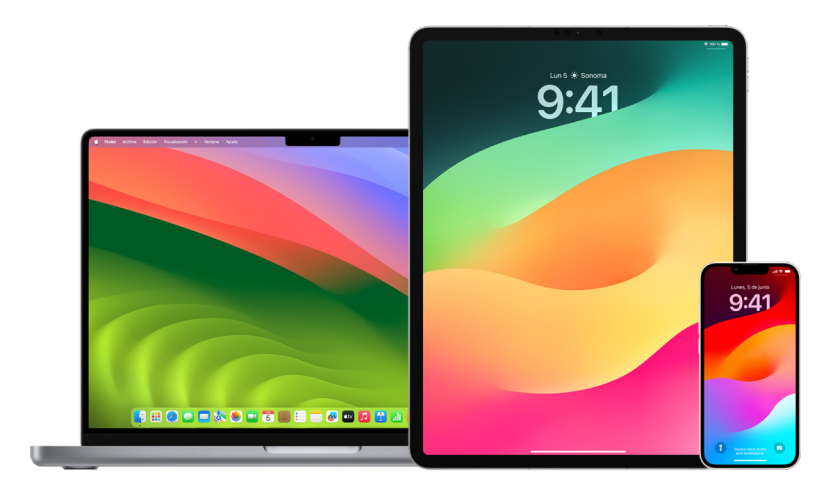

## **Configurar la autenticación de doble factor en el iPhone o iPad**

- 1. Ve a Ajustes  $\circledast$  > [tu nombre] > Contraseña y seguridad.
- 2. Toca "Activar la autenticación de doble factor" y, después, toca Continuar.
- 3. Introduce un número de teléfono de confianza, en el que recibirás códigos de verificación para la autenticación de doble factor (puede ser el número del iPhone).

Puedes elegir recibir los códigos por mensaje de texto o llamada telefónica automatizada.

- 4. Toca Siguiente.
- 5. Introduce el código de verificación enviado al número de teléfono de confianza.

Para enviar o reenviar un código de verificación, toca "¿No has recibido un código de verificación?".

No se te volverá a pedir un código de verificación en el iPhone salvo que cierres la sesión por completo, borres el iPhone, inicies sesión en la página de tu cuenta de ID de Apple en un navegador web, o si necesitas cambiar la contraseña del ID de Apple por motivos de seguridad.

Después de activar la autenticación de doble factor, dispones de dos semanas durante las que puedes desactivarla. Tras ese periodo, no podrás desactivar la autenticación de doble factor. Para desactivarla, abre el correo electrónico de confirmación de registro y haz clic en el enlace para restablecer tus ajustes de seguridad anteriores. Recuerda que, si la desactivas, tu cuenta será menos segura y no podrás usar funciones que requieren un mayor nivel de seguridad.

## **Configurar la autenticación de doble factor en el Mac**

- 1. Realiza una de las siguientes operaciones:
	- $\cdot$  En un Mac con macOS 13 o alguna versión posterior: Selecciona el menú Apple  $\bullet$  > Ajustes del Sistema > "ID de Apple" **D**y, a continuación, selecciona "Contraseña y seguridad" en la barra lateral.
	- En un Mac con macOS 12 o alguna versión anterior: Selecciona el menú Apple  $\bullet$  > Preferencias del Sistema > "ID de Apple"  $\bullet$  v, a continuación, selecciona "Contraseña y seguridad".
- 2. Haz clic en "Configurar la autenticación de doble factor" y después toca Continuar.
- 3. Responde a las preguntas de verificación y haz clic en Verificar.
- 4. Introduce tu número de teléfono de verificación, selecciona un método de verificación y haz clic en Continuar.
- 5. Cuando se te solicite, verifica tu identidad con el código de verificación de seis dígitos enviado a tu teléfono de confianza. No se te volverá a pedir un código de verificación en el Mac salvo que cierres la sesión del ID de Apple por completo, borres el Mac o si necesitas cambiar la contraseña por motivos de seguridad.

## **Llaves de seguridad para el ID de Apple**

Una llave de seguridad es un pequeño dispositivo externo que parece una memoria USB o un dispositivo de localización y que se puede usar a efectos de verificación cuando inicias sesión con tu ID de Apple usando la autenticación de doble factor. Las llaves de seguridad para el ID de Apple es una función de seguridad opcional diseñada para personas (como famosos, periodistas y miembros del gobierno) que quieren protección adicional contra ataques selectivos, como los de suplantación de identidad (phishing) o de ingeniería social. Al usar una llave física en lugar de un código de seis dígitos, las llaves de seguridad refuerzan el proceso de autenticación de doble factor y ayudan a evitar que tu segundo factor de autenticación sea interceptado o solicitado por un atacante.

Para obtener más información sobre las llaves de seguridad, consulta el artículo del servicio de soporte de Apple ["Acerca de las llaves de seguridad para el ID de Apple"](https://support.apple.com/HT213154) (https://support.apple.com/HT213154).

## Prevenir el bloqueo de tu dispositivo Apple

Los contactos de recuperación de la cuenta son personas de confianza que pueden ayudarte a recuperar el acceso a tu cuenta en caso de que olvides tu contraseña o el código de tu dispositivo, o si alguien los ha modificado sin tu permiso. Estos contactos no tienen acceso a tu cuenta; sino que únicamente pueden enviarte un código de recuperación de la cuenta si lo necesitas. Configura un contacto de recuperación de la cuenta en el iPhone, iPad o Mac para poder recuperar el acceso a tus datos en caso de que no puedas desbloquear tu dispositivo.

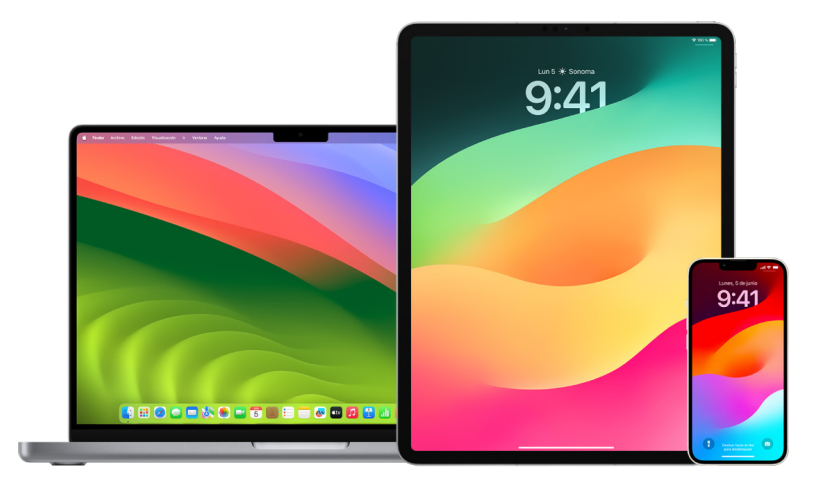

*Nota:* Además de un contacto de recuperación, un *representante digital* es la forma más sencilla y segura de darle a alguien de confianza acceso a los datos guardados en tu cuenta de Apple tras tu fallecimiento. Para obtener más información, consulta el artículo del servicio de soporte de Apple [Cómo añadir un representante digital al ID de Apple](https://support.apple.com/es-es/102631) (https://support.apple.com/es-es/102631).

Para que una persona pueda ser un contacto de recuperación de la cuenta, debe ser mayor de 13 años y tener un dispositivo con iOS 15, iPadOS 15 o macOS 12, o versiones posteriores. Además, debe tener activada la autenticación de doble factor para su ID de Apple y su dispositivo debe estar protegido mediante un código.

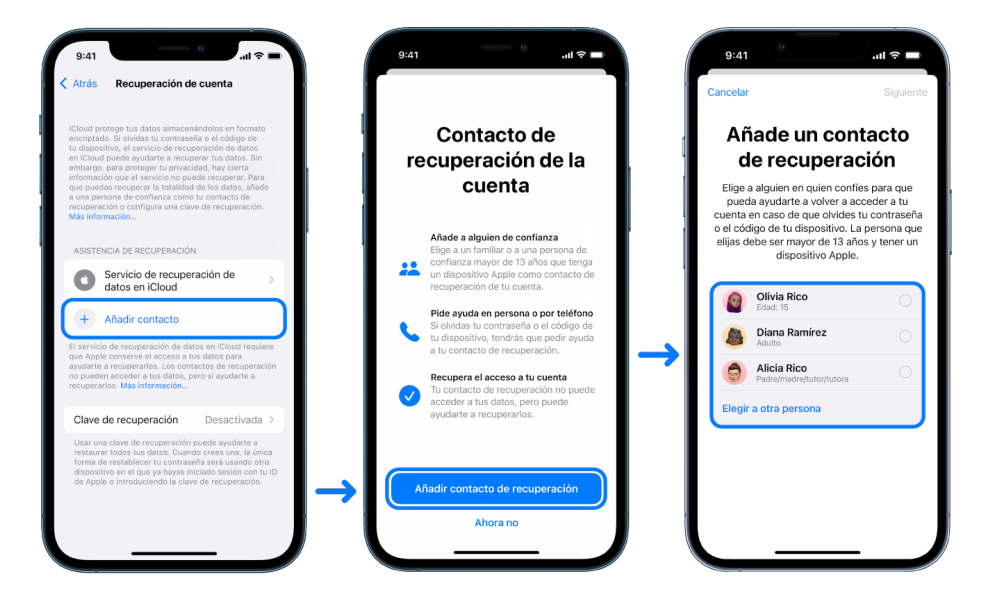

## **Configurar un contacto de recuperación de la cuenta**

Si te preocupa que otra persona pueda acceder a tu cuenta para cambiar tu contraseña y dejarte sin acceso, puedes establecer una persona de confianza como tu contacto de recuperación de la cuenta para que te ayude a recuperarla.

- 1. Realiza una de las siguientes operaciones:
	- *En el iPhone o iPad:* Ve a Ajustes  $\circledast$  > [tu nombre] > Contraseña y seguridad.
	- En un Mac con macOS 13 o alguna versión posterior: Selecciona el menú Apple  $\bullet$  > Ajustes del Sistema > "ID de Apple" [ y, a continuación, selecciona "Contraseña y seguridad" en la barra lateral.
	- En un Mac con macOS 12 o alguna versión anterior: Selecciona el menú Apple  $\bullet$  > Preferencias del Sistema > "ID de Apple"  $\bullet$  y, a continuación, selecciona "Contraseña y seguridad".
- 2. Selecciona "Recuperación de cuenta", añade un contacto de recuperación y, a continuación, autentícate con Face ID, Touch ID, un código o una contraseña.
- 3. Si perteneces a un grupo de "En familia", se recomendarán los miembros del grupo. También puedes elegir a alguno de tus contactos.
- 4. Si seleccionas a un miembro de tu familia, se añadirá automáticamente. Si seleccionas a un contacto, este deberá aceptar la solicitud.
- 5. Cuando acepte tu solicitud, verás un mensaje indicando que se ha añadido como contacto de recuperación de la cuenta.

## **Ver y eliminar un contacto de recuperación**

Si quieres ver o eliminar tu contacto de recuperación.

- 1. Realiza una de las siguientes operaciones:
	- *En el iPhone o iPad:* Ve a Ajustes  $\circledast$  > [tu *nombre]* > Contraseña y seguridad.
	- En un Mac con macOS 13 o alguna versión posterior: Selecciona el menú Apple  $\bullet$  > Ajustes del Sistema > "ID de Apple" [ y, a continuación, selecciona "Contraseña y seguridad" en la barra lateral.
	- En un Mac con macOS 12 o alguna versión anterior: Selecciona el menú Apple  $\bullet$  > Preferencias del Sistema > "ID de Apple"  $\bullet$  y, a continuación, selecciona "Contraseña y seguridad".
- 2. En "Asistencia de recuperación", puedes ver una lista de tus contactos de recuperación.
- 3. Selecciona el contacto de recuperación que quieras y elimínalo.

## Mantener protegidas las contraseñas de tus dispositivos, apps y sitios web en el iPhone y el iPad

En el iPhone o iPad, puedes gestionar tus contraseñas en Ajustes, en la búsqueda de Spotlight o con Siri. También puedes utilizar las recomendaciones de seguridad para contraseñas para identificar contraseñas inseguras o vulnerables. Las contraseñas guardadas aparecen por orden alfabético según el sitio web o plataforma en que se hayan guardado.

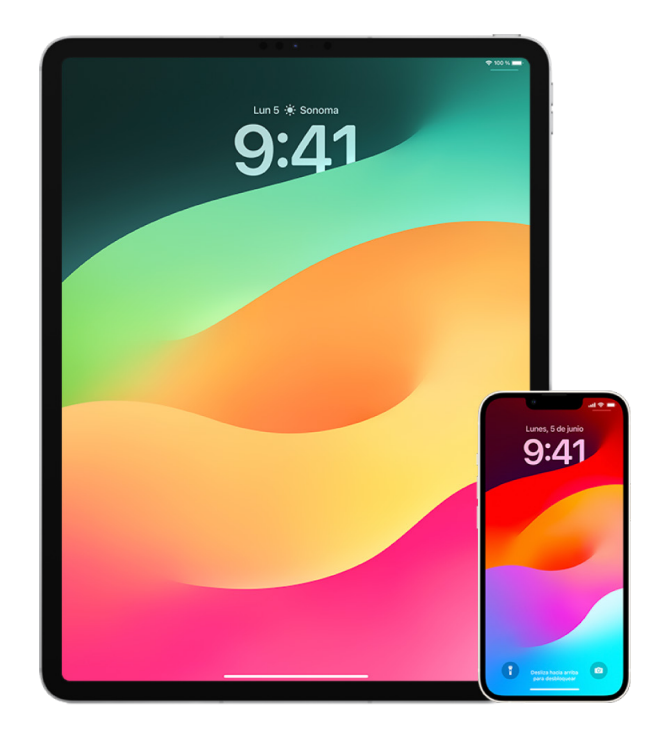

## **Gestionar contraseñas**

Puedes gestionar tus contraseñas en Ajustes, en la búsqueda de Spotlight o con Siri.

- 1. Ve a Ajustes  $\circledast$  > Contraseñas y realiza cualquiera de las siguientes operaciones:
	- Para añadir una contraseña nueva de forma manual, toca Añadir en la esquina superior derecha.
	- Para editar o eliminar una contraseña, toca Editar en la esquina superior derecha, toca "Seleccionar contraseñas guardadas" y, a continuación, toca Editar o Eliminar.

**Importante:** Si eliminas una contraseña, no puedes recuperarla.

2. Si has añadido una contraseña nueva, pruébala para asegurarte de haberla escrito correctamente.

## **Utilizar las recomendaciones de seguridad para contraseñas**

Si creas y almacenas tus propias contraseñas para sitios web y apps, puedes utilizar las recomendaciones de seguridad para contraseñas para identificar aquellas que sean poco seguras o vulnerables (por ejemplo, si son fáciles de adivinar o las has usado más de una vez). También puedes utilizar la función para supervisar tus contraseñas de forma segura y avisarte si aparecen en filtraciones de datos conocidas.

- 1. Ve a Ajustes  $\circledast$  > Contraseñas > Recomendaciones de seguridad.
- 2. Activa "Detectar contraseñas comprometidas" para que el iPhone supervise de forma segura tus contraseñas y te avise si aparecen en filtraciones de datos conocidas.
- 3. Lee estas recomendaciones para las contraseñas que hayas creado:
	- Las contraseñas marcadas como *reutilizadas* se han usado en varios dominios distintos. Utilizar la misma contraseña en más de un servicio puede dejar la cuenta a merced de un atacante que haya descubierto tus credenciales.
	- Las contraseñas marcadas como *débiles* son fáciles de adivinar para los atacantes.
	- Las contraseñas se marcan como *filtradas* si la función de supervisión de contraseñas las identifica en una filtración de datos conocida.
- 4. Para actualizar una contraseña reutilizada, débil o filtrada, toca el ítem y sigue las instrucciones que aparecen en la pantalla.

## **Activar la detección contraseñas filtradas**

El iPhone y el iPad (con iOS 17, iPadOS 17 o posterior) pueden monitorizar tus contraseñas y avisarte si aparecen en alguna filtración de datos conocida.

• Accede a Ajustes  $\circledast$  > Contraseñas > Recomendaciones de seguridad. A continuación, activa "Detectar contraseñas comprometidas".

## **Eliminar automáticamente códigos de verificación de un solo uso**

En iOS 17, iPadOS 17 y macOS Sonoma 14 o posterior, los códigos de verificación de un solo uso se rellenan automáticamente, de modo que no tienes que salir de la app o sitio web donde estás iniciando sesión. Puedes elegir entre eliminar automáticamente o conservar los códigos de verificación después de introducirlos con la función de autorrelleno.

- Realiza una de las siguientes operaciones:
	- *En el iPhone o iPad:* Accede a Ajustes (a > Contraseña, selecciona "Opciones de las contraseñas" y, a continuación, activa "Eliminar automáticamente".
	- *En el Mac:* Selecciona el menú Apple > Ajustes del Sistema > Contraseña en la barra lateral, selecciona "Opciones de las contraseñas" y, a continuación, activa "Eliminar automáticamente".

## Gestionar contraseñas y llaves de acceso compartidas

En iOS 17, iPadOS 17 y macOS Sonoma 14 o posterior, puedes crear o unirte a un grupo de contactos de confianza para compartir contraseñas y llaves de acceso entre dispositivos. En los grupos de contraseñas compartidas hay dos funciones de usuario diferentes: persona que crea el grupo y miembro del grupo. Cada función de usuario determina las tareas que se pueden hacer.

- *Persona que crea el grupo:* La persona que ha creado el grupo es, como su propio nombre indica, el miembro del grupo que creó el grupo. Es la única persona que puede añadir y eliminar miembros.
- *Miembro del grupo:* Cada persona que recibe y acepta una invitación de la persona que ha creado el grupo es un miembro del grupo. Todos los miembros del grupo pueden añadir, ver, editar o eliminar contraseñas en cualquier momento. Los miembros pueden abandonar el grupo cuando quieran.

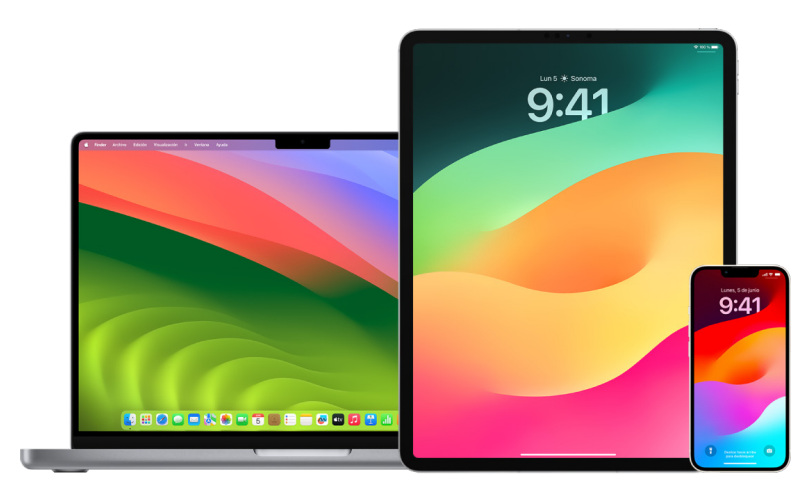

*Nota:* Si eliminas una contraseña o llave de acceso que has compartido con un grupo, tienes 30 días para recuperarla. Si eliminas una contraseña o llave de acceso que otra persona ha compartido con el grupo, esa persona recibe una notificación para recuperarla en un plazo de 30 días. Consulta "[Recuperar una contraseña o llave de](https://support.apple.com/guide/mac-help/mchlee73013a)  [acceso recientemente eliminada del Mac](https://support.apple.com/guide/mac-help/mchlee73013a)" (https://support.apple.com/guide/mac-help/ mchlee73013a) en el Manual de uso de macOS.

## **Determinar tu función en un grupo de contraseñas compartidas**

- Realiza una de las siguientes operaciones:
	- *En el iPhone o iPad:* Accede a Ajustes @ > Contraseña, busca un grupo de contraseñas compartidas  $\mu$ , selecciona el grupo y, a continuación, mira si eres la persona que creó el grupo o un miembro.
	- *En el Mac:* Selecciona el menú Apple > Ajustes del Sistema > Contraseña en la barra lateral, busca un grupo de contraseñas compartidas  $\mu$ , selecciona el grupo, haz clic en Gestionar y, a continuación, mira si eres la *persona que creó el grupo* o un *miembro*.

### **Eliminar a alguien de un grupo de contraseñas compartidas creado por ti**

Si eliminas a alguien de un grupo de contraseñas compartidas, es posible que esa persona siga teniendo acceso a las cuentas y contraseñas que hayas compartido mientras estaba en el grupo. Después de eliminar a alguien, también tienes que cambiar las contraseñas de tus cuentas si no quieres que tenga acceso a ellas.

- Realiza una de las siguientes operaciones:
	- *En el iPhone o iPad:* Accede a Ajustes <sup>2</sup> > Contraseña, busca un grupo de contraseñas compartidas  $\mu$ , selecciona el grupo y, a continuación, elimina a un miembro.
	- *En el Mac:* Selecciona el menú Apple > Ajustes del Sistema > Contraseña en la barra lateral, busca un grupo de contraseñas compartidas , selecciona el grupo, haz clic en Gestionar y, a continuación, elimina a un miembro.

#### **Abandonar un grupo de contraseñas compartidas del que eres miembro**

Si te eliminas de un grupo de contraseñas compartidas, es posible que los demás miembros sigan teniendo acceso a las cuentas y contraseñas que hayas compartido mientras estabas en el grupo. Después de abandonar el grupo, también tienes que cambiar las contraseñas o llaves de acceso de tus cuentas si no quieres que los miembros del grupo tengan acceso a ellas.

- Realiza una de las siguientes operaciones:
	- *En el iPhone o iPad:* Accede a Ajustes <sup>(26</sup>) > Contraseña, busca un grupo de contraseñas compartidas , selecciona el grupo y, a continuación, elimínate del grupo.
	- *En el Mac:* Selecciona el menú Apple > Ajustes del Sistema > Contraseña en la barra lateral, busca un grupo de contraseñas compartidas **...** selecciona el grupo, haz clic en Gestionar y, a continuación, elimínate del grupo.

## **Eliminar una contraseña o llave de acceso de un grupo de contraseñas compartidas**

Si decides eliminar contraseñas o llaves de acceso de un grupo de contraseñas compartidas, es posible que los demás miembros sigan teniendo acceso a las cuentas y contraseñas que hayas compartido con el grupo. Después de eliminarlas, también tienes que cambiar las contraseñas o llaves de acceso de tus cuentas si no quieres que los miembros del grupo tengan acceso a ellas.

*Nota:* Si eliminas una contraseña o llave de acceso que has compartido con un grupo, tienes 30 días para recuperarla. Si eliminas una contraseña o llave de acceso que otra persona ha compartido con el grupo, esa persona recibe una notificación para recuperarla en un plazo de 30 días. Consulta "[Recuperar una contraseña o llave de acceso](https://support.apple.com/guide/mac-help/mchlee73013a)  [recientemente eliminada del Mac"](https://support.apple.com/guide/mac-help/mchlee73013a) en el Manual de uso de macOS (https://support.apple.com/guide/mac-help/mchlee73013a).

- Realiza una de las siguientes operaciones:
	- *En el iPhone o iPad:* Accede a Ajustes  $\circledast$  > Contraseña en la barra lateral, busca un grupo de contraseñas compartidas : selecciona el grupo y, a continuación, mira si eres la persona que creó el grupo o un miembro.
	- *En el Mac: Selecciona el menú Apple*  $\bullet$  > Ajustes del Sistema, haz clic en Contraseñas  $\beta$  en la barra lateral, haz clic en el botón Información  $(i)$  junto a la cuenta correspondiente a la contraseña o llave de acceso que quieras eliminar, haz clic en "Eliminar contraseña" o "Eliminar llave de acceso" y, a continuación, vuelve a hacer clic en "Eliminar contraseña" o "Eliminar llave de acceso".

## Funciones de privacidad de apps en productos Apple

Apple proporciona ajustes, funciones y controles para ayudarte a revisar y gestionar los datos que compartes con las apps.

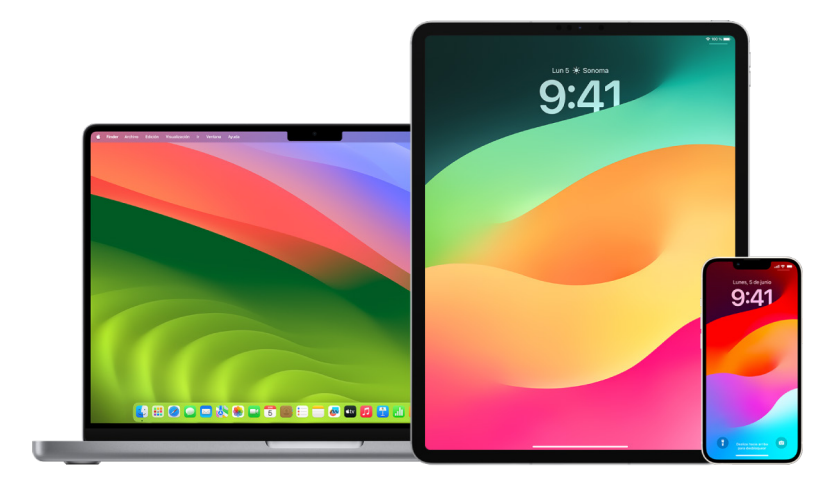

## **Revisar y actualizar ajustes de privacidad de apps en dispositivos Apple**

Los ajustes de privacidad de tu dispositivo se han diseñado cuidadosamente para darte el control de tus datos. Por ejemplo, puedes permitir que una app de una red social use tu cámara para que puedas hacer fotos y subirlas a esa app. Un motivo por el cual se recomienda revisar estos ajustes es por si otra persona ha configurado tu dispositivo o ha accedido a él y conoce tu contraseña. En tales casos, es posible que quieras asegurarte de que esa persona no ha hecho cambios en tus ajustes.

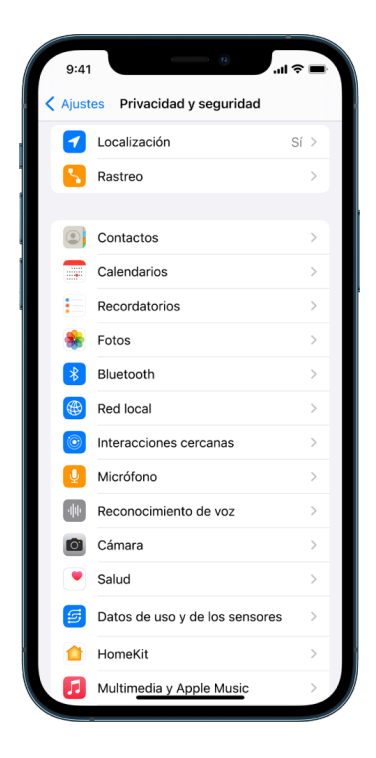

- 1. Realiza una de las siguientes operaciones:
	- *En el iPhone o iPad:* Ve a Ajustes  $\circledast$  > Privacidad y seguridad  $\bullet$ .
	- $\cdot$  En un Mac con macOS 13 o alguna versión posterior: Selecciona el menú Apple  $\bullet$  > Ajustes del Sistema, selecciona "Contraseña y seguridad" en la barra lateral y, a continuación, haz clic en Privacidad.
	- En un Mac con macOS 12 o alguna versión anterior: Selecciona el menú Apple  $\bullet$  > Preferencias del Sistema > "Contraseña y selecciona" y, a continuación, haz clic en Privacidad.
- 2. Revisa la lista de tipos de datos (por ejemplo, Calendarios, Contactos, Fotos, Recordatorios, etc.).
- 3. Selecciona un tipo de dato de la lista para ver qué apps del dispositivo tienen acceso a él.

En la lista solo aparecen las apps que hayan solicitado permiso de acceso, que puedes conceder o retirar para cualquier app que lo haya solicitado. Para las fotos, también puedes cambiar el acceso dado a las apps. Una app solo podrá usar el tipo de datos del ajuste si le has concedido acceso.

*Nota:* Modificar los ajustes de privacidad del dispositivo Apple solo cambia el modo en que esas apps pueden acceder a los datos. Si quieres cambiar los ajustes de "Privacidad y seguridad" de una app de terceros (una app creada por una empresa distinta a Apple), debes iniciar sesión en la cuenta de terceros (en su app o mediante un navegador) y actualizar los ajustes desde ahí.

## **Usar la transparencia de rastreo de apps**

La transparencia de rastreo de apps te permite decidir si una app puede rastrear tu actividad en apps y sitios web de otras empresas. Puedes retirar permisos para rastrear tu actividad cuando quieras. Si desactivas "Permitir que las apps soliciten rastrearte", no recibirás solicitudes de apps para rastrear tu actividad. Cada vez que una app te pide permiso para rastrearte mientras este ajuste está desactivado se trata como si la opción "Pedir a la app que no rastree" estuviera seleccionada.

- Realiza una de las siguientes operaciones:
	- *En el iPhone o iPad:* Accede a Ajustes > Privacidad y seguridad > Rastreo y, a continuación, desactiva "Permitir que las apps soliciten rastrearte".
	- En el Apple TV: Accede a Ajustes > General > Privacidad y seguridad > Rastreo y, a continuación, desactiva "Permitir que las apps soliciten rastrearte".

## **Consultar cómo acceden las apps a tus datos con el informe de privacidad de las apps**

Si te preocupa que alguien cercano a ti haya instalado apps en tu iPhone o iPad sin tu permiso (o que haya cambiado los ajustes de las apps instaladas) puedes activar el informe de privacidad de las apps.

En este informe, podrás consultar los detalles de la frecuencia con la que cada app accede a tus datos; por ejemplo, tu ubicación, cámara y micrófono.

- 1. Ve a Ajustes > Privacidad.
- 2. Desplázate hacia abajo y toca "Informe de privacidad de las apps".
- 3. Activa "Informe de privacidad de las apps".

Puedes desactivar el informe de privacidad de las apps en cualquier momento desde Ajustes > Privacidad y seguridad > Informe de privacidad de las apps. Al hacerlo, también se borrarán los datos del informe del dispositivo.

*Nota:* El informe de privacidad de las apps comienza a recopilar información solo después de haberlo activado, así que es posible que tarde un poco en mostrar los detalles. Aparecerá más información conforme sigas usando las apps en tu dispositivo. Los datos del informe de privacidad de las apps se encriptan y almacenan únicamente en tu dispositivo. El informe muestra cuántas veces y en qué momentos ha accedido una app a datos sensibles de privacidad o a los sensores del dispositivo en los últimos 7 días. Puedes tocar cada app y tipo de datos para obtener más información.

## Proteger tus dispositivos del spyware mercenario con el modo de aislamiento

El modo de aislamiento es un mecanismo de protección extremo opcional para el iPhone, el iPad y el Mac (con iOS 16, iPadOS 16.1 y macOS 13 o alguna versión posterior) que solo debes utilizar si crees que puedes ser susceptible de recibir un ciberataque muy sofisticado, por ejemplo, de una empresa privada que se dedique a desarrollar spyware mercenario patrocinado por un Estado nación.

 $9:41$ 80 S

*Nota:* Es muy raro que la gente reciba este tipo de ataques.

Cuando un dispositivo está en modo de aislamiento, no funciona de la manera habitual. Las apps, sitios web y funciones están estrictamente limitados por motivos de seguridad, y algunas experiencias no están disponibles. El modo de aislamiento incluye los siguientes mecanismos de protección:

- *Mensajes:* A excepción de las imágenes, la mayoría de los tipos de archivo adjunto se bloquean. Algunas funciones, como la previsualización de enlaces, quedan desactivadas.
- *Navegación web:* A no ser que el usuario excluya un sitio web de confianza del modo de aislamiento, ciertas tecnologías web complejas, como la compilación Just-in-Time (JIT) de JavaScript, quedan desactivadas.
- *Servicios de Apple:* Las invitaciones recibidas y las solicitudes de servicio, incluidas las llamadas FaceTime, quedan desbloqueadas a no ser que el usuario haya enviado antes el iniciador de la llamada o la solicitud.
- *Conexiones compartidas:* Cuando el dispositivo está en modo de aislamiento, las conexiones con ordenadores o accesorios quedan bloqueadas.
- *Perfiles de configuración:* Mientras el modo de aislamiento está activado, no es posible ni instalar perfiles de configuración ni inscribir el dispositivo en sistemas de gestión de dispositivos móviles (MDM). Sin embargo, cualquier perfil de MDM que se hubiera activado antes de aplicar el modo de aislamiento permanecerá en el dispositivo.

## **Activar o desactivar el modo de aislamiento**

El modo de aislamiento debe activarse por separado en el iPhone, el iPad y el Mac. Cuando activas el modo de aislamiento en el iPhone, la función se activa automáticamente en cualquier Apple Watch con watchOS 10 o alguna versión posterior enlazado. No puedes activar ni desactivar el modo de aislamiento en un Apple Watch directamente.

- Realiza una de las siguientes operaciones:
	- *En el iPhone o iPad:* Ve a Ajustes **@** > Privacidad y seguridad > Modo de aislamiento, toca "Activar el modo de aislamiento", toca "Activar y reiniciar" e introduce el código de acceso del dispositivo.
	- *En el Mac: Selecciona el menú Apple*  $\bullet$  > Ajustes del Sistema, Privacidad y Seguridad  $\bigcup$  > Modo de aislamiento, toca Activar, introduce la contraseña si se te pide y toca "Activar y reiniciar".

## Gestionar los ajustes de seguridad en Mensajes

En la app Mensajes  $\Box$ , puedes enviar mensajes de texto de dos maneras:

- Por Wi-Fi o por datos móviles, usando iMessage con otras personas que también usen iMessage en un iPhone, iPad o Mac. Los mensajes de texto de iMessage aparecen en bocadillos azules.
- Con mensajes SMS/MMS reenviados desde tu iPhone a otros dispositivos. Los mensajes SMS/MMS aparecen en bocadillos verdes.

Puedes utilizar iMessage para enviar mensajes, fotos o vídeos a otro iPhone, iPad o Mac a través de redes Wi-Fi o móviles. Estos mensajes siempre están encriptados y aparecen en burbujas de texto de color azul en el iPhone, iPad y Mac.

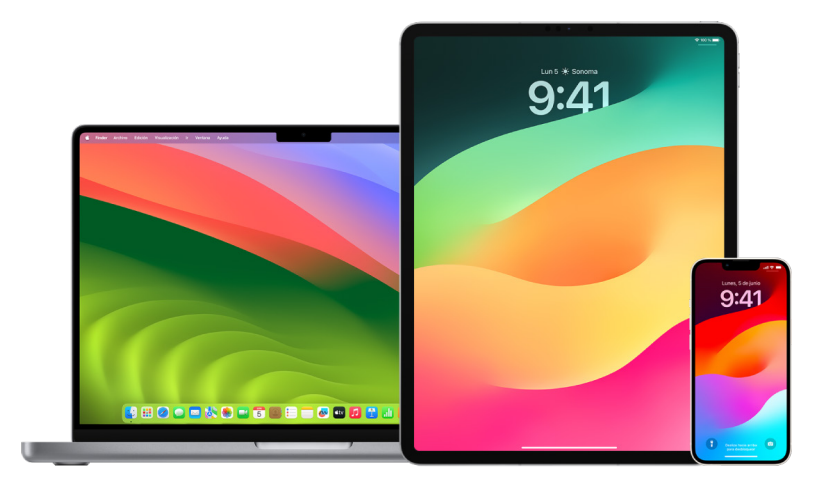

## **Limitar los mensajes a un dispositivo**

Si quieres limitar los mensajes a un dispositivo, debes cerrar la sesión de la cuenta de la app Mensajes en los dispositivos donde ya no quieres recibir mensajes y desactivar los mensajes en iCloud.

- 1. Realiza una de las siguientes operaciones:
	- *En el iPhone o iPad:* Ve a Ajustes  $\circledast$  > Mensajes y activa o desactiva iMessage.
	- *En el Mac: En la app Mensajes O, selecciona Mensajes > Ajustes, haz clic en* iMessage y, a continuación, haz clic en "Cerrar sesión". Confirma que quieres cerrar sesión y, a continuación, haz clic en "Cerrar sesión" de nuevo.

#### **Desactivar los mensajes en iCloud desde el iPhone o iPad**

Cuando usas los mensajes en iCloud, todos los mensajes que envías, recibes y eliminas se actualizan en todos tus dispositivos Apple automáticamente.

- 1. *En el iPhone o iPad:* Ve a Ajustes (e) > [tu nombre] y, a continuación, toca iCloud.
- 2. En "Apps que usan iCloud", toca "Mostrar todo".
- 3. Toca Mensajes y, a continuación, desactiva "Sincronizar este [*iPhone*][*iPad*]".
- 4. Repite esta tarea en cada dispositivo para eliminar los mensajes de iCloud.

#### **Desactivar los mensajes en iCloud desde el Mac**

Cuando usas los mensajes en iCloud, todos los mensajes que envías, recibes y eliminas se actualizan en todos tus dispositivos Apple automáticamente.

- 1. En la app Mensajes  $\bigcirc$  en el Mac, selecciona Mensajes > Ajustes y, a continuación, haz clic en iMessage.
- 2. Haz clic en Ajustes y, a continuación, anula la selección de "Activar los mensajes en iCloud".
- 3. Selecciona una de las siguientes opciones:
	- *Desactivar todo:* Desactiva los mensajes en iCloud en todos tus dispositivos. Los mensajes ya no se guardan en iCloud, sino que se guardan en cada dispositivo.
	- *Desactivar en este dispositivo:* Desactiva los mensajes en iCloud solo en el Mac. Los mensajes del Mac ya no se guardan en iCloud; en cualquier otro dispositivo donde estén activados los mensajes en iCloud, los mensajes se siguen guardando en iCloud.

#### **Activar y desactivar iMessage**

iMessage utiliza encriptación punto a punto para proteger tus mensajes en todos tus dispositivos y que nadie, incluido Apple, pueda acceder a ellos sin el código de acceso. Como las conversaciones de iMessage tienen lugar en redes Wi-Fi y móviles, la información relacionada con los destinatarios de tus mensajes no aparece en la factura del teléfono. Además, los mensajes de iMessage pueden guardarse en copias de seguridad para que, en caso de que pierdas el dispositivo o de que te lo roben, puedas seguir reproduciendo conversaciones importantes.

**Importante:** Para guardar Mensajes en iCloud, debes haber activado la copia de seguridad. De lo contrario, no será posible restaurar tus mensajes. Consulta [Configurar iCloud para](https://support.apple.com/es-es/guide/icloud/mm0de0d4528d/icloud)  [Mensajes en todos los dispositivos](https://support.apple.com/es-es/guide/icloud/mm0de0d4528d/icloud) en el Manual de uso de iCloud (https://support.apple.com/guide/icloud/mm0de0d4528d).

## **Cuando iMessage está activado**

Cuando no tienes acceso a un servicio móvil, puedes enviar los mensajes de iMessage a través de una conexión Wi-Fi. La función "Recién eliminados" guarda los mensajes eliminados durante 30 días para que, si te preocupa que alguien haya podido eliminar mensajes de tu dispositivo, puedas seguir viéndolos en esa pestaña.

#### **Cuando iMessage está desactivado**

Cuando iMessage está desactivado, funciones como editar los mensajes, deshacer el envío de mensajes y notificar lectura, no están disponibles. Los mensajes se envían a través de SMS/MMS.

**Importante:** Cuando se usa SMS/MMS, los registros de estos mensajes pueden aparecer en la factura del teléfono y el proveedor del servicio móvil puede enviar los registros de los mensaje al propietario de la cuenta de ese número de teléfono.

- *En el iPhone o iPad:* Ve a Ajustes (e) > Mensajes y activa o desactiva iMessage.
- En un Mac con macOS 13 o alguna versión posterior: Abre la app Mensajes  $\bigcirc$ , selecciona Mensajes > Ajustes, haz clic en iMessage y, a continuación, haz clic en "Cerrar sesión". Confirma que quieres cerrar sesión y, a continuación, haz clic en "Cerrar sesión" de nuevo.
- En un Mac con macOS 12 o alguna versión anterior: Abre la app Mensajes  $\bigcirc$ , selecciona Mensajes > Ajustes, haz clic en iMessage y, a continuación, haz clic en "Cerrar sesión". Confirma que quieres cerrar sesión y, a continuación, haz clic en "Cerrar sesión" de nuevo.

#### **Activar y desactivar las notificaciones de lectura**

Las notificaciones de lectura de iMessage permiten a los usuarios de la app saber si han leído sus mensajes. Con las notificaciones de lectura activadas, cuando lees un mensaje recibido por iMessage, la persona que te lo envió ve un indicador de leído debajo del mensaje. Con las notificaciones de lectura desactivadas, solo ven que el mensaje se ha enviado.

Tienes la opción de enviar notificaciones de lectura para todas las conversaciones o solo para algunas. Si has activado las notificaciones de lectura para todas las conversaciones, puedes desactivarlas en conversaciones concretas, y viceversa.

*Nota:* Las notificaciones de lectura no son compatibles con la mensajería SMS ni con los mensajes de grupo.

- *En el iPhone o iPad:* Ve a Ajustes @ > Mensajes y activa o desactiva "Notificar lectura".
- En un Mac con macOS 13 o alguna versión posterior: Abre Mensajes  $\bigcirc$ , ve a Mensajes > Ajustes, haz clic en la pestaña de iMessage y selecciona o anula la selección de la opción "Notificar lectura".
- En un Mac con macOS 12 o alguna versión anterior: Abre Mensajes  $\bigcirc$ , ve a Mensajes > Preferencias, haz clic en la pestaña de iMessage y selecciona o anula la selección de la opción "Notificar lectura".

#### **Editar un mensaje enviado**

En iOS 16, iPadOS 16.1 y macOS 13 o posterior, tienes 15 minutos para editar hasta cinco veces un mensaje que hayas enviado. Esto te permite corregir erratas. Los destinatarios verán el mensaje como editado y podrán ver el historial de edición.

*Nota:* Los mensajes SMS no pueden editarse.

Si tus destinatarios tienen dispositivos Apple con versiones de iOS, iPadOS o macOS anteriores, recibirán mensajes de seguimiento precedidos de la frase "Se ha editado así:" y tu mensaje entre comillas.

- *En el iPhone o iPad:* Toca Mensajes **(D**, mantén pulsada la burbuja del mensaje, toca Editar y, después, edita el mensaje y vuelve a enviarlo.
- En un Mac con macOS 13: Abre Mensajes  $\bigcirc$ , haz clic en la burbuja del mensaje con la tecla Control pulsada, toca Editar y, después, edita el mensaje y vuelve a enviarlo.

## **Deshacer el envío de un mensaje**

En iOS 16, iPadOS 16.1 y macOS 13 o posterior, puedes deshacer el envío de un mensaje hasta 2 minutos después de haberlo enviado. Esto te permite recuperar un mensaje que hayas enviado por accidente a la persona equivocada. Los recipientes ven que se ha deshecho el envío de ese mensaje.

*Nota:* El envío de mensajes SMS no se puede deshacer.

• *En el iPhone o iPad:* Toca Mensajes **Q**, mantén pulsada la burbuja del mensaje y toca "Deshacer envío".

En las transcripciones de la conversación (tanto en la tuya como en la de tu destinatario) aparece una nota que confirma que has deshecho el envío del mensaje.

• En un Mac con macOS 13 o alguna versión posterior: Abre Mensajes  $\bigcirc$ , haz clic en la burbuja del mensaje con la tecla Control pulsada y selecciona "Deshacer envío".

En las transcripciones de la conversación (tanto en la tuya como en la de tu destinatario) aparece una nota que confirma que has deshecho el envío del mensaje.

## Utilizar el aviso de llegada para Mensajes

Puedes utilizar "Aviso de llegada" en el iPhone para mandar una notificación automática a un amigo cuando tu iPhone llega a su destino y elegir los detalles que quieras que vea cuando no.

Del mismo modo, si un amigo te envía un aviso de llegada pero su iPhone no llega a su destino cuando se supone que tiene que hacerlo, podrás ver su ubicación, el porcentaje de batería que le queda, su señal móvil y otra información.

*Nota:* El aviso de llegada requiere que tanto la persona que lo envía como quien lo recibe tengan iOS 17 o alguna versión posterior. La función de compartir ubicación no está disponible en Corea del Sur y podría no estar disponible en otras regiones debido a la normativa local aplicable.

Cuando inicias una sesión de aviso de llegada *basada en un viaje*, a tu contacto se le da acceso a la siguiente información.

- Tu destino y hora de llegada aproximada.
- Lo que puede esperar si no respondes a las solicitudes, si haces una llamada mediante "Emergencia SOS" durante la sesión de aviso de llegada o si tu teléfono no llega a su destino según lo esperado.

Cuando inicias una sesión de aviso de llegada *basada en un temporizador*, a tu contacto se le da acceso a la siguiente información.

- A qué hora iniciaste el temporizador.
- A qué hora termina el temporizador.
- Lo que puede esperar si no respondes a las solicitudes del temporizador o si haces una llamada mediante "Emergencia SOS" durante la sesión de aviso de llegada.

## ¿Qué información se comparte y cuándo?

Al configurar "Aviso de llegada", puedes elegir la cantidad de información que deseas compartir con tu contacto cuando la sesión de aviso de llegada no termina según lo esperado. Tras configurar "Aviso de llegada", puedes cambiar el tipo de datos que vas a enviar en Ajustes > Mensajes > Aviso de llegada > Datos.

Puedes elegir entre los siguientes niveles de información:

- *Datos reducidos:* Se incluye tu ubicación actual e información sobre la batería y la señal de red del iPhone y el Apple Watch.
- *Datos completos:* Además de los datos reducidos, se incluyen todos los datos reducidos junto con el trayecto recorrido y la ubicación de la última vez que desbloqueaste el iPhone y te quitaste el Apple Watch.
Tu contacto recibe automáticamente un enlace para ver la información que elegiste compartir con él en las siguientes circunstancias:

- Tu teléfono no llega a tu destino.
- Te retrasas demasiado durante tu viaje y no responde a la solicitud de añadir tiempo.
- Haces una llamada mediante "Emergencia SOS" y no respondes a la solicitud de seguimiento de "Aviso de llegada".
- No respondes a la solicitud del final de la sesión de aviso de llegada basada en un temporizador.

**Importante:** Si pierdes el teléfono mientras hay una sesión de aviso de llegada en curso, tu contacto recibe notificaciones como si no estuvieras respondiendo.

### Mientras hay una sesión de aviso de llegada en curso

Cuando hay una sesión de aviso de llegada basada en un viaje en curso, aparece el siguiente mensaje en la pantalla de bloqueo: "Aviso de llegada: Desbloquea para ver los detalles". Si tocas este mensaje y desbloqueas el dispositivo, ves el destino que has indicado, tu hora de llegada actual que se actualiza automáticamente en función del tráfico y de las condiciones de conducción, y el tipo de datos compartidos con tu contacto si la sesión de aviso de llegada no termina según lo esperado (Reducidos o Completos). También tienes la opción de cancelar el aviso de llegada.

#### **Iniciar una sesión de aviso de llegada basada en un temporizador**

Si no te sientes a salvo en tu ubicación actual y quieres que un contacto de confianza reciba un aviso de llegada, puedes iniciar una sesión de aviso de llegada basada en un temporizador. El aviso de llegada basado en un temporizador envía una notificación a tu contacto de confianza si no respondes al acabar el temporizador.

Cuando hay una sesión de aviso de llegada basada en un temporizador en curso, aparece el siguiente mensaje en la pantalla de bloqueo: "Aviso de llegada: Desbloquea para ver los detalles". Si tocas este mensaje y desbloqueas el dispositivo, ves la siguiente información:

- El tiempo que falta para terminar la sesión de aviso de llegada.
- El contacto al que has decidido enviar tu aviso de llegada.
- El tipo de datos compartidos con tu contacto:
	- Reducidos o Completos.

Para iniciar una sesión de aviso de llegada basada en un temporizador:

- 1. Abre Mensajes y selecciona la persona a la que quieras enviarle la notificación.
- 2. En la parte superior de la pantalla, toca "Nuevo mensaje" o selecciona una conversación existente.
- 3. Toca  $+$ , seguido de "Aviso de llegada" y Editar.

Puede que tengas que tocar Más para encontrar "Aviso de llegada".

- 4. Selecciona "Con temporizador".
- 5. Selecciona la cantidad de tiempo que te gustaría poner el temporizador.

Cuando la sesión de aviso de llegada con temporizador termina, recibes una solicitud para tocar "Cancelar aviso de llegada" o "Prolongar sesión de aviso de llegada". Al terminar la sesión de aviso de llegada, tu contacto recibe una notificación de que ha terminado según lo esperado. También puedes elegir "Añadir tiempo", que te permite añadir 15, 30 o 60 minutos más a tu sesión de aviso de llegada. Tu contacto recibe la hora final actualizada.

#### **Iniciar una sesión de aviso de llegada basada en un viaje**

Si viajas en coche, en transporte público o a pie, puedes iniciar una sesión de aviso de llegada para enviar una notificación automática a un amigo cuando llegues a tu destino.

Cuando hay una sesión de aviso de llegada basada en un viaje en curso, aparece el siguiente mensaje en la pantalla de bloqueo: "Aviso de llegada: Desbloquea para ver los detalles". Si tocas este mensaje y desbloqueas el dispositivo, ves el destino que has indicado, tu hora de llegada actual que se actualiza automáticamente en función del tráfico y de las condiciones de conducción, y el tipo de datos compartidos con tu contacto si la sesión de aviso de llegada no termina según lo esperado. También tienes la opción de cancelar el aviso de llegada.

- 1. Abre Mensajes y selecciona la persona a la que quieras enviarle la notificación.
- 2. En la parte superior de la pantalla, toca "Nuevo mensaje" o selecciona una conversación existente.
- 3. Toca  $+$ , seguido de "Aviso de llegada" y Editar.

Puede que tengas que tocar Más para encontrar "Aviso de llegada".

- 4. Selecciona "Al llegar".
- 5. Toca Cambiar y, en la barra de búsqueda, introduce tu ubicación de destino.
- 6. Para configurar el radio de llegada de tu ubicación, toca Pequeño, Medio o Grande en la parte inferior de la pantalla. Tu amigo recibe una notificación de llegada en cuanto entras en ese radio.
- 7. Toca OK.
- 8. Toca "En coche", "Transporte público" o Andando y, si es necesario, toca "Añadir tiempo".

Si tu dispositivo no progresa hacia tu destino, recibirás una solicitud con 15 minutos para responder. Si no respondes, tu ser querido recibe una notificación automáticamente.

Cuando tu iPhone llega al destino configurado para el aviso de llegada basado en un viaje, la sesión de aviso de llegada se da por terminada y tu contacto recibe una alerta que indica que has llegado.

## Bloquear llamadas y mensajes de determinadas personas

Si recibes llamadas telefónicas, llamadas de FaceTime, mensajes o correos electrónicos de un remitente no deseado, puedes bloquearlo para que no te contacte en el futuro. Si bloqueas a alguien en un dispositivo, se le bloqueará en todos los dispositivos Apple en los que se haya iniciado sesión con el mismo ID de Apple.

**Importante:** Los contactos bloqueados no recibirán ninguna notificación al respecto y podrás seguir llamándoles y enviándoles mensajes o correos electrónicos sin necesidad de desbloquearlos. Sin embargo, si antes compartías tu ubicación con ellos, *sí* recibirán una notificación después de bloquearlos indicando que has dejado de compartirla.

Al bloquear un contacto en Teléfono, FaceTime, Mensajes o Mail se le bloqueará en las cuatro apps.

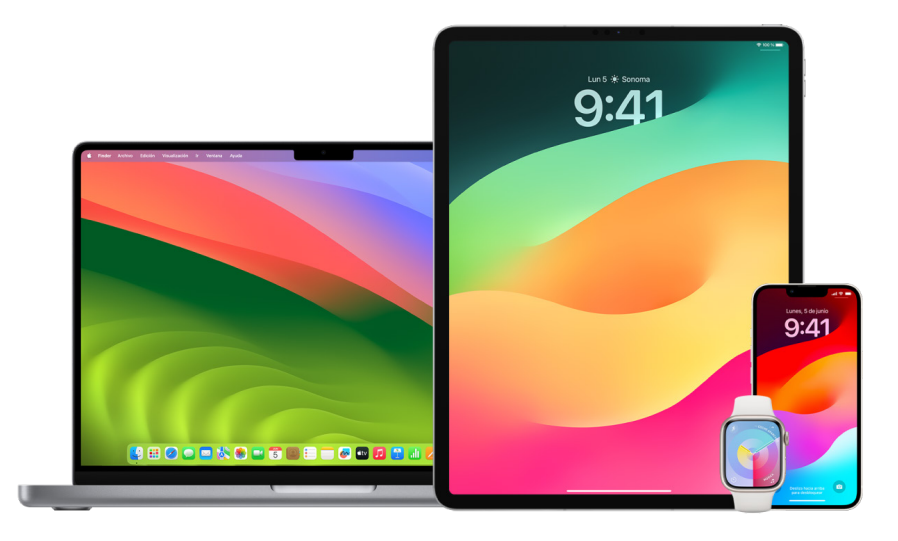

#### **Bloquear llamadas de voz, llamadas de FaceTime, mensajes y correos electrónicos de determinadas personas**

- *App Teléfono en el iPhone:* En la app Teléfono, toca Favoritos, Recientes o "Buzón de voz", toca el botón Información (i) que se muestra al lado del nombre, el número de teléfono o la dirección de correo electrónico del contacto que quieras bloquear, desplázate hacia abajo, toca "Bloquear este contacto" y, después, toca "Bloquear contacto".
- *App FaceTime en el iPhone o iPad:* En el historial de llamadas de FaceTime, toca el botón de información  $(i)$  junto al nombre, el número de teléfono o la dirección de correo electrónico del contacto que quieras bloquear, desplázate hacia abajo, toca "Bloquear este contacto" y, después, toca "Bloquear contacto".
- *App FaceTime en el Mac:* En el historial de llamadas de FaceTime, mientras pulsas Control, haz clic en el nombre, el número de teléfono o la dirección de correo electrónico del contacto que quieras bloquear y, después, selecciona "Bloquear este contacto".
- *App Mensajes en el iPhone o iPad:* En Mensajes, toca una conversación, toca el nombre o el número en la parte superior de la conversación, toca el botón de información  $(i)$ , desplázate hacia abajo y, después, toca "Bloquear este contacto".
- *App Mensajes en el Mac:* En el historial de Mensajes, selecciona el nombre, el número de teléfono o la dirección de correo electrónico del contacto que quieras bloquear. En el menú Conversaciones, selecciona "Bloquear persona" y, después, haz clic en Bloquear.
- *App Mail en el iPhone o iPad:* En Mail **el**, selecciona un mensaje de correo electrónico del remitente, toca su nombre en la parte superior del correo electrónico, selecciona "Bloquear este contacto" y, después, toca "Bloquear este contacto".
- *App Mail en el Mac:* Abre Mail, selecciona un mensaje de correo electrónico del remitente, haz clic en su nombre en la parte superior del correo electrónico y, a continuación, selecciona "Bloquear este contacto" en el menú desplegable.

Aparece el icono de bloqueado  $\bigcirc$  junto al nombre del remitente en la lista de mensajes y se añade una tira a sus mensajes para indicar que está bloqueado. La tira también proporciona un enlace al panel Bloqueados de los ajustes de la app Mail, donde puedes gestionar los remitentes bloqueados.

*Nota:* Si el remitente estaba marcado como VIP en Mail, primero debes tocar "Eliminar de la lista VIP" para poder bloquearlo.

#### **Gestionar tus contactos bloqueados**

Puedes gestionar tus contactos bloqueados mediante cualquiera de las cuatro apps que permiten bloquear: Teléfono, FaceTime, Mensajes y Mail. Desbloquear un contacto en una app lo desbloquea en las cuatro. Realiza una de las siguientes acciones para consultar la lista de los números que has bloqueado:

- *iPhone:* Ve a Ajustes  $\circledast$  > Teléfono > Contactos bloqueados.
- *FaceTime en el iPhone o iPad:* Ve a Ajustes > FaceTime y, en Llamadas, toca "Contactos bloqueados".
- *FaceTime en el Mac:* Abre FaceTime, ve a FaceTime > Ajustes (o FaceTime > Preferencias) y haz clic en Bloqueados.
- *App Mensajes en el iPhone o iPad:* Ve a Ajustes > Mensajes y, en SMS/MMS, toca "Contactos bloqueados".
- *App Mensajes en el Mac:* Abre Mensajes, ve a Mensajes > Ajustes (o FaceTime > Preferencias), haz clic en iMessage y, a continuación, haz clic en Bloqueados.
- *App Mail en el iPhone o iPad:* Ve a Ajustes > Mail y, en Hilos, toca "Contactos bloqueados".
- *App Mail en el Mac:* Abre Mail, ve a Mail > Ajustes (o Mail > Preferencias), haz clic en "Correo no deseado" y, a continuación, haz clic en Bloqueados.

## Recibir avisos sobre imágenes y vídeos sensibles en el iPhone, iPad y Mac

La función de aviso de contenido sensible ayuda a los usuarios adultos a evitar ver imágenes y vídeos de desnudos no deseados al recibirlos en Mensajes, envíos por AirDrop, mensajes de vídeo de FaceTime y en la app Teléfono al recibir una foto de contacto, todo ello usando la misma tecnología de protección de la privacidad en la que se basa la seguridad en las comunicaciones. La función es opcional, y puedes activarla en los ajustes de "Privacidad y seguridad".

Antes de recibir o enviar fotos con contenido sexual explícito, tú o un miembro de la familia recibiréis un aviso. En "Tiempo de uso", también puedes bloquear el contenido inadecuado y restringir las compras. Consulta [Permitir o bloquear la comunicación en el](https://support.apple.com/es-es/guide/iphone/iph7f15d92dd/ios#iph8b19cb4ea/17.0)  [dispositivo de un miembro de la familia](https://support.apple.com/es-es/guide/iphone/iph7f15d92dd/ios#iph8b19cb4ea/17.0) en el Manual de uso del iPhone.

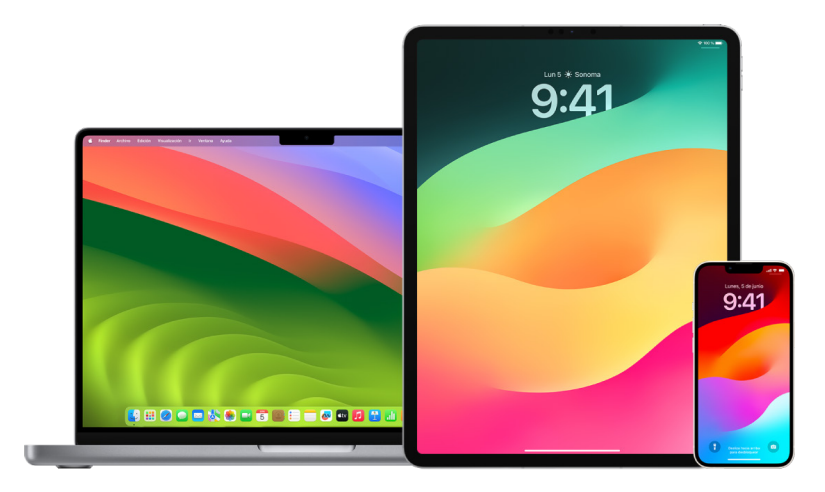

#### **Configurar "Aviso de contenido sensible" en el iPhone, iPad o Mac**

- 1. Realiza una de las siguientes operaciones:
	- *En el iPhone o iPad:* Ve a Ajustes  $\circledast$  > Privacidad y seguridad  $\circledast$  y toca "Aviso de contenido sensible".
	- En un Mac con macOS 13 o alguna versión posterior: Selecciona el menú Apple  $\bullet$ y haz clic en Ajustes del Sistema > Privacidad y seguridad (b > Aviso de contenido sensible.
	- $\cdot$  En un Mac con macOS 12 o alguna versión anterior: Selecciona el menú Apple  $\bullet$  > Preferencias del Sistema > Seguridad y privacidad  $\textcircled{a}$  > Aviso de contenido sensible.

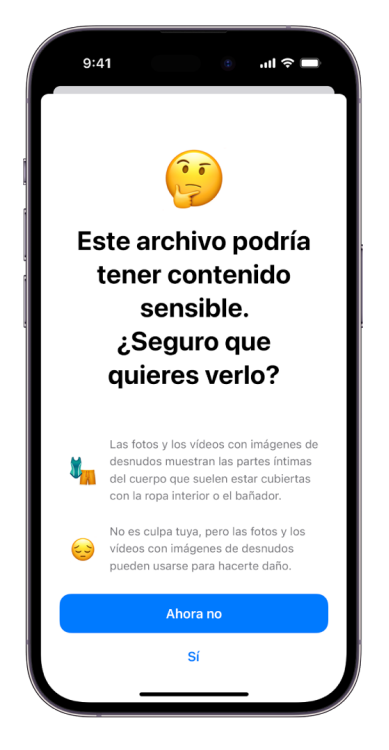

- 2. Baja y toca "Aviso de contenido sensible". A continuación, activa "Aviso de contenido sensible".
- 3. Selecciona esta opción para permitir o no permitir la detección de contenido sensible antes de poder verlo y recibir instrucciones que te ayuden a protegerte.

### Proteger la privacidad de tu historial de navegación en Safari y Mapas

Revisar y limpiar el historial de búsquedas y las cachés de los navegadores y otras apps puede ser bastante recomendable si temes que alguien tenga acceso a tu dispositivo. Muchas apps almacenan información sobre lo que has buscado y lo que has mirado en ellas para que más tarde te resulte más fácil volver a encontrarlo. Por ejemplo, cuando utilizas la app Mapas, tener un historial de ubicaciones que has buscado o a las que has ido puede ayudarte a volver a ese lugar que visitaste no hace tanto.

Si tu situación personal no es segura y necesitas buscar en internet estrategias de seguridad pero no quieres que Safari conserve un registro de lo que has visitado, puedes abrir una ventana de navegación privada en el [iPhone,](#page-115-0) [iPad](#page-116-0) y [Mac.](#page-116-1) Al usar la navegación privada, los detalles de lo que visitas no se guardan ni se comparten entre tus dispositivos. Además, si has actualizado tus dispositivos a iOS 17, iPadOS 17 o macOS Sonoma 14, Safari bloquea las pestañas de navegación privada después de un tiempo de inactividad para que solo se puedan abrir con tu contraseña, código, Face ID o Touch ID, protegiendo así tu privacidad cuando no tienes controlado el dispositivo. Puedes borrar tu historial de navegación y abrir una ventana de navegación privada en el iPhone, iPad y Mac.

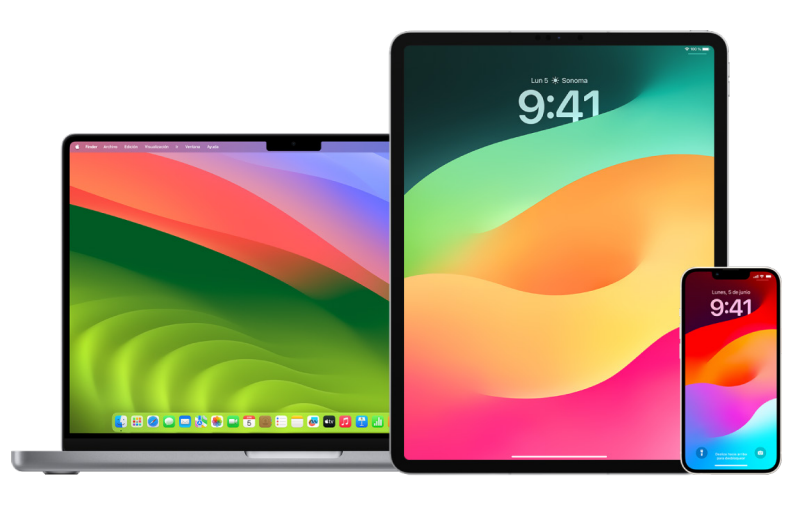

Consulta cómo abrir una ventana de privacidad en un iPhone, iPad o Mac más abajo en este documento.

#### **Borrar el historial de navegación en Safari**

Si has estado buscando en internet información sobre estrategias de seguridad y te preocupa que alguien consulte tu historial de navegación, puedes eliminar todos los registros que Safari conserva sobre los sitios que has visitado.

- *En el iPhone o iPad:* Ve a Ajustes  $\circledast$  > Safari > Borrar historial y datos de sitios web.
- *En el Mac:* Abre la app Safari **(e)**, selecciona Historial > Borrar historial, haz clic en el menú desplegable y, a continuación, elige el periodo de tiempo que quieres borrar.

Al borrar el historial, Safari elimina los datos que se almacenan como resultado de la navegación, entre los que se incluyen:

- Un historial de las páginas web que has visitado.
- La lista de página siguiente o anterior de las páginas web abiertas.
- Una lista de los sitios visitados frecuentemente.
- Las búsquedas recientes.
- Iconos de páginas web.
- Capturas guardadas de las páginas abiertas.
- Una lista de los ítems descargados (los archivos descargados no se eliminarán).
- Los sitios web añadidos a una búsqueda web rápida.
- Los sitios web que han solicitado usar tu ubicación.
- Los sitios web que han solicitado enviarte notificaciones.

#### **Borrar las direcciones recientes y los favoritos de Mapas en el iPhone y el iPad**

- 1. Abre la app Mapas a y, en el campo de búsqueda, baja hasta Recientes.
- 2. Realiza una de las siguientes operaciones:
	- Desliza una ruta reciente hacia la izquierda.
	- Directamente sobre la lista, toca Más y desliza una ruta reciente hacia la izquierda o, para eliminar un grupo de rutas, toca Borrar sobre ese grupo.
- 3. Si quieres eliminar una ubicación favorita, ve a Favoritos y toca Más. Desliza de derecha a izquierda en la ubicación favorita que quieras eliminar o, para eliminar varias ubicaciones favoritas, toca Editar seguido del botón Eliminar  $\bigcirc$ .

#### **Borrar direcciones recientes y favoritas en Mapas en el Mac**

- 1. Abre la app Mapas  $\frac{1}{2}$  y, en la barra lateral, ve a Recientes.
- 2. En Recientes, haz clic en "Borrar recientes".
- 3. Si quieres eliminar una ubicación favorita, haz clic en una ubicación con la tecla Control pulsada (en la barra lateral, debajo de Favoritas) y, a continuación, selecciona "Eliminar de favoritas".

#### <span id="page-115-0"></span>**Abrir una ventana de navegación privada en el iPhone**

- 1. Abre la app Safari.
- 2. Toca el botón Pestañas  $\Box$ .
- 3. Toca el botón "Grupos de pestañas"  $\vee$  en el centro de la barra que aparece en la parte inferior de la pantalla y, a continuación, toca "Nav. privada".

La pestaña se añade automáticamente a un grupo de pestañas llamado "Nav. privada". Puedes abrir varias pestañas privadas en el grupo.

Puedes confirmar fácilmente que estás en el modo de navegación privada. Para ello, comprueba que la barra del campo de búsqueda esté en gris o contenga la palabra Privada.

Para ocultar los sitios visitados y salir del modo de navegación privada, toca el botón Pestañas  $\bigcap y$ , a continuación, toca el botón "Grupos de pestañas"  $\vee$  para abrir otro grupo de pestañas en el menú de la parte inferior de la pantalla. Los sitios privados volverán a aparecer la próxima vez que utilices el modo de navegación privada.

Para cerrar las pestañas privadas, toca el botón Pestañas  $\Box$  y desliza hacia la izquierda cada una de las pestañas que quieras cerrar.

#### <span id="page-116-0"></span>**Abrir una ventana de navegación privada en el iPad**

• En la app Safari, toca el botón "Mostrar barra lateral"  $\Box$  y, a continuación, toca "Nav. privada".

Cuando la navegación privada está activada, el fondo del campo de búsqueda se muestra en color negro en lugar de blanco, y los sitios web que visitas no se muestran en el historial del iPad ni en la lista de pestañas en tus otros dispositivos. Puedes abrir varias pestañas privadas en el grupo de pestañas privadas.

Para ocultar los sitios y salir del modo de navegación privada, toca el botón "Mostrar barra lateral" [ y luego cambia a otro grupo de pestañas. Las pestañas volverán a aparecer la próxima vez que uses el modo de navegación privada.

#### <span id="page-116-1"></span>**Abrir una ventana de navegación privada en el Mac**

1. En la app Safari e, selecciona Archivo > "Nueva ventana privada" o cambia a una ventana de Safari que ya esté usando el modo de navegación privada.

El campo de búsqueda inteligente de una ventana en el modo de navegación privada es oscuro con el texto en blanco.

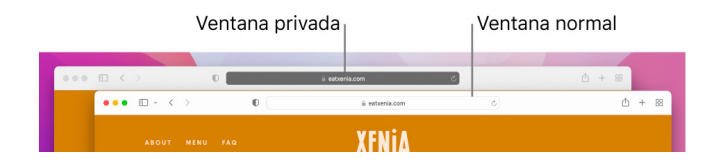

2. Navega como lo harías normalmente.

#### **Si quieres que las ventanas se abran siempre en el modo de navegación privada en el Mac**

- 1. En la app Safari  $\bigcirc$ , selecciona Safari > Preferencias > General.
- 2. Haz clic en el menú desplegable "Al iniciar Safari, abrir:" y selecciona "Una nueva ventana privada".

Si no ves esta opción, realiza una de las siguientes operaciones:

- En un Mac con macOS 13 o alguna versión posterior: Selecciona el menú Apple  $\bullet$  > Ajustes del Sistema, haz clic en "Escritorio y Dock" e y comprueba que la opción "Cerrar las ventanas al salir de una app" esté seleccionada.
- En un Mac con macOS 12 o alguna versión anterior: Selecciona el menú Apple  $\bullet$  > Preferencias del Sistema, haz clic en "Escritorio y Dock" y comprueba que la opción "Cerrar las ventanas al salir de una app" esté seleccionada.

#### **Mejorar aún más la privacidad de Safari**

- En la carpeta Descargas, elimina los ítems que se hayan descargado mientras usabas ventanas en el modo de navegación privada.
- Cierra cualquier otra ventana en el modo de navegación privada que siga abierta para impedir que otras personas usen los botones Atrás y Adelante para ver las páginas que habías visitado en la ventana.

## Contactar con los servicios de emergencia por teléfono o mensaje en el iPhone o Apple Watch

En caso de emergencia, puedes utilizar el iPhone o el Apple Watch para pedir ayuda por teléfono o mensaje rápidamente.

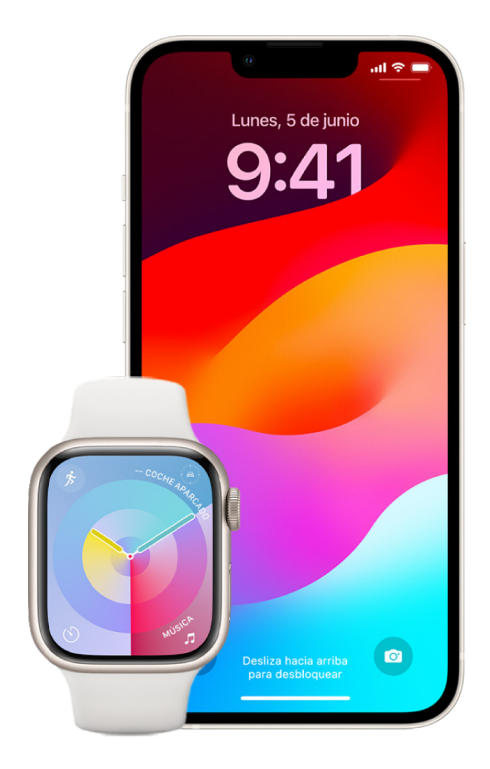

Si decides compartir tus datos médicos, el iPhone puede enviar tu información médica a los servicios de emergencia cuando llames o envíes un mensaje al número de emergencias 911 o cuando uses "Emergencia SOS" (solo en EE. UU.). Para obtener más información sobre los datos médicos, consulta [Crear datos médicos](https://support.apple.com/guide/iphone/iph08022b194/#iphbcea12902) en el Manual de uso del iPhone (https://support.apple.com/guide/iphone/iph08022b194/#iphbcea12902).

*Nota:* Para obtener asistencia de emergencia en algunas áreas, también puedes enviar un mensaje de texto al 911. En los lugares que no ofrecen esto, es posible que recibas un mensaje "rebotado" que indica que no se pudo enviar. Consulta el artículo de soporte técnico de Apple [Enviar mensajes de texto al 911 desde el iPhone o el Apple](https://support.apple.com/es-es/101996) Watch (https://support.apple.com/es-es/101996).

Con "Emergencia SOS", puedes pedir ayuda y alertar a tus contactos de emergencia de forma rápida y sencilla. Debido a esto, es importante asegurarse de que la persona o personas designadas como contactos de emergencia sean personas de confianza.

#### **Cambiar los ajustes de "Emergencia SOS" en el iPhone**

- 1. Ve a Ajustes  $\circledast$  > Emergencia SOS.
- 2. Realiza cualquiera de las siguientes operaciones:
	- *Activar o desactivar "Llamar manteniendo pulsado":* Mantén pulsados los botones lateral y del volumen a la vez para que se inicie una cuenta atrás para llamar a los servicios de emergencia.
	- *Activar o desactivar "Llamar pulsando 5 veces el botón":* Pulsa el botón lateral cinco veces seguidas rápidas para que se inicie una cuenta atrás para llamar a los servicios de emergencia.
	- *Gestionar los contactos de emergencia:* En la app Salud, toca "Definir contactos de emergencia" o "Editar contactos de emergencia". Consulta [Configurar y ver tus](https://support.apple.com/es-es/guide/iphone/iph08022b192/ios)  [datos médicos](https://support.apple.com/es-es/guide/iphone/iph08022b192/ios) en el Manual de uso del iPhone (https://support.apple.com/es-es/ guide/iphone/iph08022b192/ios).

#### **Configurar o cambiar los contactos de emergencia en el iPhone**

Puedes configurar contactos de emergencia para que, en el caso de que llames a un número de emergencia, el iPhone envíe a dichos contactos un aviso de tu llamada y comparta con ellos tu ubicación y cualquier cambio en ella. Si anteriormente habías añadido a alguien como contacto de emergencia y ya no quieres que lo sea, puedes eliminarlo.

Para añadir o eliminar contactos de emergencia:

- 1. Abre la app Salud  $\bullet$  y toca tu imagen de perfil.
- 2. Toca "Datos médicos".
- 3. Toca Editar y desplázate hasta "Contactos de emergencia".
- 4. Añade o elimina un contacto.
	- *Añadir un contacto:* Toca el botón Añadir **o** para añadir un contacto de emergencia (no se pueden designar servicios de socorro como contacto de emergencia).
	- *Eliminar un contacto:* Toca el botón Eliminar **e** junto al contacto que quieras eliminar y, a continuación, toca Eliminar.
- 5. Toca OK para guardar los cambios.

#### **Realizar una llamada de emergencia con el iPhone bloqueado**

- 1. En la pantalla Código, toca SOS.
- 2. Marca el número de emergencia (el 112 en España, por ejemplo) y, a continuación, toca el botón Llamar  $\bigcirc$ .

#### **Usar "Emergencia SOS" en el iPhone (en todos los países o regiones, excepto la India)**

En caso de emergencia, usa el iPhone para pedir ayuda de forma rápida y sencilla y avisar a tus contactos de emergencia (siempre que haya cobertura de datos). Cuando la llamada de emergencia finalice, el iPhone avisará a tus contactos de emergencia con un mensaje de texto, a menos que lo canceles. El iPhone envía tu ubicación actual (si está disponible) y, durante un periodo después de entrar en el modo SOS, tus contactos de emergencia reciben actualizaciones cada vez que cambias de ubicación.

*Nota:* Si tienes un iPhone 14 o posterior (cualquier modelo), es posible que puedas contactar con los servicios de emergencia por satélite si no hay cobertura móvil. Consulta ["Usar 'Emergencia SOS vía satélite' en el iPhone](#page-121-0)", más abajo en este documento.

• Mantén pulsados el botón lateral y cualquiera de los botones de volumen simultáneamente hasta que aparezcan los reguladores y termine la cuenta atrás de "Emergencia SOS". A continuación, suelta los botones.

O bien puedes configurar el iPhone para que empiece "Emergencia SOS" al pulsar el botón lateral cinco veces seguidas rápidamente. Ve a Ajustes  $\circledast$  > "Emergencia SOS" y, a continuación, activa "Llamar pulsando 5 veces".

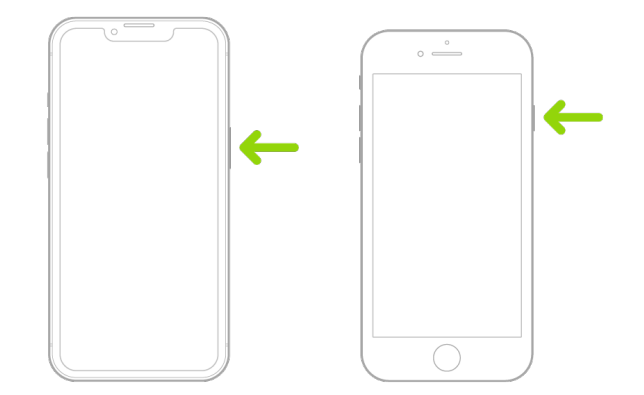

#### **Utilizar "Emergencia SOS" en el iPhone (India)**

- Pulsa el botón lateral tres veces rápidamente hasta que aparezcan los reguladores y termine la cuenta atrás de "Emergencia SOS".
- Si has activado la función rápida de accesibilidad, mantén pulsados el botón lateral y cualquiera de los botones de volumen simultáneamente hasta que aparezcan los reguladores y termine la cuenta atrás de "Emergencia SOS". A continuación, suelta los botones.

Por omisión, el iPhone reproduce un sonido de alarma, inicia una cuenta atrás y llama a los servicios de emergencia.

Cuando la llamada de emergencia finalice, el iPhone avisará a tus contactos de emergencia con un mensaje de texto, a menos que lo canceles. El iPhone envía tu ubicación actual (si está disponible) y, durante un periodo después de entrar en el modo SOS, tus contactos de emergencia reciben actualizaciones cada vez que cambias de ubicación.

#### **Contactar con los servicios de emergencia con el Apple Watch**

- Realiza una de las siguientes operaciones:
	- Mantén pulsado el botón lateral hasta que aparezcan los reguladores y, a continuación, arrastra el regulador "Llamada SOS" a la derecha.

El Apple Watch llama a los servicios de emergencia de tu región, como el 911. (En algunas regiones, es posible que tengas que pulsar un número del teclado numérico para completar la llamada).

• Mantén pulsado el botón lateral hasta que el Apple Watch emita un sonido de aviso e inicie una cuenta atrás. Cuando la cuenta atrás finalice, el Apple Watch llamará a los servicios de emergencia. El Apple Watch emite el sonido de aviso incluso si está en modo de silencio. Por tanto, si estás en una situación de emergencia en la que no quieres hacer ruidos, usa el regulador "Llamada SOS" para llamar a los servicios de emergencia sin cuenta atrás.

Si no quieres que el Apple Watch inicie automáticamente la cuenta atrás de emergencia cuando mantienes pulsado el botón lateral, desactiva "Marcación automática". Abre la app Ajustes en el Apple Watch, toca SOS, toca "Mantener pulsado botón lateral" y, a continuación, desactiva "Mantener pulsado botón lateral". (O bien abre la app Apple Watch en el iPhone, toca "Mi reloj", toca "Emergencia SOS" y, a continuación, desactiva "Mantener pulsado el botón lateral para llamar"). Sigues pudiendo hacer una llamada de emergencia con el regulador "Llamada SOS".

• Di "Oye Siri, llama al 911".

#### **Enviar un mensaje a los servicios de emergencia desde el iPhone (no disponible en todos los países o regiones)**

- 1. Abre la app Mensajes  $\bigcirc$  y escribe 911 o el número local de los servicios de emergencia en el campo Para.
- 2. En el campo "Mensaje de texto", escribe tu emergencia.
- 3. Toca el botón Enviar $\bigcirc$ .

**Importante:** Después de escribir al 911, el iPhone entra en modo de emergencia durante 30 minutos. Para salir del modo de emergencia, reinicia el iPhone.

#### **Enviar un mensaje a los servicios de emergencia desde el Apple Watch (no disponible en todos los países o regiones)**

- 1. Abre la app Mensajes  $\bigcirc$  y, a continuación, toca "Nuevo mensaje".
- 2. Toca "Añadir contacto".
- 3. Toca el botón del teclado numérico , escribe 911 y toca OK.
- 4. Toca "Crear mensaje" y, a continuación, toca SMS.
- 5. Escribe un mensaje con el dedo, toca el botón Micrófono upara dictar un mensaje o escribe un mensaje con el teclado.
- 6. Toca OK y, a continuación, toca Enviar.

**Importante:** Después de escribir al 911, el Apple Watch entra en modo de emergencia durante 30 minutos. Para salir del modo de emergencia, reinicia el Apple Watch.

#### <span id="page-121-0"></span>**Usar "Emergencia SOS vía satélite" en el iPhone**

En el iPhone 14 o posterior (cualquier modelo) con iOS 16.1 o posterior, puedes usar la función "Emergencia SOS vía satélite" para enviar un mensaje a los servicios de emergencia cuando estás fuera de cobertura móvil y Wi-Fi. Para obtener más información, consulta el artículo del servicio de soporte de Apple "[Usar Emergencia SOS vía satélite en](https://support.apple.com/HT213426)  [el iPhone](https://support.apple.com/HT213426) 14" (https://support.apple.com/HT213426).

También puedes usar la app Buscar para compartir tu ubicación con otras personas vía satélite. Consulta ["Enviar tu ubicación vía satélite en Buscar en el iPhone](https://support.apple.com/guide/iphone/iph2aac8ae20)" en el Manual de uso del iPhone (https://support.apple.com/guide/iphone/iph2aac8ae20).

#### **Información importante sobre las llamadas de emergencia en el iPhone**

- Puede que algunas redes móviles no permitan realizar llamadas de emergencia desde un iPhone que no esté activado, que no sea compatible o no esté configurado para operar en una red móvil en particular o (en su caso) no tenga tarjeta SIM o tenga una que esté bloqueada por PIN.
- En ciertos países y regiones, cuando haces una llamada de emergencia los proveedores de los servicios de urgencias pueden tener acceso a información sobre tu ubicación (si se puede localizar).
- Revisa la información sobre las llamadas de emergencia de tu operador para saber cuáles son sus limitaciones cuando llamas a través de Wi-Fi.
- Con CDMA, cuando termina una llamada de emergencia, el iPhone entra en el *modo de llamada de emergencia* durante unos minutos para que los servicios de emergencia puedan devolver la llamada. Durante este tiempo, se interrumpen la transmisión de datos y los mensajes de texto.
- Tras hacer una llamada de emergencia, es posible que ciertas funciones de llamada que bloquean o silencian las llamadas entrantes queden desactivadas durante un breve periodo de tiempo para que los servicios de emergencia puedan devolverte la llamada. Estas funciones son "No molestar", "Silenciar desconocidos" y "Tiempo de uso".
- En un iPhone con doble SIM (iPhone SE de segunda generación o posterior y iPhone X o posterior), si no activas las llamadas Wi-Fi para una de las dos líneas, cualquier llamada de teléfono que se haga a esa línea (incluidas las de los servicios de emergencia) irá directamente al buzón de voz (si está disponible con tu operador) cuando la otra línea esté ocupada; no recibirás notificaciones de llamadas perdidas.

Si configuras el desvío de llamadas (si está disponible a través de tu operador) de una línea ocupada o sin servicio a la otra, las llamadas no irán al buzón de voz; ponte en contacto con tu operador para pedir información sobre cómo configurar el servicio.

## Cómo obtener pruebas judiciales relacionadas con la cuenta de otra persona

Apple se compromete a proteger la seguridad y la privacidad de nuestros usuarios. Si estás sufriendo maltrato o acoso por medios digitales y quieres solicitar pruebas judiciales relacionadas con la cuenta de otra persona, deberás contar con la colaboración de las autoridades o los tribunales para enviar la solicitud. En reconocimiento de la necesidad de las autoridades de recabar pruebas digitales, tenemos un equipo de profesionales en nuestro departamento legal que se dedica en exclusiva a gestionar y responder a todas las solicitudes legales cursadas por las autoridades de todo el mundo.

El resto de solicitudes de información relativas a los clientes de Apple, incluida cualquier duda relacionada con la divulgación de información, deben remitirse a <https://www.apple.com/es/privacy/contact/>.

### Directrices de Apple relativas a las solicitudes de las autoridades

Consulta las siguientes directrices para informarte de las solicitudes de las autoridades dentro y fuera de Estados Unidos:

- *Dentro de Estados Unidos:* [Legal Process Guidelines](https://www.apple.com/legal/privacy/law-enforcement-guidelines-us.pdf) (https://www.apple.com/legal/privacy/law-enforcement-guidelines-us.pdf)
- *Fuera de Estados Unidos:* [Legal Process Guidelines](https://www.apple.com/legal/privacy/law-enforcement-guidelines-outside-us.pdf) (https://www.apple.com/legal/privacy/law-enforcement-guidelines-outside-us.pdf)

# Listas de comprobación de seguridad personal

### Ver quién tiene acceso a tu iPhone o iPad

Si tienes iOS 15 o alguna versión anterior, utiliza esta lista de comprobación para ver quién tiene acceso a tu dispositivo o a tus cuentas. Si tienes iOS 16 o alguna versión posterior, consulta ["Cómo te protege 'Comprobación de seguridad' en el iPhone"](#page-13-0), más arriba en este documento.

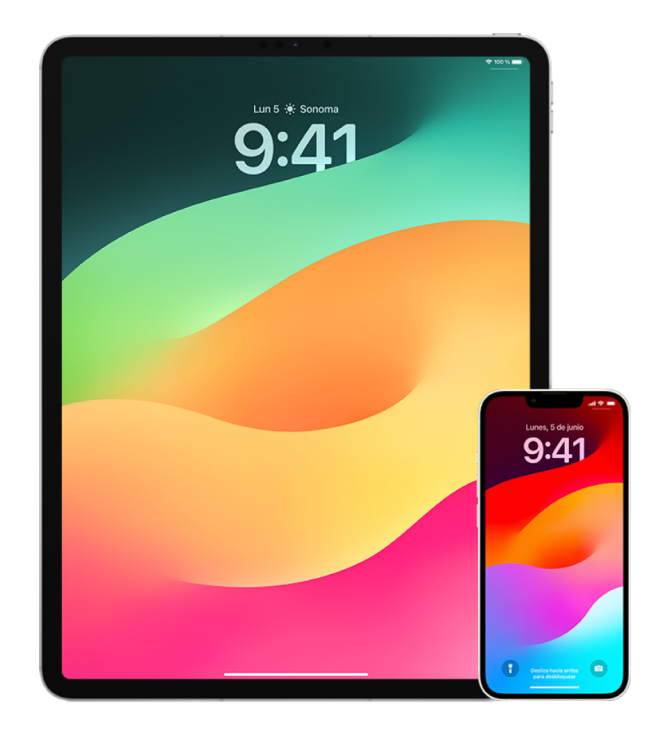

- 1. Revisa los dispositivos en los que se ha iniciado sesión con tu cuenta en Ajustes > [*tu nombre*]. Si hay algún dispositivo que no reconozcas, toca su nombre y elige "Eliminar de la cuenta".
- 2. Comprueba si hay configurado en el dispositivo algún aspecto secundario de Face ID inesperado o alguna huella digital de Touch ID adicional con las siguientes instrucciones: [Configurar Face](#page-80-0) ID y Configurar Touch [ID en el iPhone y el iPad](#page-82-0).
- 3. Inicia sesión en el [sitio web del ID de Apple](https://appleid.apple.com/es_ES) (https://appleid.apple.com/es\_ES) y revisa toda la información personal y de seguridad de tu cuenta para ver si otra persona ha añadido información.
- 4. Si tienes la autenticación de doble factor activada, revisa los dispositivos de confianza para determinar si hay algún dispositivo que no reconozcas. Si no has activado esta función, puedes activarla mediante las instrucciones detalladas en: [Configurar la](#page-89-0)  [autenticación de doble factor en el iPhone o iPad](#page-89-0)
- 5. Revisa las apps instaladas en tu dispositivo y busca las que no reconozcas o no recuerdes haber instalado. Puedes buscar las apps en App Store para averiguar cuál es su propósito.
- 6. Los perfiles de configuración de gestión de dispositivos móviles (MDM) permiten acceder a los dispositivos de los usuarios y a privilegios adicionales. Estos perfiles los suelen instalar centros educativos, empresas u organizaciones oficiales. Para comprobar si hay algún perfil de configuración de MDM desconocido en tus dispositivos, consulta [Eliminar perfiles de configuración desconocidos del](#page-59-0)  [iPhone o iPad.](#page-59-0)
- 7. Para determinar si se ha cambiado o añadido algo en tus permisos para compartir, consulta la lista de comprobación [Cómo dejar de compartir el contenido de tu](#page-125-0)  [iPhone o iPad.](#page-125-0)

### <span id="page-125-0"></span>Cómo dejar de compartir el contenido de tu iPhone o iPad

Si tienes iOS 15 o alguna versión anterior, usa esta lista de comprobación para saber cómo dejar de compartir con alguien con quien compartías antes. Si tienes iOS 16 o alguna versión posterior, consulta ["Cómo te protege 'Comprobación de seguridad' en el iPhone"](#page-13-0), más arriba en este documento.

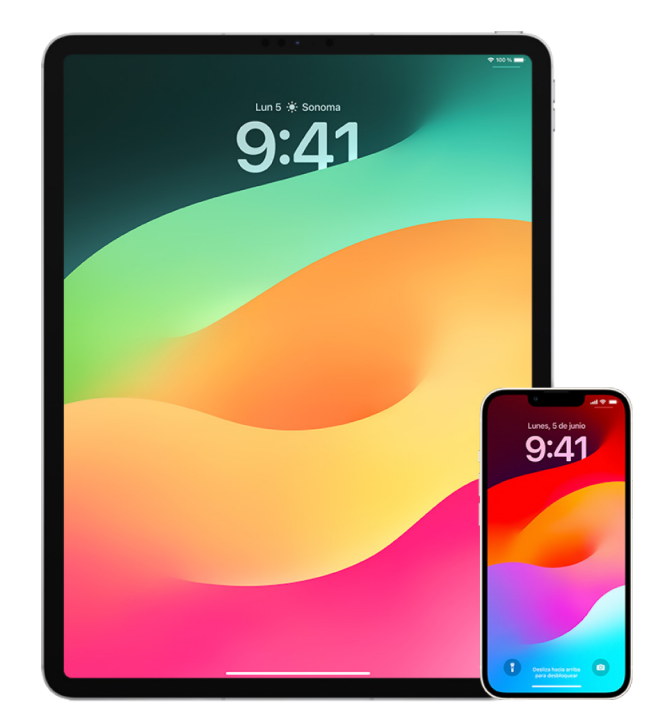

- 1. Comprueba si formas parte de un grupo de "En familia" en Ajustes () > [tu nombre] > En familia. Si perteneces a un grupo de "En familia", se mostrarán los nombres de los miembros de la familia.
- 2. Si formas parte de un grupo familiar y ya no quieres compartir tu información, puedes salirte del grupo (siempre y cuando tengas 13 años o más). Si eres la persona que configuró el grupo familiar (la palabra *Organizador* se muestra debajo de tu nombre), puedes eliminar a cualquier persona de la familia que sea mayor de 13 años.
- 3. En la app Buscar  $\odot$ , toca la pestaña Personas para ver con quién compartes tu ubicación. Si quieres dejar de compartirla con una persona, selecciónala y, después, toca "Dejar de compartir mi ubicación". Para dejar de compartirla con todo el mundo, toca Yo y desactiva "Compartir mi ubicación".
- 4. En la app Fotos , toca la pestaña Álbumes y, a continuación, ve a "Álbumes compartidos". Selecciona un álbum compartido y toca Personas para ver quién es el propietario del álbum y con quién se comparte.
	- Si quieres dejar de compartir un álbum de tu propiedad, toca el nombre de la persona suscrita con quien quieres dejar de compartirlo y selecciona esa opción.
	- Si te has suscrito a un álbum compartido, puedes tocar "Anular suscripción" en la parte inferior de la pantalla. También puedes eliminar todas las fotos que hayas compartido.
- 5. En la app Calendario  $\frac{1}{2}$ , toca Calendarios. Selecciona un calendario compartido y toca el botón de información (i) para ver con quién se comparte.
	- Si quieres dejar de compartir un Calendario de tu propiedad, toca el nombre de la persona suscrita con quien quieres dejar de compartirlo y selecciona esa opción.
	- Si te has suscrito a un calendario compartido, puedes seleccionar "Eliminar calendario" en la parte inferior de la pantalla.
- 6. Si tienes un Apple Watch y has compartido tus anillos de actividad con otra persona, puedes dejar de compartirlos. En el iPhone, ve a la app Actividad (o y, después, toca Compartir. Toca una persona con la que compartes, toca su nombre y luego toca "Eliminar amigo" u "Ocultar mi actividad".
- 7. También puedes compartir información con otras personas mediante apps de terceros. Revisa las apps que tienes instaladas en tu dispositivo para determinar si alguna comparte tu información. Consulta [Controlar de manera segura con quién compartes la](#page-22-0)  [información del iPhone, iPad, y Apple](#page-22-0) Watch.

### Cómo dejar de compartir la ubicación de tu iPhone o iPad

Si tienes iOS 15 o alguna versión anterior, usa esta lista de comprobación para limitar quién puede consultar tu ubicación o para dejar de compartir tu ubicación por completo. Si tienes iOS 16 o alguna versión posterior, consulta "[Cómo te protege 'Comprobación de seguridad'](#page-13-0)  [en el iPhone"](#page-13-0), más arriba en este documento.

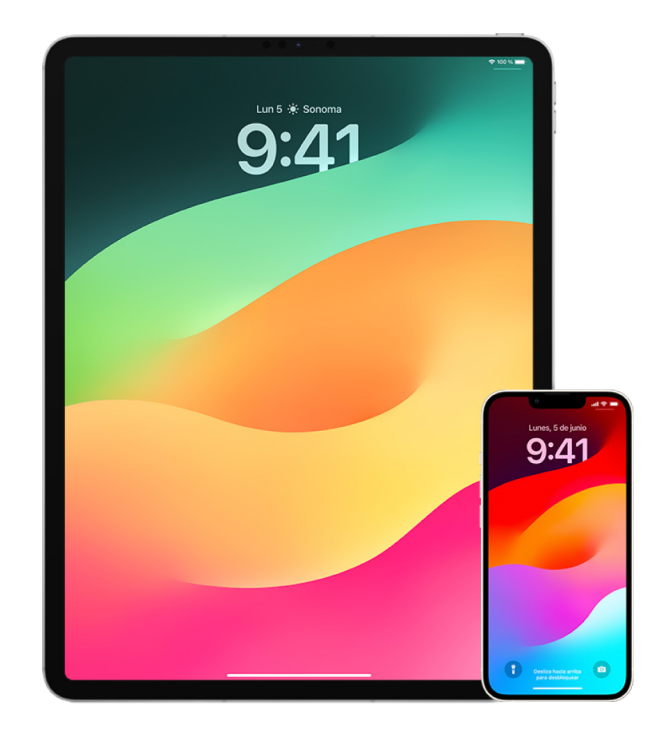

- 1. Si usas la versión más reciente de iOS, iPadOS o macOS y sospechas que alguien puede haber accedido físicamente a tu dispositivo, puedes restablecer el dispositivo a los ajustes de fábrica. El restablecimiento de los ajustes de fábrica borra *toda* la información y los ajustes actuales del dispositivo. Esto incluye la eliminación de cualquier app que se haya instalado sin tu conocimiento y el restablecimiento de los ajustes de privacidad, de modo que tu ubicación no se compartirá con ninguna persona o app. Además, se instala la versión más reciente del sistema operativo. Para restaurarlo a los ajustes de fábrica, consulta [Cómo borrar todo el contenido y los ajustes](#page-67-0).
- 2. Para dejar de compartir tu ubicación con todas las apps y servicios, incluso durante un breve periodo de tiempo, ve a Ajustes  $\circledast$  > Privacidad > Localización y desactiva la opción de compartir tu ubicación. Al hacerlo, todas las apps del dispositivo (como Mapas) dejarán de usar tu ubicación. No se notificará a nadie que has desactivado la localización, pero es posible que algunas funciones no funcionen como está previsto sin acceso a tu ubicación.

*Nota:* También puedes desactivar temporalmente Buscar mi iPhone en la misma pestaña si te preocupa que alguien pueda acceder a tu cuenta de iCloud. En la lista de apps que usan la localización, toca Buscar y luego selecciona Nunca.

3. Puedes compartir tu ubicación solo con ciertas apps. Ve a Ajustes > Privacidad > Localización y selecciona las apps que quieres que usen la función de localización en la lista que hay cerca de la parte inferior de la pantalla.

4. Deja de compartir tu ubicación con una persona concreta. En la app Buscar . toca la pestaña Personas, selecciona una persona y, a continuación, toca "Dejar de compartir mi ubicación" en la parte inferior de la pantalla.

Si empiezas a compartir tu ubicación con alguien en Buscar y luego dejas de hacerlo, esa persona no recibirá ninguna notificación al respecto y ya no figurarás en su lista de amistades. Si vuelves a activar la función de compartir, verá una notificación que le indicará que has empezado a compartir tu ubicación con ella.

- 5. Deja de compartir tu hora estimada de llegada en Mapas. En Mapas, selecciona Favoritos para abrir una ventana que contenga todas las ubicaciones que hayas seleccionado como favoritas. Toca el botón Información (i), baja hasta la sección "Compartir llegada" y elimina a la persona con la que estás compartiendo.
- 6. Consulta si alguna app de terceros está compartiendo tu ubicación con otras personas. Si tienes la función de localización activada, revisa la lista de apps que tienes instaladas en tu dispositivo para determinar si alguna está compartiendo tu ubicación. A continuación, selecciona una app y sigue las instrucciones correspondientes para dejar de compartir.
- 7. Puedes rastrear la ubicación de tus accesorios para asegurarte de que solamente los dispositivos que hayas configurado para tu uso personal estén enlazados con tu dispositivo.
	- *Rastrear con AirTag:* Usa AirTag para conectar accesorios a la red de Buscar y rastrear su ubicación. Consulta el artículo de soporte técnico de Apple [Encontrar un](https://support.apple.com/es-es/104978)  [dispositivo Apple o un AirTag perdido con Buscar](https://support.apple.com/es-es/104978) (https://support.apple.com/ es-es/104978).
	- *Averiguar si un dispositivo no enlazado se desplaza contigo:* En Buscar, toca Dispositivos en la parte inferior de la pantalla. Si utilizas un dispositivo Android, descarga la [app Detector de Rastreadores](https://play.google.com/store/apps/details?id=com.apple.trackerdetect) (https://play.google.com/store/apps/ details?id=com.apple.trackerdetect) de Google Play Store para ayudarte a identificar AirTag ocultos u otros accesorios en la red de Buscar.

# Copyright

© 2024 Apple Inc. Todos los derechos reservados.

El uso del logotipo de Apple producido mediante el teclado (Opción + G) con fines comerciales sin el consentimiento previo por escrito de Apple puede ser una infracción de la marca comercial y constituir competencia desleal según las leyes federales y estatales.

Apple, el logotipo de Apple, AirDrop, AirPods, AirTag, Apple Books, Apple Music, Apple Pay, Apple TV, Apple Watch, Digital Crown, Face ID, FaceTime, FileVault, Finder, Find My, HomeKit, HomePod, iMac, iMessage, iPad, iPadOS, iPad Pro, iPhone, iPod touch, iTunes, Launchpad, Lightning, Mac, MacBook Air, MacBook Pro, macOS, Magic Keyboard, OS X, Safari, Siri, Time Machine y Touch ID son marcas comerciales de Apple Inc., registradas en EE. UU. y en otros países y regiones.

App Store, iCloud y iTunes Store son marcas de servicio de Apple Inc., registradas en EE. UU. y en otros países y regiones.

Apple One Apple Park Way Cupertino, CA 95014 [apple.com](https://www.apple.com)

IOS es una marca comercial o una marca registrada de Cisco en EE. UU. y en otros países y se utiliza bajo licencia.

La palabra Bluetooth®, la marca y sus logotipos son marcas comerciales registradas propiedad de Bluetooth SIG, Inc., y cualquier utilización de tales marcas por parte de Apple se realiza bajo licencia.

Otros nombres de productos y empresas aquí mencionados pueden ser marcas comerciales de sus respectivos titulares.

En la realización de este manual se ha puesto el máximo cuidado para asegurar la exactitud de la información que en él aparece. Apple no se responsabiliza de los posibles errores de impresión o copia.

Algunas apps no están disponibles en todas las áreas. La disponibilidad de las apps está sujeta a cambios.

E028-00784